# **Benutzerhandbuch**

# **ZenWiFi AX Hybrid**

## **AX1800+ AV1300 Dual-Band Powerline Mesh**

## **WiFi6 Router**

**Modell: XP4**

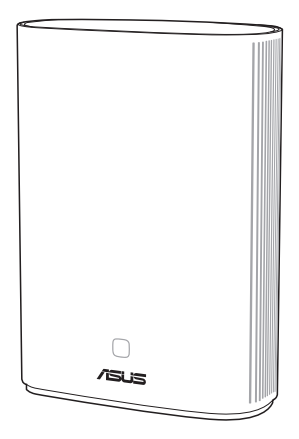

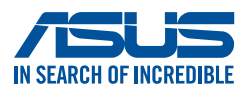

G18547 Erste Ausgabe Juni 2021

#### **Copyright © 2021 ASUSTeK COMPUTER INC. Alle Rechte vorbehalten.**

Kein Teil dieses Handbuchs, einschließlich der darin beschriebenen Produkte und Software, darf ohne ausdrückliche schriftliche Genehmigung von ASUSTeK COMPUTER INC. ("ASUS") mit jeglichen Mitteln in jeglicher Form reproduziert, übertragen, transkribiert, in Wiederaufrufsystemen gespeichert oder in jegliche Sprache übersetzt werden, abgesehen von vom Käufer als Sicherungskopie angelegter Dokumentation.

Die Produktgarantie erlischt, wenn (1) das Produkt ohne schriftliche Genehmigung von ASUS repariert, modifiziert oder geändert wird und wenn (2) die Seriennummer des Produkts unkenntlich gemacht wurde oder fehlt.

ASUS BIETET DIESES HANDBUCH IN SEINER VORLIEGENDEN FORM AN, OHNE JEGLICHE GARANTIE, SEI SIE DIREKT ODER INDIREKT, EINSCHLIESSLICH, ABER NICHT BESCHRÄNKT AUF INDIREKTE GARANTIEN ODER BEDINGUNGEN BEZÜGLICH DER VERKÄUFLICHKEIT ODER EIGNUNG FÜR EINEN BESTIMMTEN ZWECK. IN KEINEM FALL IST ASUS, SEINE DIREKTOREN, LEITENDEN ANGESTELLTEN, ANGESTELLTEN ODER AGENTEN HAFTBAR FÜR JEGLICHE INDIREKTEN, SPEZIELLEN, ZUFÄLLIGEN ODER FOLGESCHÄDEN (EINSCHLIESSLICH SCHÄDEN AUFGRUND VON PROFITVERLUSTEN, GESCHÄFTSVERLUSTEN, NUTZUNGS- ODER DATENVERLUSTEN, UNTERBRECHUNG VON GESCHÄFTSABLÄUFEN ET CETERA), SELBST WENN ASUS VON DER MÖGLICHKEIT SOLCHER SCHÄDEN UNTERRICHTET WURDE, DIE VON DEFEKTEN ODER FEHLERN IN DIESEM HANDBUCH ODER AN DIESEM PRODUKT HERRÜHREN.

DIE TECHNISCHEN DATEN UND INFORMATIONEN IN DIESEM HANDBUCH SIND NUR ZU INFORMATIONSZWECKEN GEDACHT, SIE KÖNNEN JEDERZEIT OHNE VORANKÜNDIGUNG GEÄNDERT WERDEN UND SOLLTEN NICHT ALS VERPFLICHTUNG SEITENS ASUS ANGESEHEN WERDEN. ASUS ÜBERNIMMT KEINE VERANTWORTUNG ODER HAFTUNG FÜR JEGLICHE FEHLER ODER UNGENAUIGKEITEN, DIE IN DIESEM HANDBUCH AUFTRETEN KÖNNTEN, EINSCHLIESSLICH DER DARIN BESCHRIEBENEN PRODUKTE UND SOFTWARE.

In diesem Handbuch erscheinende Produkte und Firmennamen könnten eingetragene Warenzeichen oder Copyrights der betreffenden Firmen sein und dienen ausschließlich zur Identifikation oder Erklärung und zum Vorteil des jeweiligen Eigentümers, ohne Rechtsverletzungen zu beabsichtigen.

## **Inhaltsverzeichnis**

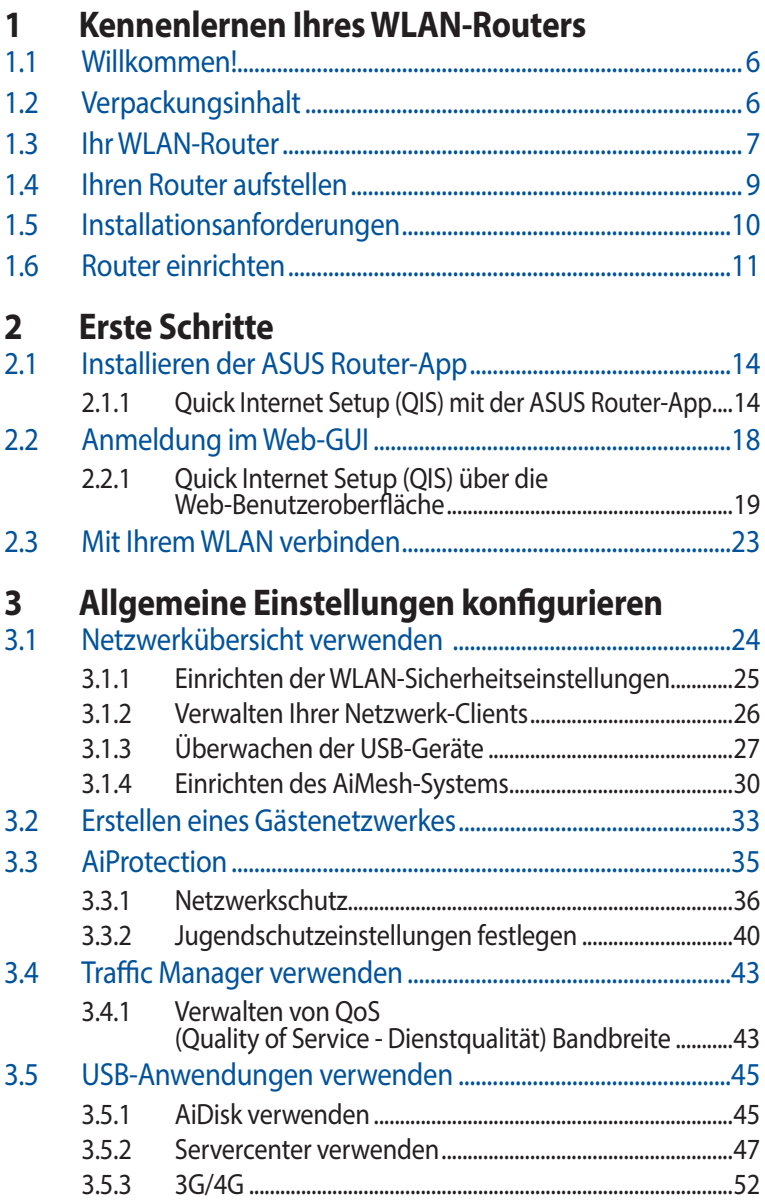

## **Inhaltsverzeichnis**

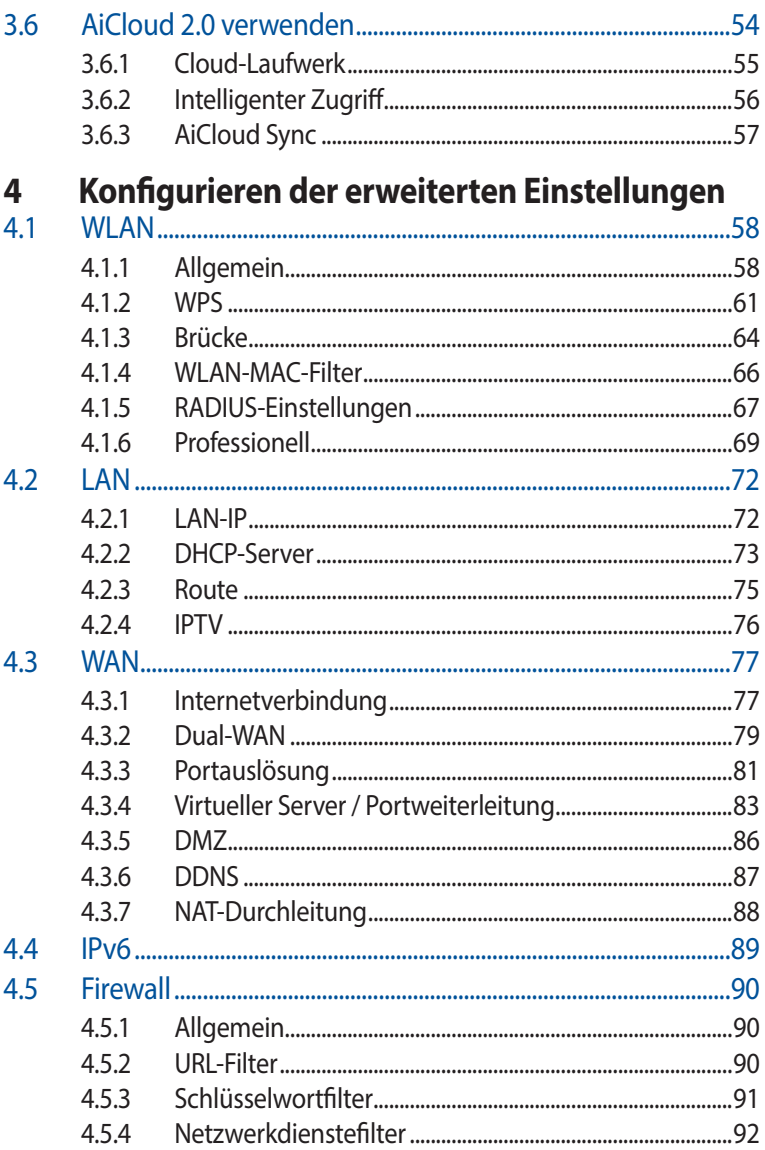

## **Inhaltsverzeichnis**

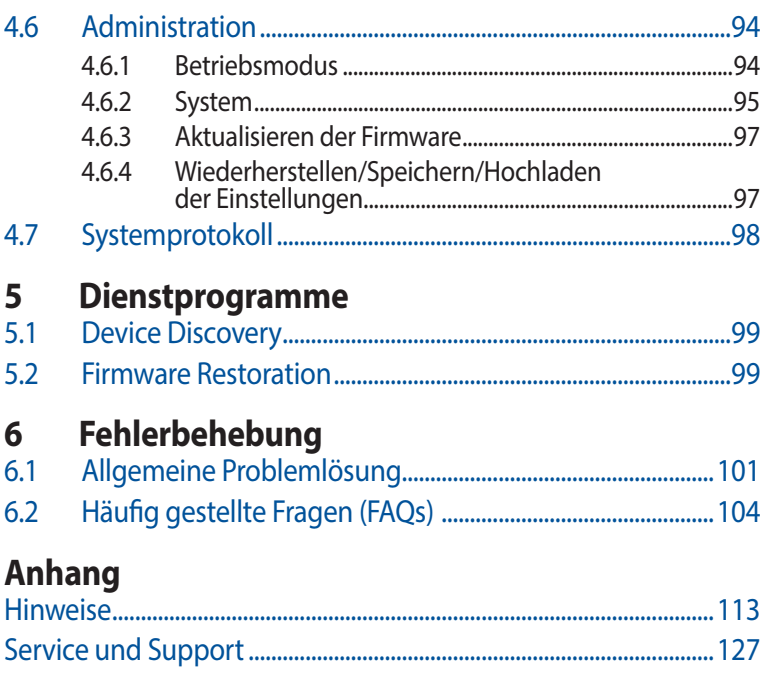

## <span id="page-5-0"></span>**1 Kennenlernen Ihres WLAN-Routers**

## **1.1 Willkommen!**

Vielen Dank für den Kauf Ihres WLAN-Routers ASUS ZenWiFi AX Hybrid!

Der extradünne und elegante ZenWiFi AX Hybrid bietet 2,4-GHzund 5-GHz-Dual-Band für unübertroffenes gleichzeitiges HD-WLAN-Streamen. Er nutzt SMB-Server, UPnP AV-Server und FTP-Server zum File Sharing rund um die Uhr; hat das Leistungsvermögen zum Bearbeiten von 300.000 Arbeitsvorgängen; und grüne Netzwerktechnologie von ASUS – eine Lösung für bis zu 70% Energieersparnis.

## **1.2 Verpackungsinhalt**

 $\boxtimes$  ZenWiFi AX Hybrid WLAN-Router  $\boxtimes$  Netzwerkkabel (RJ-45)  $\boxtimes$  Stromkabel Schnellstartanleitung

- Falls Artikel beschädigt oder nicht vorhanden sind, wenden Sie sich für technische Anfragen und Support an ASUS. Eine Liste der ASUS Support Hotlines finden Sie auf der Rückseite dieser Anleitung.
- Bewahren Sie die Originalverpackung für den Fall eines zukünftigen Garantieanspruchs wie Nachbesserung oder Ersatz gut auf.

## <span id="page-6-0"></span>**1.3 Ihr WLAN-Router**

## **ASUS ZenWiFi AX Hybrid Übersicht**

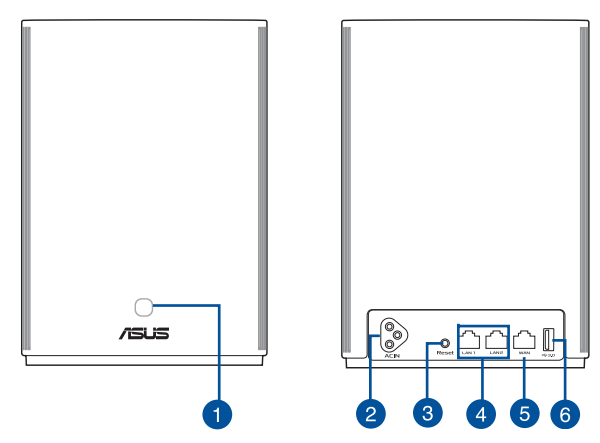

#### **WPS-/PLC-Kombitaste**

Drücken Sie diese Taste, um die WPS- oder PLC-Kopplung zu starten.

**WPS-Kopplung:** Drücken Sie die Taste auf dem XP4-Gerät und auf einem neuen WLAN-Client, um eine WLAN-Verbindung herzustellen.

**PLC-Kopplung:** Drücken Sie die Taste auf dem XP4-Gerät im vorhandenen Mesh-System und auf einem neuen XP4-Gerät. Nach kurzer Zeit wird das neue XP4-Gerät in Ihr bestehendes Mesh-System integriert.

#### **AC Stromanschluss**

Schließen Sie Ihren Router und Netzknoten mit den mitgelieferten Stromkabeln an die Steckdosen an.

#### **Reset-Taste**

 $\blacksquare$ 

 $\bullet$ 

3

4

6

6

Mit dieser Taste können Sie das System auf dessen Werkseinstellungen zurücksetzen.

#### **LAN-Ports**

Verbinden Sie ein Netzwerkkabel mit diesen Anschlüssen, um eine LAN-Verbindung herzustellen.

#### **WAN-Port**

Verbinden Sie ein Netzwerkkabel mit diesem Anschluss, um eine WAN-Verbindung herzustellen.

Falls Sie das XP4-Gerät als AiMesh-Netzknoten verwenden, können Sie ein Netzwerkkabel von einem LAN-Port eines AiMesh-Routers mit dem WAN-Port verbinden, um die Uplink-Verbindung von Ethernet-Backhaul zu erhalten.

#### **USB 3.1 (Gen1)-Anschluss**

Verbinden Sie USB 3.1 (Gen1)-/USB 2.0-Geräte wie USB-Festplatten oder USB-3G/4G-Modems mit diesem Anschluss.

Falls Sie das XP4-Gerät als AiMesh-Netzknoten verwenden, unterstützt der USB-Anschluss die Funktionen von AiDisk und macOS-Backup.

#### **Spezifikationen**

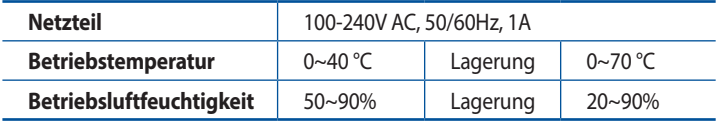

## **LED-Anzeige des ZenWiFi AX Hybrid**

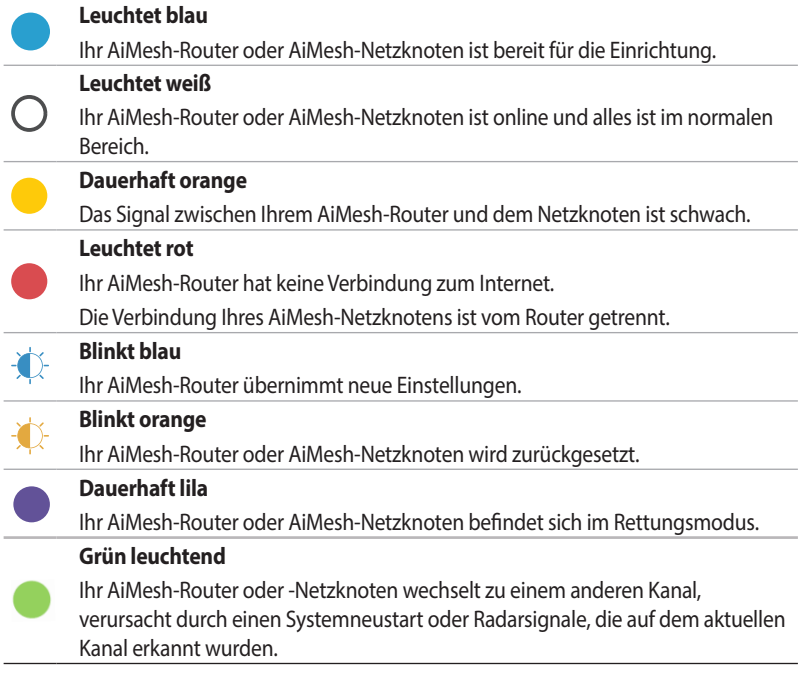

## <span id="page-8-0"></span>**1.4 Ihren Router aufstellen**

Für beste Funksignalübertragung zwischen dem WLAN-Router und damit verbundenen Netzwerkgeräten sollten Sie Folgendes beachten:

- Platzieren Sie den WLAN-Router in einem zentralen Bereich, um eine maximale WLAN-Reichweite für die Netzwerkgeräte zu erzielen.
- Das Gerät von Metallhindernissen oder direktem Sonnenlicht fernhalten.
- Das Gerät von nur 802.11g oder nur 20 MHz WLAN-Geräten, 2,4 GHz Computer-Peripheriegeräten, Bluetooth-Geräten, schnurlosen Telefonen, Transformatoren, Hochleistungsmotoren, fluoreszierendem Licht, Mikrowellenherden, Kühlschränken und anderen gewerblichen Geräten fernhalten, um Signalstörungen oder Signalverlust zu verhindern.
- Aktualisieren Sie immer auf die neueste Firmware. Besuchen Sie die ASUS-Webseite unter http://www.asus.com, um die neuesten Firmware-Aktualisierungen zu erhalten.

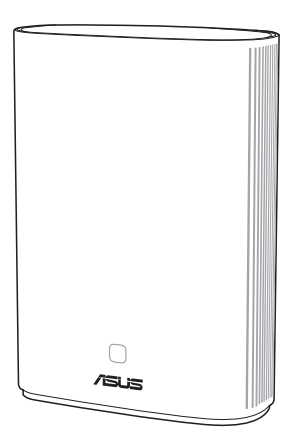

## <span id="page-9-0"></span>**1.5 Installationsanforderungen**

Zur Netzwerkeinrichtung benötigen Sie einen Computer, der folgende Systemvoraussetzungen erfüllt:

- Ethernet RJ-45 (LAN)-Anschluss (10Base-T/100Base- TX/1000BaseTX)
- IEEE 802.11a/b/g/n/ac/ax WLAN-Funktion
- Verfügbarer TCP/IP-Dienst
- Ein Webbrowser wie Internet Explorer, Firefox, Safari oder Google Chrome

- Falls Ihr Computer über keine integrierte WLAN-Funktion verfügt, können Sie einen IEEE 802.11a/b/g/n/ac/ax WLAN-Adapter für die Netzwerkverbindung auf Ihrem Computer installieren.
- Mit Dual-Band-Technologie ausgestattet, unterstützt Ihr WLAN-Router 2,4 GHz und 5 GHz WLAN-Signale gleichzeitig. Dies erlaubt die Ausführung normaler Internettätigkeiten wie das Surfen im Internet oder das Lesen/Schreiben von E-Mails im 2,4 GHz-Frequenzbereich und das simultane Streamen von High-Definition Audio-/Videodateien wie Filmen oder Musik im 5 GHz-Frequenzbereich.
- Bestimmte IEEE 802.11n-Geräte, die Sie in Ihr Netzwerk einbinden möchten, unterstützen das 5-GHz-Frequenzband eventuell nicht. Lesen Sie die technischen Daten in der Bedienungsanleitung des jeweiligen Gerätes nach.
- Die für die Verbindung der Netzwerkgeräte verwendeten Ethernet RJ-45-Kabel sollten nicht länger als 100 Meter sein.

## <span id="page-10-0"></span>**1.6 Router einrichten**

#### **WICHTIG!**

- Nutzen Sie zur Einrichtung Ihres WLAN-Routers eine Kabelverbindung, damit die Einrichtung problemlos vonstatten geht.
- Bevor Sie Ihren ASUS WLAN-Router einrichten, sollten Sie:
	- Den aktuellen Router vom Netzwerk trennen (falls vorhanden).
	- Alle Kabel/Leitungen der aktuellen Modem-Konfiguration trennen. Falls Ihr Modem über einen Backup-Akku verfügt, entfernen Sie diesen ebenfalls.
	- Starten Sie Ihr Modem und Ihren Computer neu (empfohlen).

#### **Schritte zum Einrichten des AiMesh-Routers**

- Der XP4 arbeitet standardmäßig als AiMesh-Router. Sie können ihn auch zu einem vorhandenen AiMesh-System als AiMesh-Netzknoten hinzufügen. **01**
	- Als AiMesh-Router: Verbinden Sie Ihr Modem über ein Netzwerkkabel mit dem WAN-Port des XP4. (Fahren Sie mit Schritt **02** fort)
	- Als AiMesh-Netzknoten: Stellen Sie den Netzknoten und den Router während des Einrichtungsvorgangs in einer Reichweite von 3 Metern voneinander auf. Verbinden Sie Ihren AiMesh-Netzknoten auf folgende Weisen mit dem AiMesh-Router:
		- A. WLAN-Backhaul-Verbindung (Fahren Sie mit Schritt **02** fort).
		- B. Ethernet-Backhaul-Verbindung: Verbinden Sie ein Ethernet-Kabel vom LAN-Port des AiMesh-Routers mit dem WAN-Port des AiMesh-Netzknotens.
		- C. Powerline-Backhaul-Verbindung (Fahren Sie mit Schritt **02** fort).

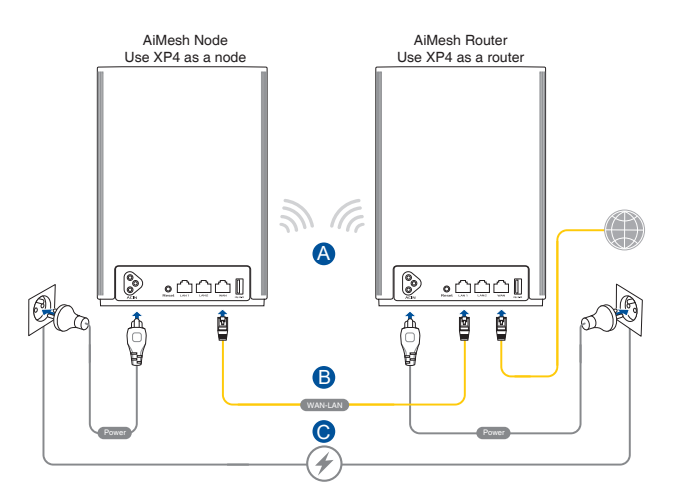

**02** Schließen Sie Ihr XP4-Gerät mit dem mitgelieferten Stromkabel an eine Steckdose an.

#### **HINWEISE**:

- Verwenden Sie kein Stromverlängerungskabel, um zu vermeiden, dass das HomePlug-Signal vermindert und die Datenübertragungsgeschwindigkeiten verringert werden.
- Um Störungen in der Stromleitung zu minimieren, schließen Sie das Stromkabel direkt an eine Steckdose an.
- Schließen Sie das Stromkabel an eine Dreistift-Steckdose anstelle einer Zweistift-Steckdose an, um höhere Datenübertragungsgeschwindigkeiten zu erreichen, falls für Ihr Produkt zutreffend.
- **03** Warten Sie, bis die LED dauerhaft blau leuchtet. Dies zeigt an, dass das Gerät für die Einrichtung bereit ist.
- **04** Aktivieren Sie Bluetooth auf Ihrem Telefon und starten Sie die ASUS Router-App. Nutzen Sie eine der folgenden Vorgehensweisen und befolgen Sie die Bildschirmanweisungen, um die AiMesh-Einrichtung abzuschließen.

Drücken Sie auf **Set up a new network (Neues Netzwerk einrichten)**, wenn Sie den XP4 als AiMesh-Router verwenden möchten; oder

Drücken Sie auf **Add AiMesh node (AiMesh-Netzknoten hinzufügen)**, wenn Sie den XP4 als AiMesh-Netzknoten verwenden möchten.

**HINWEIS:** Um den AiMesh-Router im Access-Point-Modus festzulegen, öffnen Sie bitte die Web-Benutzeroberfläche unter (http://router.asus.com) und rufen Sie die Seite **Administration** > **Operation Mode (Betriebsmodus)** auf.

## <span id="page-13-0"></span>**2 Erste Schritte**

## **2.1 Installieren der ASUS Router-App**

Laden Sie die gratis ASUS Router App herunter, um Ihre Router einzurichten und zu verwalten.

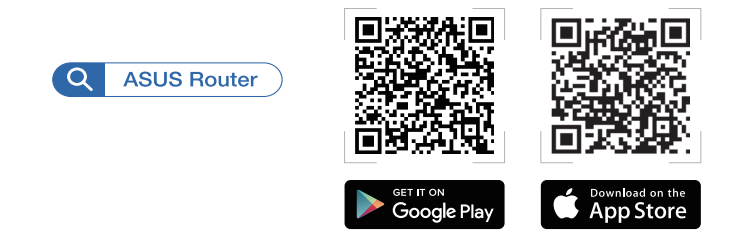

## **2.1.1 Quick Internet Setup (QIS) mit der ASUS Router-App**

Öffnen Sie die ASUS Router-App und befolgen Sie die Bildschirmanweisungen, um Ihr Netzwerk einzurichten.

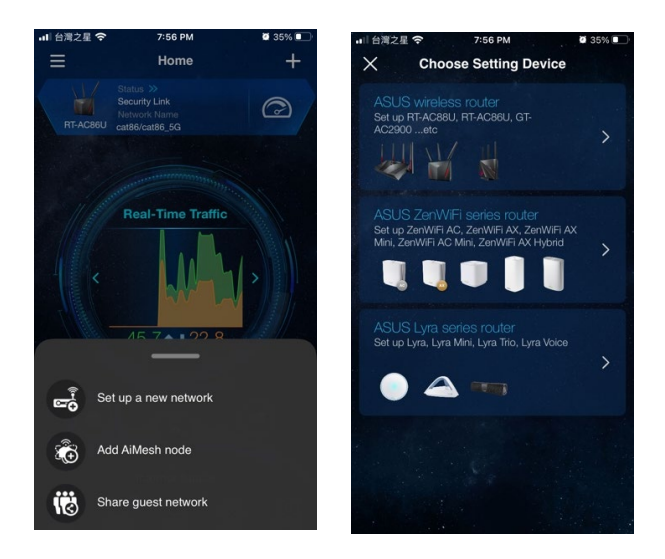

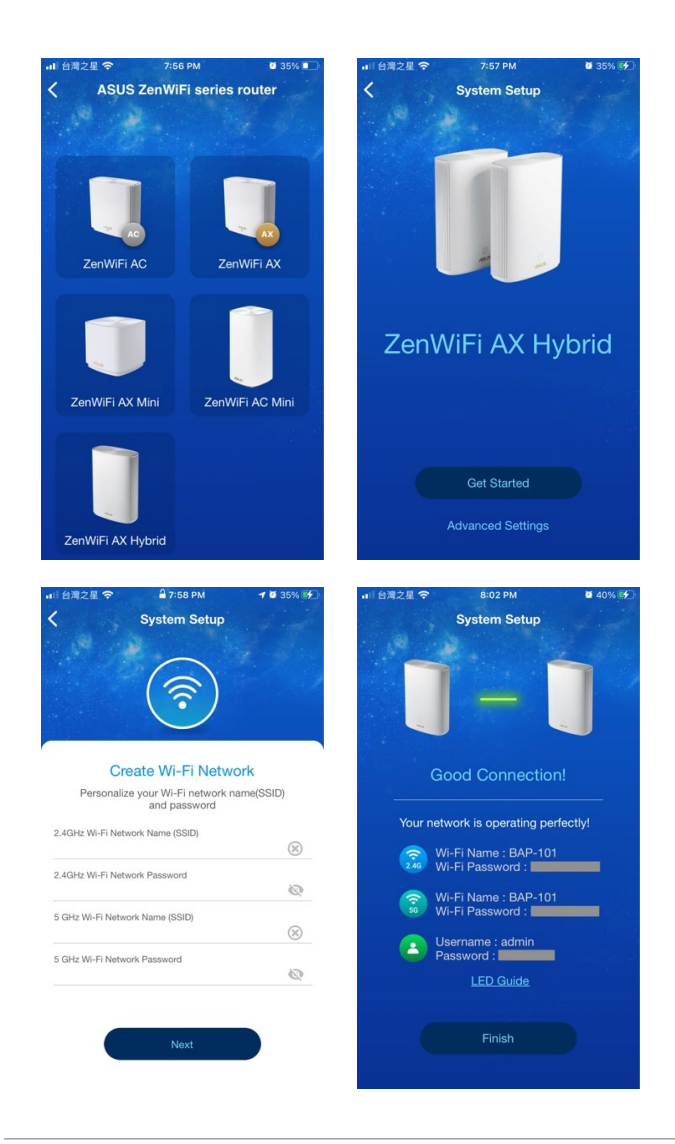

- Falls Sie Probleme haben, Ihre Router zu finden, stellen Sie sicher, dass Router und Netzknoten weit genug voneinander entfernt platziert sind.
- Beim Einrichten der SSID können Sie **Separate 2.4GHz and 5GHz (2,4 GHz und 5 GHz separat)** auswählen, um verschiedene SSIDs für Ihre WLAN-Bänder zuzuweisen.

Um sicherzustellen, dass Router und Netzknoten ordnungsgemäß eingerichtet wurden, wechseln Sie in der ASUS Router-App zu **Home (Startbildschirm)** und überprüfen Sie die Netzwerkverbindung zwischen dem Router und dem Netzknoten.

- Ein grüner Balken zwischen den beiden Netzknoten zeigt ein starkes Signal an;
- Tippen Sie auf den Netzknoten, um die Signalstärke oder Verbindungsqualität zu überprüfen.

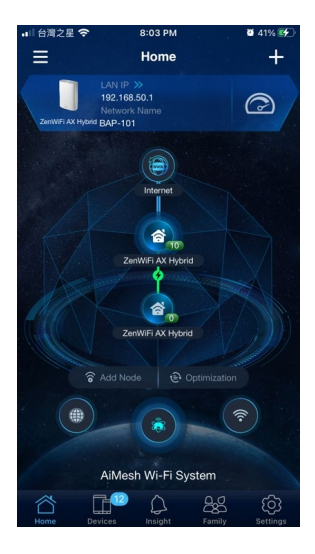

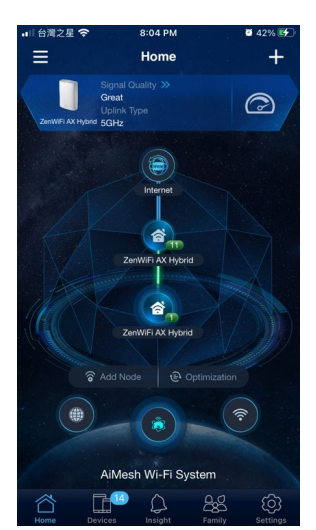

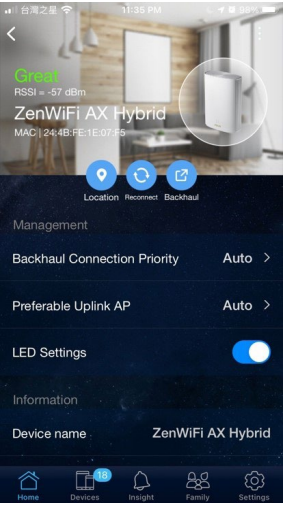

Nachdem der Netzknoten eine Verbindung hergestellt hat, leuchtet die LED-Anzeige des Routers grün, was darauf hinweist, dass der Router Backend-Optimierungen durchführt. Zu diesem Zeitpunkt können sich Geräte mit dem Netzwerk verbinden, die Leistung kann jedoch eingeschränkt sein. Wir empfehlen, die Durchführung der Tests abzuwarten, bis die LED-Anzeige des Routers weiß leuchtet.

Sie können bei Bedarf die Web-Benutzeroberfläche des Routers für zusätzliche Konfigurationen aufrufen. Einzelheiten finden Sie auf den folgenden Seiten.

## <span id="page-17-0"></span>**2.2 Anmeldung im Web-GUI**

Ihr ASUS WLAN-Router ist mit einer intuitiven webbasierten grafischen Oberfläche (GUI) ausgerüstet, um Ihnen die Einrichtung seiner vielseitigen Funktionen durch einen Webbrowser wie Internet Explorer, Firefox, Safari oder Google Chrome zu erleichtern.

**HINWEIS:** Der Funktionsumfang kann je nach unterschiedlichen Firmware-Versionen variieren.

#### **So melden Sie sich an der Web-Benutzeroberfläche an:**

- 1. Geben Sie in Ihrem Web-Browser http://router.asus.com ein.
- 2. Geben Sie auf der Anmeldungsseite den vorgegebenen Benutzernamen (**admin**) und das Kennwort (**admin**) ein.
- 3. Zur Konfiguration der diversen Einstellungen Ihres ASUS WLAN-Routers können Sie nun die grafische Benutzeroberfläche (GUI) verwenden.

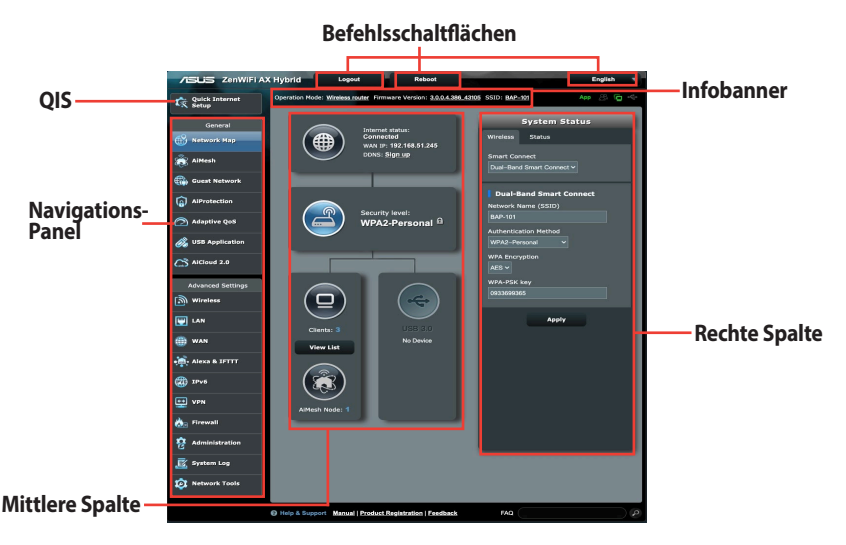

**HINWEIS:** Wenn Sie sich zum ersten Mal an der grafischen<br>Benutzeroberfläche anmelden, werden Sie automatisch zur Internet-Schnelleinrichtungsseite (QIS - Quick Internet Setup) geleitet.

#### <span id="page-18-0"></span>**2.2.1 Quick Internet Setup (QIS) über die Web-Benutzeroberfläche**

Die Quick Internet Setup (QIS)-Funktion leitet Sie dabei an, schnell Ihre Internetverbindung einzurichten.

**HINWEIS:** Wenn Sie die Internetverbindung zum ersten Mal einrichten, drücken Sie die Reset-Taste an Ihrem WLAN-Router, um ihn auf seine Standard-Werkseinstellungen zurückzusetzen.

#### **So benutzen Sie QIS mit automatischer Erkennung:**

1. Melden Sie sich auf der Web-Benutzeroberfläche an. Die QIS-Seite wird automatisch gestartet.

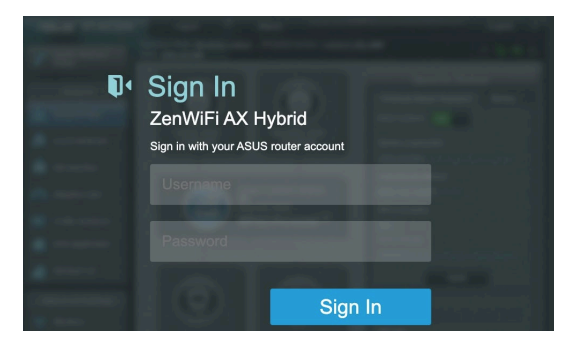

- Detaillierte Hinweise zum Ändern des Benutzernamens und des Kennwortes für die Anmeldung Ihres WLAN-Routers finden Sie im Abschnitt **4.6.2 System**.
- Der Benutzername und das Kennwort des WLAN-Routers für die Anmeldung unterscheiden sich vom 2,4 GHz/5 GHz Netzwerknamen (SSID) und Sicherheitsschlüssel. Der Benutzername und das Kennwort des WLAN-Routers ermöglichen Ihnen die Anmeldung auf der Web-Benutzeroberfläche Ihres WLAN-Routers, um die Einstellungen Ihres WLAN-Routers zu konfigurieren. Der 2,4 GHz/5 GHz Netzwerkname (SSID) und Sicherheitsschlüssel ermöglichen es WLAN-Geräten, sich an Ihrem 2,4 GHz/5 GHz Netzwerk anzumelden und sich damit zu verbinden.

2. Der WLAN-Router erkennt automatisch, ob Ihr Internetverbindungstyp **Dynamic IP (Dynamische IP)**, **PPPoE**, **PPTP**, **L2TP** oder **Static IP (Feste IP)** ist. Geben Sie die notwendigen Informationen für Ihre ISP-Verbindungsart ein.

**WICHTIG**!Erhalten Sie die notwendigen Informationen über die Art der Internetverbindung von Ihrem ISP (Internetdienstanbieter).

#### Für automatische IP (DHCP)

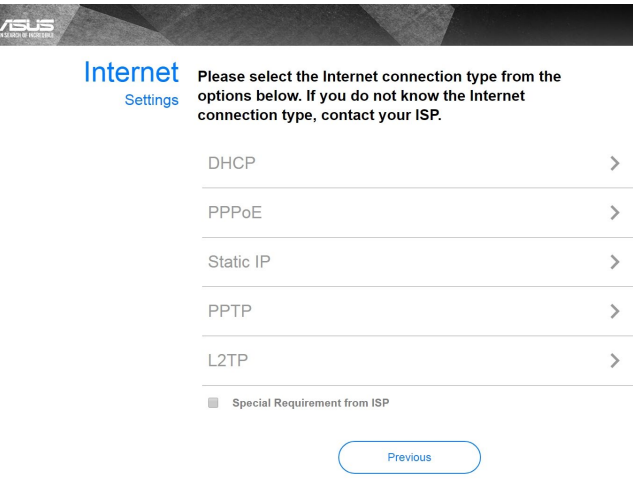

#### Für PPPoE, PPTP und L2TP

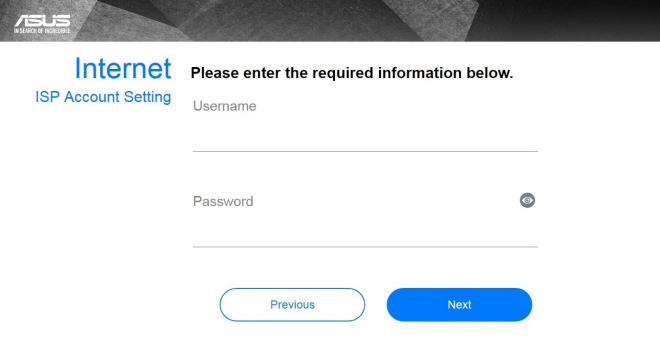

#### Für feste IP

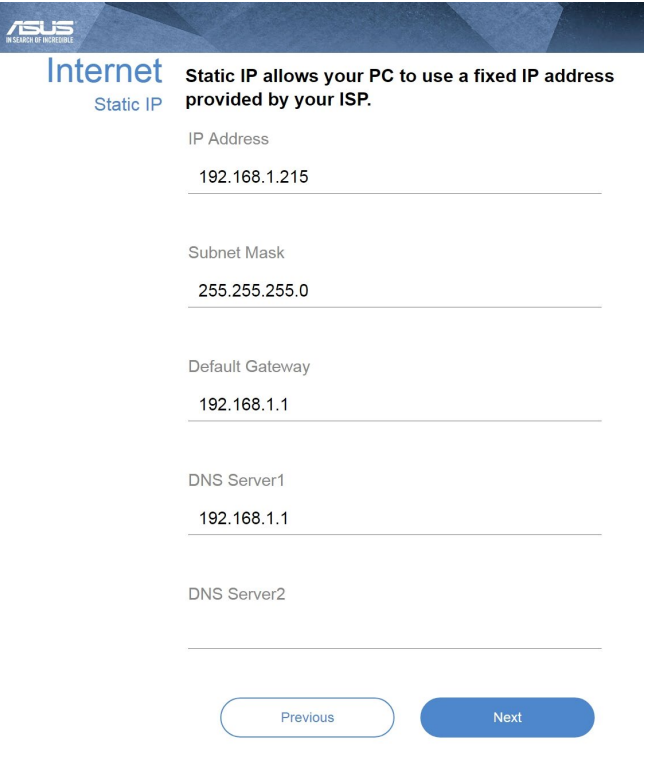

- Die automatische Erkennung Ihrer ISP-Verbindungsart findet statt, wenn Sie den WLAN-Router das erste Mal konfigurieren oder wenn Ihr WLAN-Router auf seine Standardeinstellungen zurückgesetzt wird.
- Falls die Erkennung der Art der Internetverbindung durch QIS<br>fehlgeschlagen ist, klicken Sie auf Skip to manual setting fehlgeschlagen ist, klicken Sie auf **Skip to manual setting (Zu manueller Einstellung springen)** und konfigurieren Ihre Verbindungseinstellungen manuell.
- 3. Weisen Sie den WLAN-Namen (SSID) und Sicherheitsschlüssel für Ihre 2,4 GHz und 5 GHz WLAN-Verbindung zu. Klicken Sie zum Abschluss auf **Apply (Übernehmen)**.

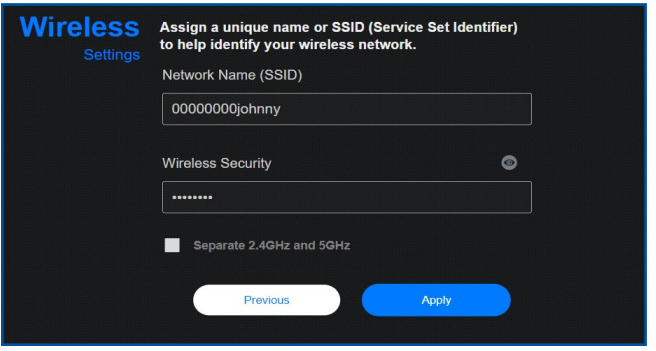

**HINWEIS:** Falls Sie Ihrer 2,4 GHz und 5 GHz WLAN-Verbindung<br>unterschiedliche SSIDs zuweisen möchten, markieren Sie **Separate 2.4 GHz and 5 GHz (2,4 GHz und 5 GHz separat)**.

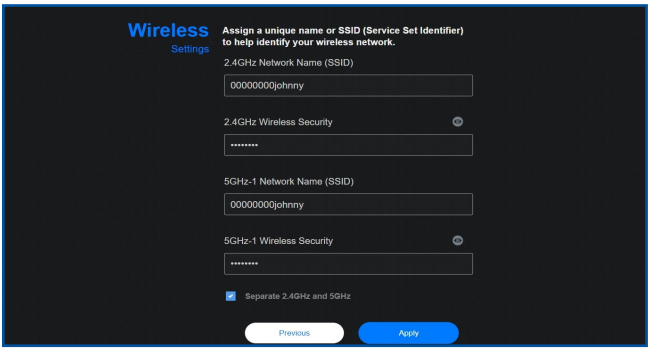

## <span id="page-22-0"></span>**2.3 Mit Ihrem WLAN verbinden**

Nachdem Sie Ihren WLAN-Router über QIS eingerichtet haben, können Sie Ihren Computer und andere kompatible Geräte mit Ihrem WLAN verbinden.

#### **So verbinden Sie sich mit Ihrem Netzwerk:**

- 1. Auf Ihrem Computer klicken Sie auf das Netzwerksymbol im Benachrichtigungsbereich: Verfügbare WLANs werden angezeigt.
- 2. Wählen Sie das drahtlose Netzwerk, mit dem Sie sich verbinden möchten, klicken Sie dann auf **Connect (Verbinden)**.
- 3. Möglicherweise müssen Sie in den Netzwerksicherheitsschlüssel für ein gesichertes drahtloses Netzwerk eingeben. Klicken Sie dann auf **OK**.
- 4. Warten Sie ab, bis die Verbindung zum WLAN erfolgreich hergestellt wurde. Der Verbindungsstatus wird angezeigt, und das Netzwerksymbol zeigt den Status als verbunden an  $\overline{m}$ .

- In den nächsten Kapiteln finden Sie weitere Hinweise zur Konfiguration der WLAN-Einstellungen.
- Details zur Verbindung mit Ihrem WLAN finden Sie in der Bedienungsanleitung Ihres Gerätes.

## <span id="page-23-0"></span>**3 Allgemeine Einstellungen konfigurieren**

## **3.1 Netzwerkübersicht verwenden**

Über die Netzwerkübersicht können Sie die Sicherheitseinstellungen Ihres Netzwerks konfigurieren, Ihre Netzwerk-Clients verwalten und Ihre USB-Geräte überwachen.

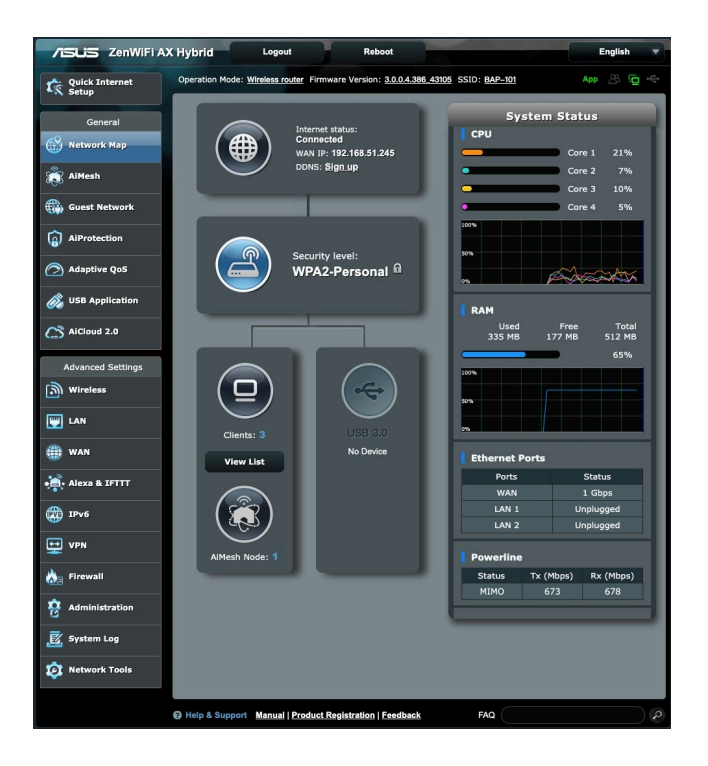

### <span id="page-24-0"></span>**3.1.1 Einrichten der WLAN-Sicherheitseinstellungen**

Um Ihr Netzwerk vor unautorisiertem Zugriff zu schützen, müssen Sie dessen Sicherheitseinstellungen einrichten.

#### **So richten Sie die WLAN-Sicherheitseinstellungen ein:**

- 1. Wechseln Sie im Navigationspanel zu **General (Allgemein)** > **Network Map (Netzwerkübersicht)**.
- 2. Im Bildschirm Network Map (Netzwerkübersicht) wählen Sie **System status (Systemstatus)**, um WLAN-Sicherheitseinstellungen wie SSID, Sicherheitsstufe und Verschlüsselungseinstellungen zu konfigurieren.

**HINWEIS**: Sie können für das 2,4 GHz-Frequenzband und 5 GHz-Frequenzband jeweils verschiedene WLAN-Sicherheitseinstellungen einrichten.

## **Sicherheitseinstellungen Sicherheitseinstellungen**

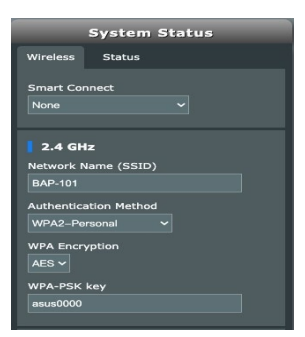

## **für 2,4 GHz für 5 GHz**

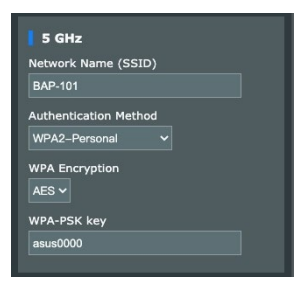

- 3. Geben Sie im Feld **Wireless name (SSID) (WLAN-Name, SSID)** Ihrem WLAN einen eindeutigen Namen.
- 4. Wählen Sie aus der **WEP Encryption (WEP-Verschlüsselung)** Auswahlliste das Verschlüsselungsverfahren für Ihr WLAN aus.

**WICHTIG!**Der IEEE 802.11n/ac/ax-Standard erkennt die Verwendung eines hohen Durchsatzes mit WEP oder WPA-TKIP als Unicast-Chiffrierung nicht an. Falls Sie diese Verschlüsselungsverfahren verwenden, wird Ihre Datenrate auf die IEEE 802.11g 54Mb/s-Verbindung heruntergestuft.

- 5. Geben Sie Ihr Sicherheitskennwort ein.
- 6. Klicken Sie zum Abschluss auf **Apply (Übernehmen)**.

#### <span id="page-25-0"></span>**3.1.2 Verwalten Ihrer Netzwerk-Clients**

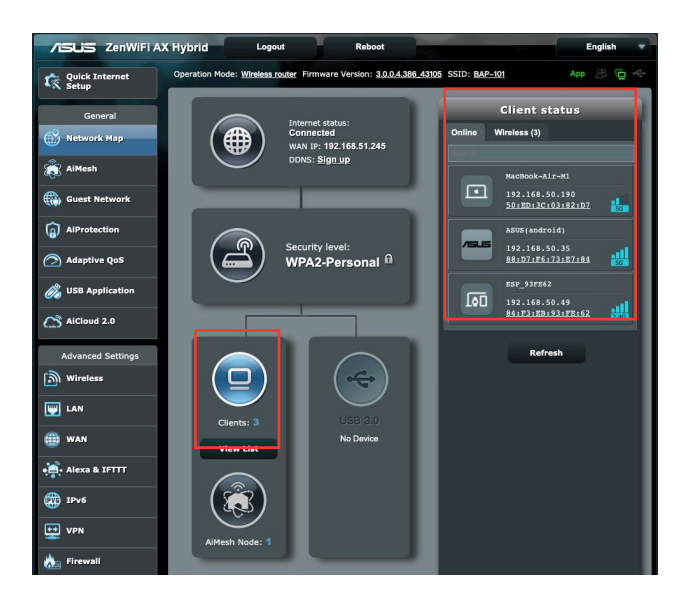

#### **So verwalten Sie Ihre Netzwerk-Clients:**

- 1. Wechseln Sie im Navigationspanel zu **General (Allgemein)** > **Network Map (Netzwerkübersicht)**.
- 2. Wählen Sie im Bildschirm **Network Map (Netzwerkübersicht)** das Symbol **Client Status**, um Informationen über Ihre Netzwerk-Clients anzuzeigen.
- 3. Wenn Sie den Netzwerkzugriff eines Clients blockieren möchten, wählen Sie den Client aus und klicken auf **Block (Blockieren)**.

### <span id="page-26-0"></span>**3.1.3 Überwachen der USB-Geräte**

Der ASUS WLAN-Router bietet einen USB-Anschluss zum Anschluss von USB-Geräten oder USB-Druckern; so können Sie Dateien und Drucker mit Clients in Ihrem Netzwerk teilen.

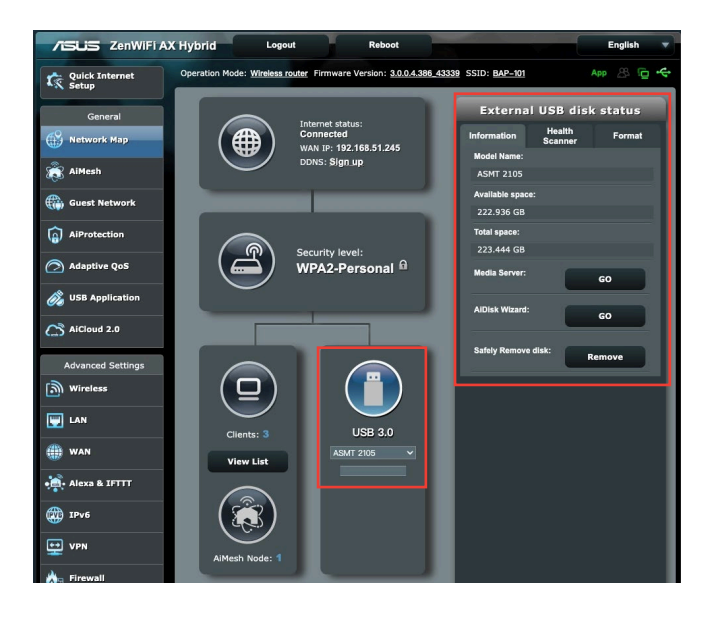

**HINWEIS:** Um diese Funktion zu verwenden, müssen Sie einen USB-Datenträger, wie eine USB-Festplatte oder ein USB-Flashlaufwerk, mit dem USB 3.0 Anschluss auf der Rückseite Ihres WLAN-Routers verbinden. Stellen Sie sicher, dass der USB-Datenträger richtig formatiert und partitioniert wurde. Für eine Liste unterstützter Dateisysteme für Ihre Laufwerke beziehen Sie sich auf die ASUS-Webseite unter http://event.asus.com/networks/disksupport.

**WICHTIG!** Wenn Sie anderen Netzwerk-Clients per FTP-Site/ Drittanbieter-FTP-Clients, Servercenter, Samba oder AiCloud 2.0 Zugriff auf das USB-Gerät gewähren möchten, müssen Sie zunächst ein Freigabekonto und dessen Berechtigungen/Zugriffsrechte einrichten. Weitere Hinweise dazu finden Sie in den Abschnitten

**3.5 USB-Anwendungen verwenden** und **3.6 AiCloud 2.0 verwenden** in dieser Bedienungsanleitung.

#### **So überwachen Sie die USB-Geräte:**

- 1. Wechseln Sie im Navigationspanel zu **General (Allgemein)** > **Network Map (Netzwerkübersicht)**.
- 2. Wählen Sie im Bildschirm **Network Map (Netzwerkübersicht)** das Symbol **USB Disk Status (USB-Laufwerksstatus)**, um Informationen über Ihre USB-Geräte anzuzeigen.
- 3. Klicken Sie im Feld AiDisk Wizard (AiDisk-Assistent) auf **GO (Los)**, um einen FTP-Server für die Dateifreigabe im Internet einzurichten.

- Weitere Hinweise dazu finden Sie im Abschnitt **3.5.2 Servercenter verwenden** in dieser Anleitung.
- Der WLAN-Router funktioniert mit den meisten USB Festplatten/ Flashlaufwerken (bis zu 2 TB Größe) und unterstützt Lese-/ Schreibzugriff für FAT16, FAT32, EXT2, EXT3 und NTFS.

#### **USB-Laufwerk sicher trennen**

**WICHTIG!** Falsches Entfernen des USB-Datenträgers könnte zur Datenbeschädigung führen.

#### **So trennen Sie das USB-Laufwerk auf sichere Weise:**

- 1. Wechseln Sie im Navigationspanel zu **General (Allgemein)** > **Network Map (Netzwerkübersicht)**.
- 2. Klicken Sie in der rechten oberen Ecke auf > **Eject USB disk (USB-Laufwerk auswerfen)**. Wenn das USB-Laufwerk erfolgreich ausgeworfen wurde, wird als USB-Status **Unmounted (Getrennt)** angezeigt.

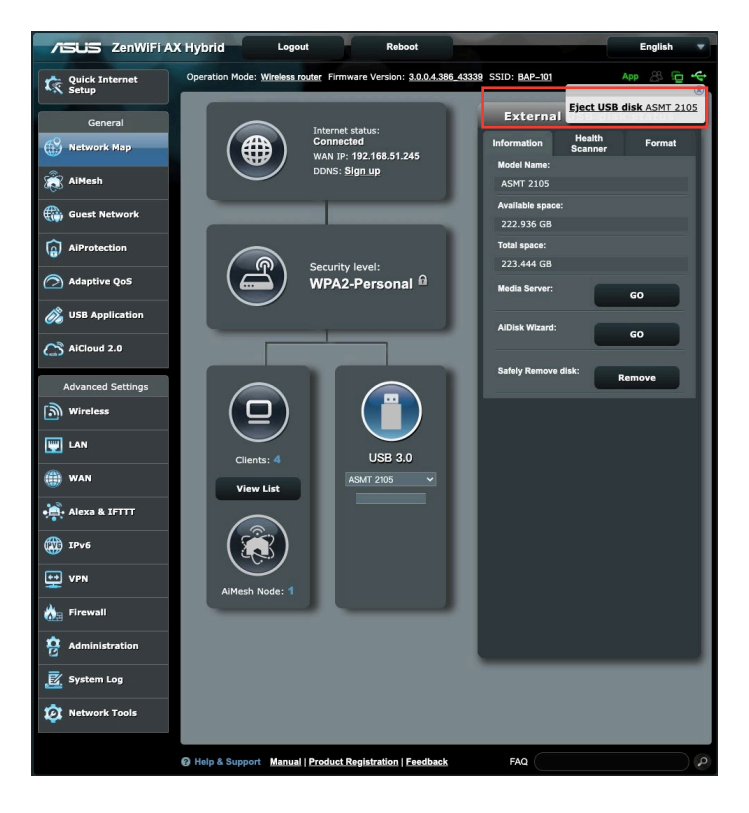

### <span id="page-29-0"></span>**3.1.4 Einrichten des AiMesh-Systems**

Um ASUS AiMesh einzurichten, stellen Sie sicher, dass der AiMesh-Netzknoten in den Werkseinstellungen verbleibt. Stellen Sie weiterhin den Router und den Netzknoten während des Einrichtungsvorgangs etwa 3 Meter voneinander entfernt auf.

#### **So richten Sie das AiMesh-System ein:**

- 1. Melden Sie sich an Ihrem AiMesh-Router an.
- 2. Wechseln Sie zur **Network Map (Netzwerkübersicht)**-Seite, klicken Sie auf das **AiMesh-Netzknoten**-Symbol und suchen Sie dann nach Ihrem erweiternden AiMesh-Netzknoten.

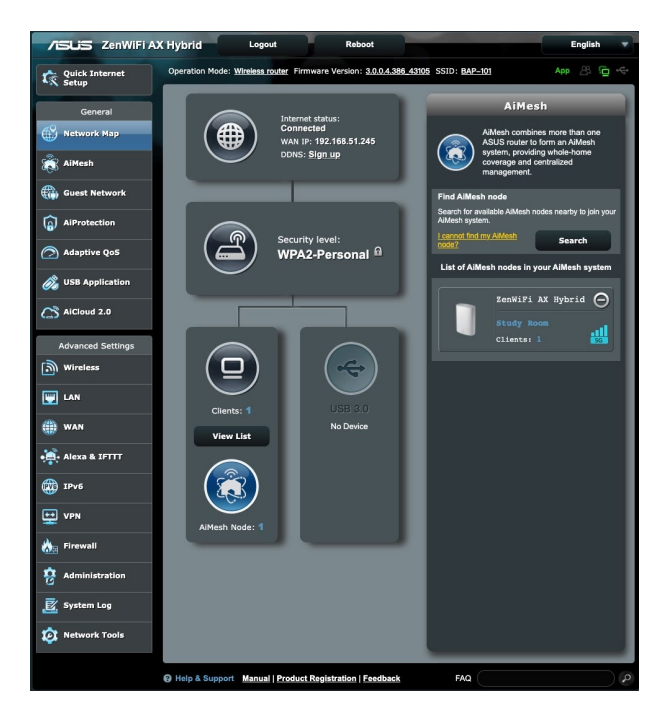

3. Wenn der AiMesh-Netzknoten auf dieser Seite angezeigt wird, klicken Sie darauf, um ihn zum AiMesh-System hinzuzufügen. Dies dauert eine gewisse Zeit. Bitte warten Sie, bis das Hinzufügen des AiMesh-Netzknotens abgeschlossen ist.

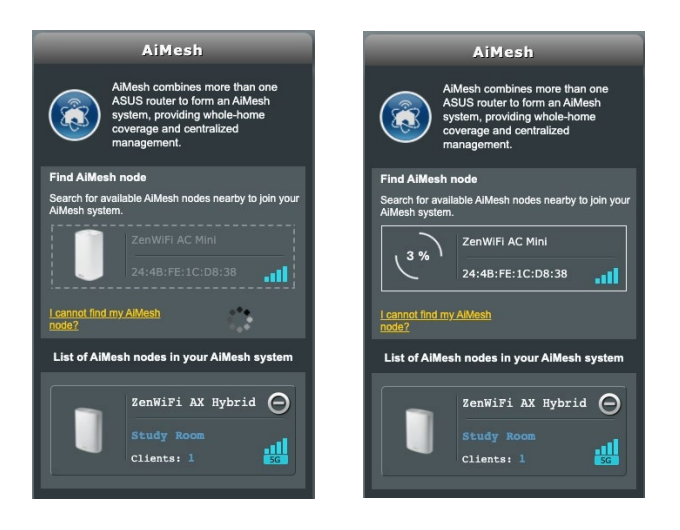

4. Wenn Sie fertig sind, rufen Sie **AiMesh** auf, um die Backhaul-Verbindungsqualität für Ihre AiMesh-Netzknoten zu überprüfen.

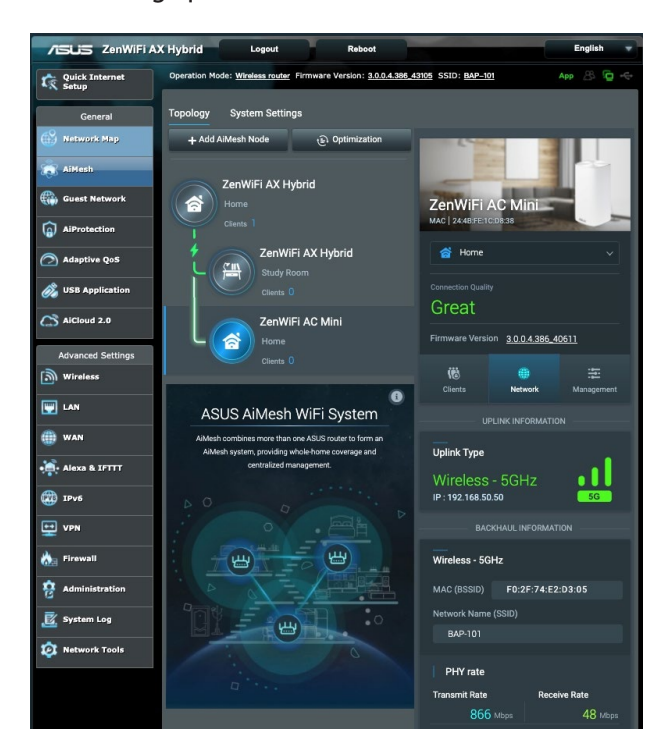

5. Auf dieser Seite finden Sie auch Informationen zu den verbundenen Clients und können die Backhaul-Konfigurationen optimieren.

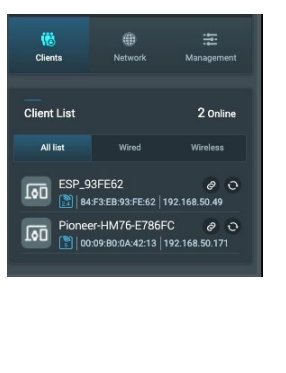

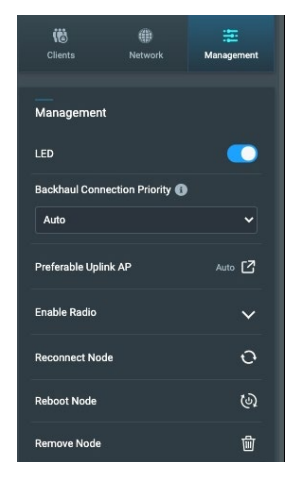

#### **Clients**

- a. Durch Klicken auf **Deutschen Sie einen WLAN-Client mit** einem festgelegten AiMesh-Netzknoten verknüpfen.
- b. Wenn sich ein Client mit dem nahegelegenen AiMesh-Netzknoten verbunden hat, können Sie ihn durch Klicken auf erneut mit dem WLAN verbinden. Die Entscheidungsregel für die Verbindung hängt jedoch weiterhin vom Client-Treiber ab.

#### **Management**

- a. **Priorität der Backhaul-Verbindung**: Wenn Sie eine Backhaul-Verbindung für Ihr AiMesh-System bevorzugen, wählen Sie a first specified priority (Zuerst festgelegte **Priorität**) aus dem Dropdown-Menü unter Backhaul **Connection Priority (Priorität der Backhaul-Verbindung)**.
- b. **Bevorzugter Uplink-AP**: Wenn sich der Netzknoten über WLAN-Backhaul mit dem übergeordneten Router oder einem anderen Netzknoten verbindet, können Sie manuell einen festgelegten Uplink-AP aus dem Dropdown-Menü auswählen.
- c. **Sender aktivieren**: Aktivieren oder deaktivieren Sie die Funkfähigkeit des Netzknotens manuell.
- d. **Netzknoten erneut verbinden**: Falls der Backhaul des Netzknotens über WLAN verbunden ist und das Betriebsfrequenzband nicht Ihren Erwartungen entspricht, klicken Sie auf **I**, um sich erneut mit einem Uplink-AP zu verbinden.
- e. **Netzknoten neu starten**: Klicken Sie auf **D**, um den Netzknoten neu zu starten.

<span id="page-32-0"></span>f. **Netzknoten entfernen**: Klicken Sie auf **II**. um einen der Netzknoten aus Ihrem AiMesh-System zu entfernen.

## **3.2 Erstellen eines Gästenetzwerkes**

Das Gästenetzwerk ermöglicht zeitweiligen Besuchern den Zugriff auf das Internet. Dazu werden separate SSIDs oder Netzwerke verwendet, die keinen Zugang zu Ihrem privaten Netzwerk ermöglichen.

**HINWEIS:** Der ZenWiFi AX Hybrid unterstützt bis zu sechs SSIDs.

#### **So erstellen Sie ein Gästenetzwerk:**

- 1. Wechseln Sie im Navigationspanel zu **General (Allgemein)** > **Guest Network (Gästenetzwerk)**.
- 2. Wählen Sie im Gastnetzwerk-Bildschirm das 2,4-GHz- oder 5-GHz-Frequenzband für das zu erstellende Gastnetzwerk.
- 3. Klicken Sie auf **Enable (Aktivieren)**.

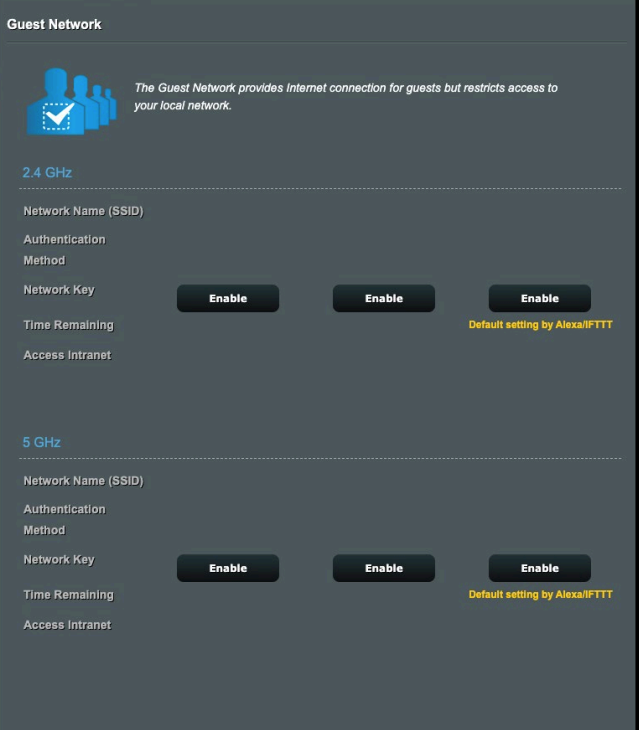

- 4. Um Gast-Einstellungen zu ändern, klicken Sie auf die Gast-Einstellungen, die Sie modifizieren möchten. Klicken Sie auf **Remove (Entfernen)**, um die Gast-Einstellungen zu löschen.
- 5. Legen Sie im Feld Netzwerkname (SSID) einen WLAN-Namen für Ihr temporäres Netzwerk fest.

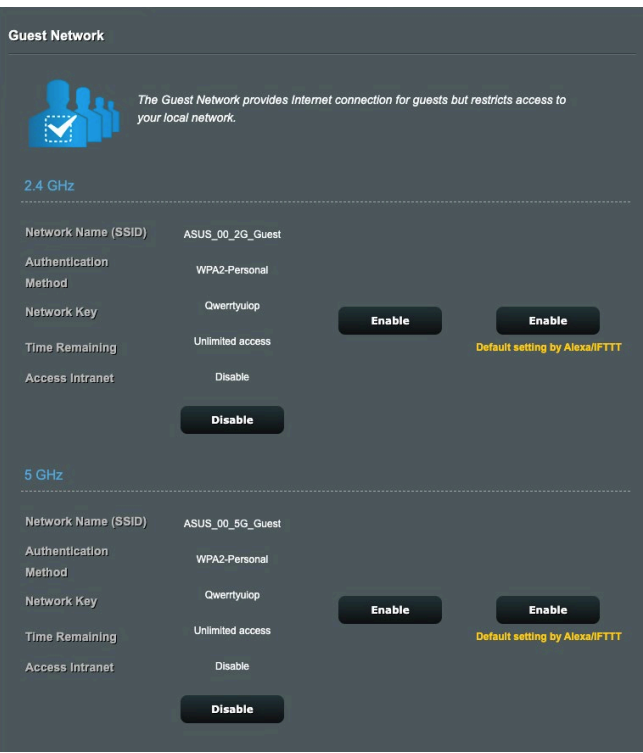

- 6. Wählen Sie ein Authentifizierungsverfahren.
- 7. Wenn Sie ein WPA-Authentifizierungsverfahren auswählen, wählen Sie die WPA-Verschlüsselung.
- 8. Legen Sie die Zugangszeiten fest oder wählen Sie **Limitless (Unbegrenzt)**.
- 9. Wählen Sie **Disable (Deaktivieren)** oder **Enable (Aktivieren)** für das Element **Access Intranet (Auf Intranet zugreifen)**.
- 10. Klicken Sie zum Abschluss auf **Übernehmen**.

## <span id="page-34-0"></span>**3.3 AiProtection**

AiProtection bietet Echtzeitüberwachung, wodurch Malware, Spyware und unbefugter Zugriff erkannt werden. Außerdem werden unerwünschte Webseiten und Apps herausgefiltert und es ist möglich, einen Zeitpunkt festzulegen, ab dem ein verbundenes Gerät auf das Internet zugreifen kann.

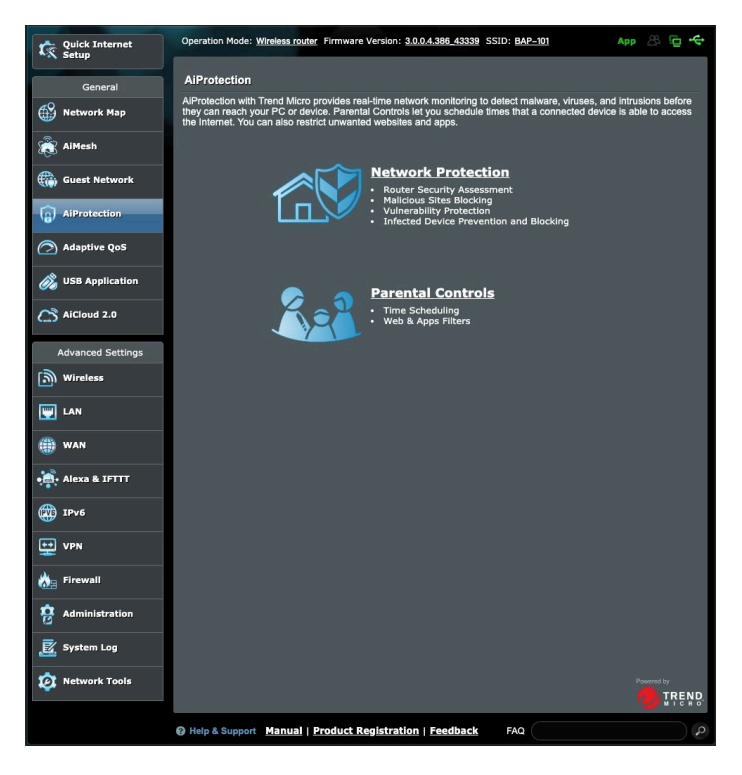

### <span id="page-35-0"></span>**3.3.1 Netzwerkschutz**

Der Netzwerkschutz verhindert Netzwerk-Exploits und schützt Ihr Netzwerk vor unbefugtem Zugriff.

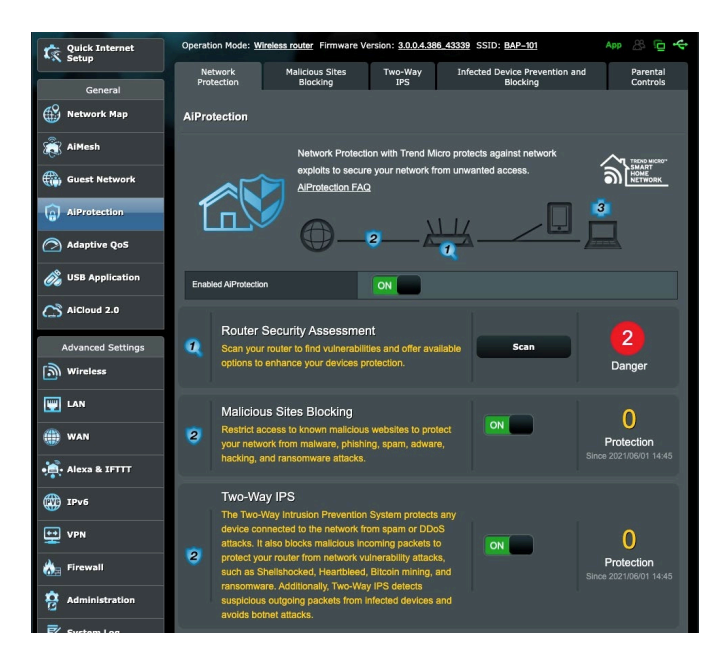

#### **Netzwerkschutz konfigurieren So konfigurieren Sie den Netzwerkschutz:**

- 1. Wechseln Sie im Navigationspanel zu **General (Allgemein)** > **AiProtection**.
- 2. Klicken Sie in der **AiProtection**-Hauptseite auf **Network Protection (Netzwerkschutz)**.
- 3. Im Register **Network Protection (Netzwerkschutz)** klicken Sie auf **Scan (Prüfen)**.

Wenn die Prüfung abgeschlossen ist, zeigt das Dienstprogramm die Ergebnisse auf der Seite **Router Security Assessment (Router Sicherheitsauswertung)** an.
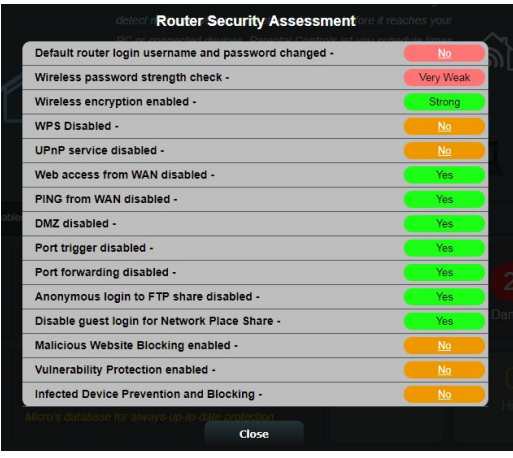

**WICHTIG!** Mit **Yes (Ja)** markierte Elemente auf der Seite **Router Security Assessment (Router Sicherheitsauswertung)** befinden sich **(Sehr schwach)** markierte Elemente wird dringend empfohlen, diese<br>ordnungsgemäß zu konfigurieren.

- 4. (Optional) Konfigurieren Sie auf der Seite **Router Security Assessment (Router Sicherheitsauswertung)** die mit **No (Nein)**, **Weak (Schwach)** oder **Very Weak (Sehr schwach)** markierten Elemente manuell. Gehen Sie dazu wie folgt vor:
	- a. Klicken Sie auf ein Element.

**HINWEIS:** Wenn Sie auf ein Element klicken, leitet Sie das Dienstprogramm zur Einstellungenseite des Elements weiter.

- b. Konfigurieren Sie auf der Seite die Sicherheitseinstellungen des Elements und nehmen Sie die erforderlichen Änderungen vor. Klicken Sie, wenn Sie fertig sind, auf **Apply (Übernehmen)**.
- c. Gehen Sie zurück zur Seite **Router Security Assessment (Router Sicherheitsauswertung)** und klicken Sie auf **Close (Schließen)**, um die Seite zu verlassen.
- 5. Um die Sicherheitseinstellungen automatisch zu konfigurieren, klicken Sie auf **Secure Your Router (Machen Sie Ihren Router sicher)**.
- 6. Wenn eine Aufforderung angezeigt wird, klicken Sie auf **OK**.

#### **Blockieren schädlicher Webseiten**

Diese Funktion verhindert den Zugriff auf bekannte schädliche Webseiten aus der Cloud-Datenbank für einen Schutz, der immer auf dem neuesten Stand ist.

**HINWEIS:** Diese Funktion wird automatisch aktiviert, wenn Sie den **Router Weakness Scan (Routerprüfung auf Schwachstellen)** ausführen.

#### **So aktivieren Sie das Blockieren schädlicher Webseiten:**

- 1. Wechseln Sie im Navigationspanel zu **General (Allgemein)** > **AiProtection**.
- 2. Klicken Sie in der **AiProtection**-Hauptseite auf **Network Protection (Netzwerkschutz)**.
- 3. Klicken Sie im Feld **Malicious Sites Blocking (Blockieren schädlicher Webseiten)** auf **ON (EIN)**.

#### **Two-Way IPS**

'Two-Way IPS' (Intrusion Prevention System) schützt Ihren Router vor Netzwerkangriffen, indem eingehende, schädliche Pakete blockiert und ausgehende, verdächtige Pakete erkannt werden.

**HINWEIS:** Diese Funktion wird automatisch aktiviert, wenn Sie den **Router Weakness Scan (Routerprüfung auf Schwachstellen)** ausführen.

#### **So aktivieren Sie Two-Way IPS:**

- 1. Wechseln Sie im Navigationspanel zu **General (Allgemein)** > **AiProtection**.
- 2. Klicken Sie in der **AiProtection**-Hauptseite auf **Network Protection (Netzwerkschutz)**.
- 3. Klicken Sie im Feld **Two-Way IPS** auf **ON (EIN)**.

#### **Blockieren und Bewahrung vor infizierten Geräten**

Diese Funktion verhindert, dass infizierte Geräte persönliche Informationen oder den infizierten Zustand an externe Geräte weitergeben.

**HINWEIS:** Diese Funktion wird automatisch aktiviert, wenn Sie den **Router Weakness Scan (Routerprüfung auf Schwachstellen)** ausführen.

# **So aktivieren Sie Infected Device Prevention and Blocking (Blockieren und Bewahrung vor infizierten Geräten):**

- 1. Wechseln Sie im Navigationspanel zu **General (Allgemein)** > **AiProtection**.
- 2. Klicken Sie in der **AiProtection**-Hauptseite auf **Network Protection (Netzwerkschutz)**.
- 3. Klicken Sie im Feld **Infected Device Prevention and Blocking (Blockieren und Bewahrung vor infizierten Geräten)** auf **ON (EIN)**.

#### **So konfigurieren Sie die Alarmpräferenz:**

- 1. Klicken Sie im Feld **Infected Device Prevention and Blocking (Blockieren und Bewahrung vor infizierten Geräten)** auf **Alert Preference (Alarmpräferenz)**.
- 2. Wählen Sie oder geben Sie den Email-Anbieter, das Email-Konto und das Kennwort ein, klicken Sie dann auf **Apply (Übernehmen)**.

# **3.3.2 Jugendschutzeinstellungen festlegen**

Mit den Jugendschutzeinstellungen können Sie die Zugangszeit zum Internet kontrollieren oder ein Zeitlimit für die Netzwerknutzung eines Clients festlegen.

So wechseln Sie zur Hauptseite der Jugendschutzeinstellungen:

- 1. Wechseln Sie im Navigationspanel zu **General (Allgemein)** > **AiProtection**.
- 2. Klicken Sie in der **AiProtection**-Hauptseite auf das **Parental Controls (Jugendschutzeinstellungen)**-Register.

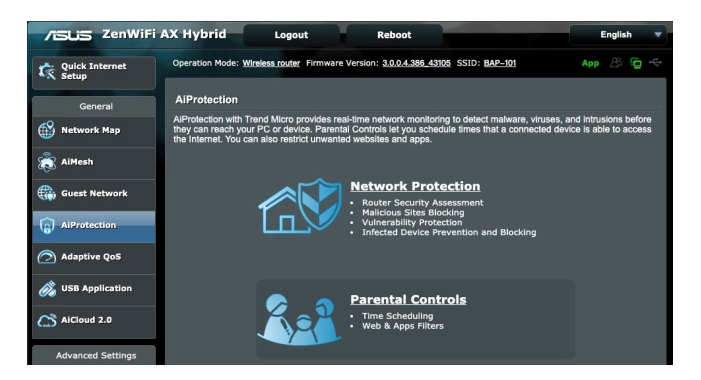

# **Web- und App-Filter**

Web- und App-Filter ist eine Funktion der **Parental Controls (Jugendschutzeinstellungen)**, die es Ihnen ermöglicht, den Zugriff auf unerwünschte Webseiten oder Anwendungen zu sperren.

#### **So konfigurieren Sie den Web- und App-Filter:**

- 1. Wechseln Sie im Navigationspanel zu **General (Allgemein)** > **AiProtection**.
- 2. Klicken Sie in der **AiProtection**-Hauptseite auf das **Parental Controls (Jugendschutzeinstellungen)**-Symbol, um zum entsprechenden Register zu gelangen.
- 3. Klicken Sie im Feld **Enable Web & Apps Filters (Web- und App-Filter aktivieren)** auf **ON (EIN)**.
- 4. Wenn die Endnutzer-Lizenzvertrag (EULA)-Aufforderung angezeigt wird, klicken Sie zum Fortfahren auf I agree (Ich stimme zu).
- 5. In der Spalte **Client List (Client-Liste)** wählen Sie oder geben Sie den Namen des Clients in der Dropdown-Liste ein.
- 6. Wählen Sie aus der Spalte **Content Category (Inhaltskategorie)** die Filter aus den vier Hauptkategorien aus: **Erwachsener; Instant Messaging und Kommunikation; P2P und Dateiübertragung** und **Streaming und Unterhaltung**.
- 7. Klicken Sie auf <sup>ou</sup>, um das Client-Profil hinzuzufügen.
- 8. Klicken Sie auf **Apply (Übernehmen)**, um die Einstellungen zu speichern.

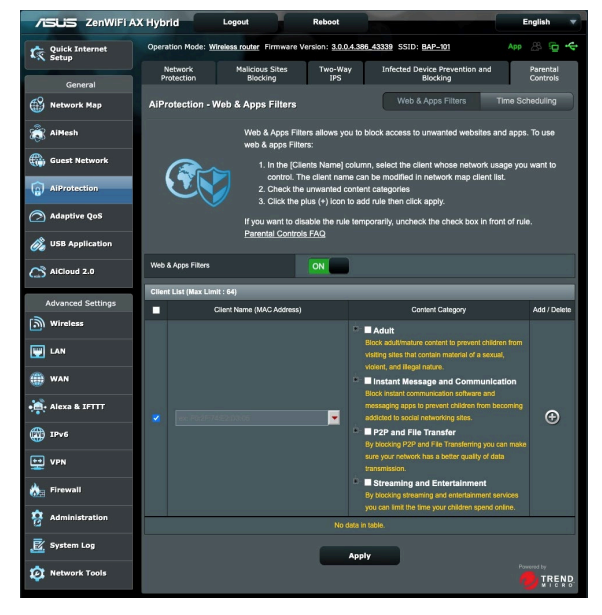

# **Zeitfestlegung**

Die Zeitfestlegung ermöglicht es Ihnen, ein Zeitlimit für die Netzwerknutzung eines Clients zu bestimmen.

**HINWEIS:** Stellen Sie sicher, dass Ihre Systemzeit mit dem NTP-Server synchronisiert ist.

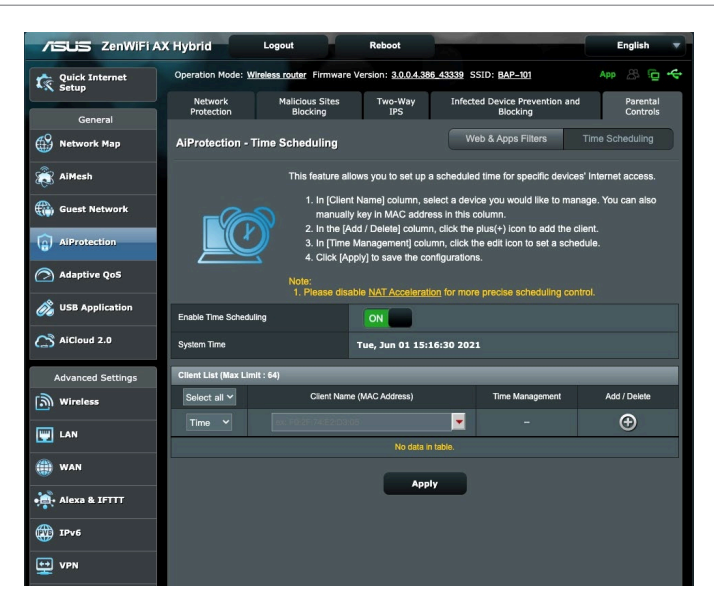

# **So konfigurieren Sie die Zeitfestlegung:**

- 1. Wechseln Sie im Navigationspanel zu **General (Allgemein)** > **AiProtection** > **Parental Controls (Jugendschutzeinstellungen)** > **Time Scheduling (Zeitfestlegung)**.
- 2. Klicken Sie im Feld **Enable Time Scheduling (Zeitfestlegung aktivieren)** auf **ON (EIN)**.
- 3. In der Spalte **Clients Name (Client-Name)** wählen Sie oder geben Sie den Namen des Clients in der Dropdown-Liste ein.

**HINWEIS:** Sie können auch in der **Client MAC Address (Client-MAC-Adresse)**-Spalte die MAC-Adresse des Clients eingeben. Stellen Sie sicher, dass der Name des Clients keine Sonderzeichen oder Leerzeichen enthält, da der Router sonst möglicherweise nicht normal funktioniert.

- 4. Klicken Sie auf <sup>o</sup>, um das Client-Profil hinzuzufügen.
- 5. Klicken Sie auf **Apply (Übernehmen)**, um die Einstellungen zu speichern.

# **3.4 Traffic Manager verwenden**

# **3.4.1 Verwalten von QoS (Quality of Service - Dienstqualität) Bandbreite**

Mit Quality of Service (QoS) können Sie die Bandbreitenpriorität festlegen und den Netzwerkdatenverkehr verwalten.

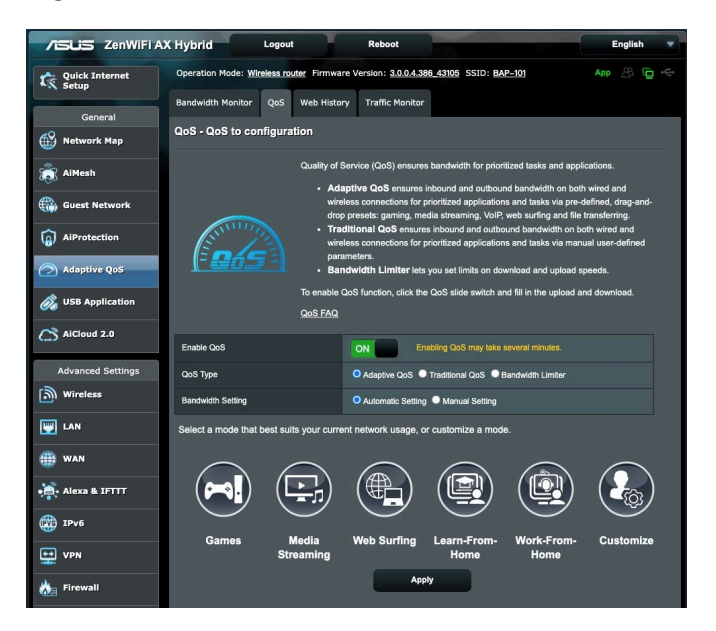

# **So aktivieren Sie die Adaptive QoS-Funktion:**

- 1. Wechseln Sie im Navigationspanel zu **General (Allgemein)** > **Adaptive QoS** > **QoS**.
- 2. Klicken Sie im Feld **Enable QoS (QoS aktivieren)** auf **ON (EIN)**.
- 3. Klicken Sie auf **Automatic Setting (Automatische Einstellung)**, um automatisch eine optimale Bandbreite zu erhalten, oder auf **Manual Setting (Manuelle Einstellung)**, um die Upload- und Download-Bandbreite manuell einzustellen.

**HINWEIS:** Informationen über die Bandbreite erhalten Sie von Ihrem Internetanbieter. Sie können auch http://speedtest.net besuchen, um Ihre Bandbreite zu überprüfen.

4. Wählen Sie den QoS-Typ (adaptiv oder traditionell) für Ihre Konfiguration.

**HINWEIS:** Die Definition des QoS-Typs wird auf dem QoS-Register zu Ihrer Referenz angezeigt.

5. Klicken Sie auf **Apply (Übernehmen)**.

# **3.5 USB-Anwendungen verwenden**

Die USB-Anwendungen-Funktion bietet AiDisk-, Servers Centerund Netzwerkdruckerserver-Untermenüs an.

**WICHTIG!** Zum Einsatz der Serverfunktionen müssen Sie ein USB-Speichergerät (beispielsweise USB-Festplatte oder USB-Flash-Laufwerk) an den USB 3.0-Port an der Rückwand Ihres WLAN-Routers anschließen. Stellen Sie sicher, dass der USB-Datenträger richtig formatiert und partitioniert wurde. Eine Tabelle mit unterstützten Dateisystemen finden Sie auf der ASUS-Internetseite: http://event.asus.com/2009/networks/disksupport/.

#### **3.5.1 AiDisk verwenden**

AiDisk erlaubt es Ihnen, den Inhalt eines USB-Laufwerks im Internet freizugeben. AiDisk unterstützt Sie bei der Einrichtung von ASUS-DDNS und einem FTP-Server.

#### **So verwenden Sie AiDisk:**

- 1. Wechseln Sie im Navigationspanel zu **General (Allgemein)** > **USB application (USB-Anwendungen)** und klicken dann auf das **AiDisk**-Symbol.
- 2. Klicken Sie im Willkommen-Bildschirm des AiDisk-Assistenten auf **Go (Los)**.

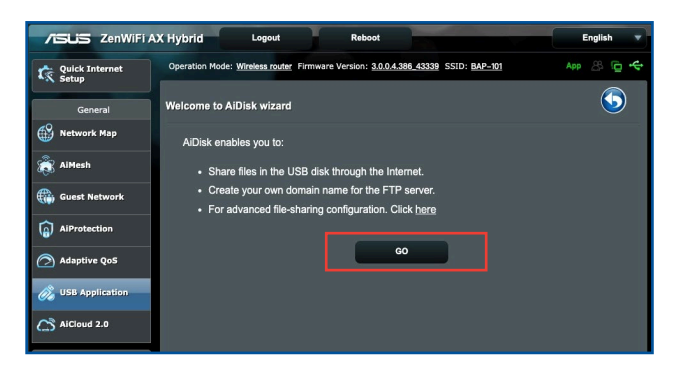

3. Wählen Sie die Zugriffsrechte, die Sie den Clients, welche auf Ihre freigegebenen Daten zugreifen, zuweisen möchten.

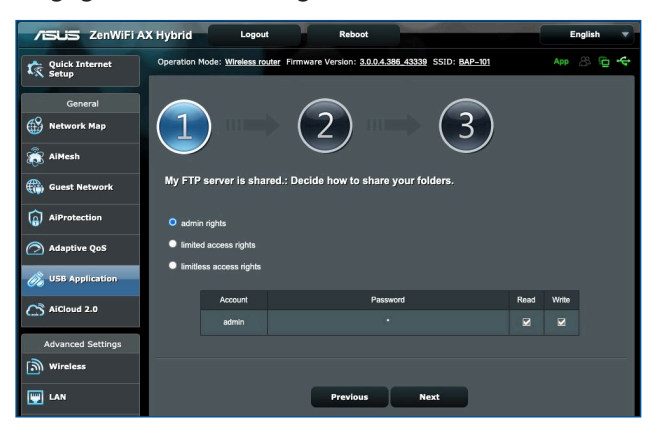

4. Um mit dem ASUS DDNS-Dienst eine eigene Domain einzurichten, lesen Sie die Nutzungsbedingungen, wählen Sie **I will use the service and accept the Terms of service (Ich werde den Dienst nutzen und die Nutzungsbedingungen akzeptieren)** und geben Sie Ihren Domain-Namen ein. Klicken Sie dann auf **Next (Weiter)**.

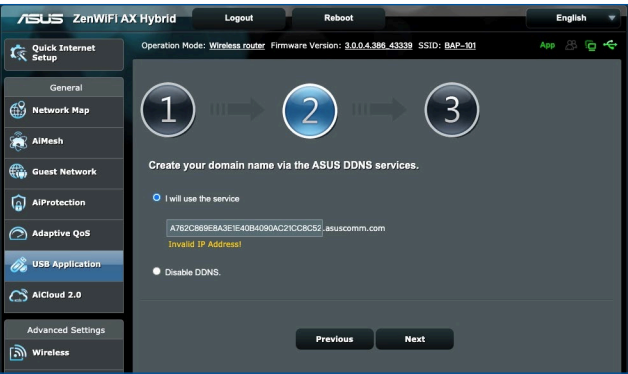

Zum Überspringen der DDNS-Einstellungen können Sie auch **Skip ASUS DDNS settings (ASUS-DDNS-Einstellungen überspringen)** wählen und anschließend auf **Next (Weiter)** klicken.

- 5. Klicken Sie auf **Finish (Fertigstellen)**, um die Einrichtung abzuschließen.
- 6. Um auf die von Ihnen erstellte FTP-Seite zuzugreifen, starten Sie einen Webbrowser oder eine FTP-Anwendung eines Drittanbieters und geben den von Ihnen vorher erstellten FTP-Link ein: (**ftp://<domain name>.asuscomm.com**).

# **3.5.2 Servercenter verwenden**

Mit dem Servercenter können Sie Mediendateien des USB-Laufwerks über ein Medienserver-Verzeichnis, den Samba- oder FTP-Freigabedienst teilen. Außerdem können Sie im Servercenter auch weitere Einstellungen des USB-Laufwerks konfigurieren.

#### **Medienserver verwenden**

Ihr WLAN-Router ermöglicht DLNA-kompatiblen Geräten den Zugriff auf Multimediadateien, die auf dem an Ihren WLAN-Router angeschlossenen USB-Laufwerk gespeichert sind.

**HINWEIS:** Verbinden Sie Ihr Gerät mit dem ZenWiFi AX Hybrid-Netzwerk, bevor Sie die DLNA-Medienserverfunktionen nutzen.

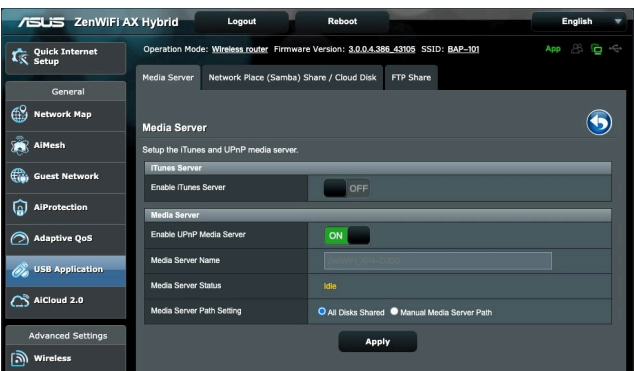

Wechseln Sie zum Aufrufen der Medienserver-Einstellungenseite zum Register **General (Allgemein)** > **USB Application (USB-Anwendungen)** > **Media Service (Mediendienst)**. Hier eine Beschreibung der einzelnen Felder:

- **iTunes-Server aktivieren**: Mit Ein/Aus aktivieren/deaktivieren Sie den iTunes-Medienserver.
- **UPnP-Server aktivieren**: Mit Ein/Aus aktivieren/deaktivieren Sie den UPnP-Server.
- **Medienserverstatus**: Zeigt den Status des Medienservers an.
- **Medienserver-Pfadeinstellungen**: Wählen Sie **All Disks Shared (Alle freigegebenen Laufwerke)** oder **Manual Media Server Path (Manueller Medienserver-Pfad)**.

#### **Netzwerkplatz (Samba) Freigabe / Cloud Disk verwenden**

Netzwerkplatz (Samba) Freigabe / Cloud Disk ermöglichen es Ihnen, ein Konto und Rechte für den Samba Service einzurichten.

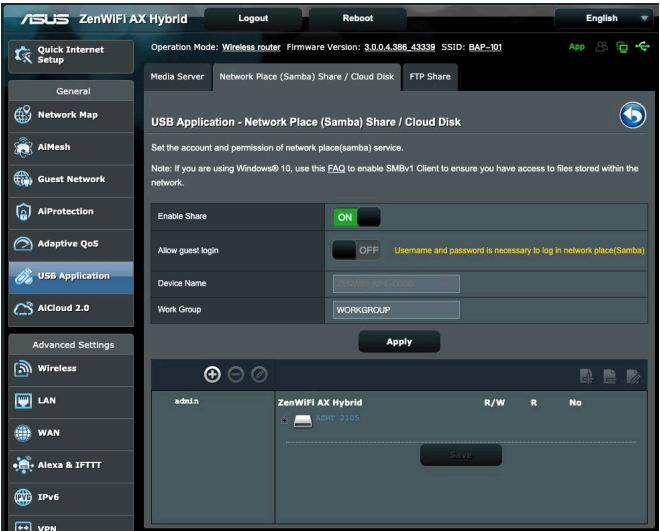

#### **So verwenden Sie die Samba-Freigabe:**

1. Wechseln Sie im Navigationspanel zu **General (Allgemein)** > **USB Application (USB-Anwendungen)** > **Network Place (Samba) Share / Cloud Disk (Netzwerkumgebungsfreigabe (Samba) / Cloud Disk)**.

**HINWEIS:** Standardmäßig ist die Netzwerkumgebungsfreigabe (Samba) / Cloud Disk aktiviert.

2. Führen Sie die Schritte zum Hinzufügen, Löschen oder Ändern eines Kontos aus.

#### **So erstellen Sie ein neues Konto:**

- a) Klicken Sie zum Hinzufügen eines neuen Kontos auf  $\odot$ .
- b) Geben Sie Namen und Kennwort Ihres Netzwerk-Clients in die Felder **Account (Konto)** und **Password (Kennwort)** ein. Geben Sie das Kennwort zur Bestätigung noch einmal ein. Klicken Sie zum Hinzufügen des Kontos zur Liste auf **Add (Hinzufügen)**.

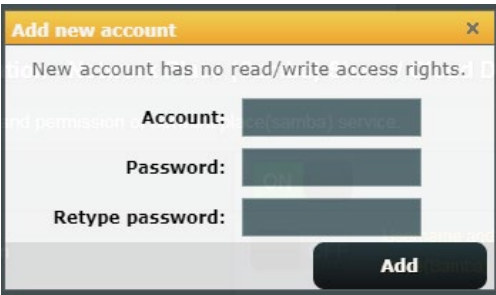

#### **So löschen Sie ein vorhandenes Konto:**

- a) Wählen Sie das Konto, das Sie löschen möchten.
- b) Klicken Sie auf  $\blacksquare$ .
- c) Klicken Sie zum Bestätigen der Kontenlöschung auf **Delete (Löschen)**.

# **So fügen Sie einen Ordner hinzu:**

- a) Klicken Sie auf
- b) Geben Sie den Ordnernamen ein, klicken Sie dann auf Add (Hinzufügen). Der soeben angelegte Ordner wird der Ordnerliste hinzugefügt.

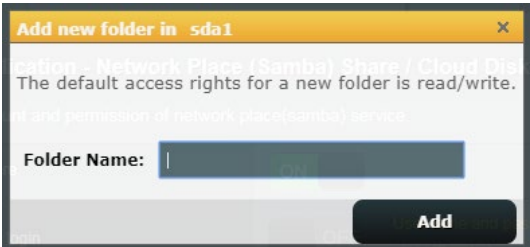

- 3. Wählen Sie in der Liste der Dateien/Ordner die Art von Zugriffsrechten, die Sie bestimmten Dateien/Ordnern zuweisen möchten:
	- **R/W:** Wählen Sie diese Option, um Lese-/Schreibzugriff zuzuweisen.
	- **R:** Diese Option wählen Sie zum schreibgeschützten Zugriff.
	- **Nein**: Wählen Sie diese Option, wenn Sie eine bestimmte Datei/einen Ordner nicht freigeben möchten.
- 4. Zum Anwenden klicken Sie auf **Apply (Übernehmen)**.

#### **FTP-Freigabedienst verwenden**

Die FTP-Freigabe ermöglicht einem FTP-Server die Freigabe von Dateien eines USB-Laufwerks zur Nutzung mit anderen Geräten; per lokalem Netzwerk oder Internet.

#### **WICHTIG!**

- Sie sollten USB-Datenträger immer sicher entfernen. Falsches Entfernen des USB-Datenträgers könnte zur Datenbeschädigung führen.
- Zum sicheren Trennen eines USB-Laufwerks lesen Sie bitte **USB-Laufwerk sicher trennen** im Abschnitt **3.1.3 USB-Geräte überwachen**.

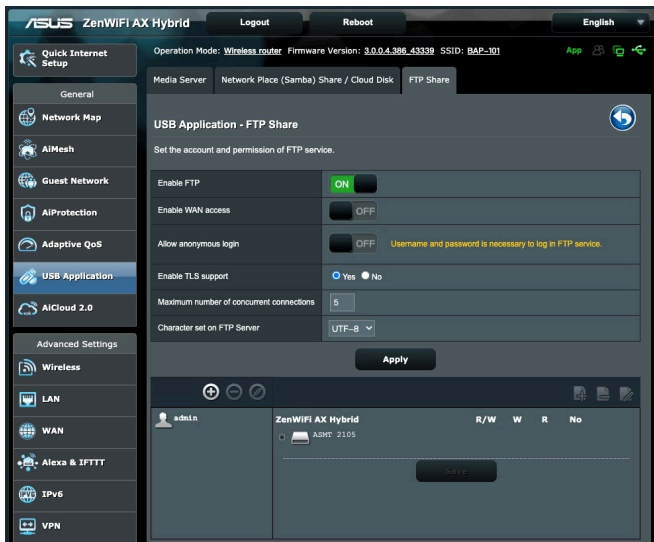

#### **So nutzen Sie den FTP-Freigabedienst:**

**HINWEIS:** Sorgen Sie dafür, dass Sie Ihren FTP-Server über AiDisk einrichten. Mehr Details dazu finden Sie im Abschnitt **3.6.1 Cloud Disk**.

- 1. Wechseln Sie im Navigationspanel zu **General (Allgemein)** > **USB application (USB-Anwendungen)** > **FTP Share (FTP-Freigabe)**.
- 2. Wählen Sie in der Liste der Dateien/Ordner die Art von Zugriffsrechten, die Sie bestimmten Dateien/Ordnern zuweisen möchten:
	- **R/W**: Wählen Sie diese Option, um Lese-/Schreibzugriff für bestimmte Dateien/Ordner zuzuweisen.
	- **W**: Wählen Sie diese Option, um nur einen Schreibzugriff für bestimmte Dateien/Ordner zuzuweisen.
	- **R**: Diese Option wählen Sie zum schreibgeschützten Zugriff.
	- **Nein**: Wählen Sie diese Option, wenn Sie eine bestimmte Datei/einen Ordner nicht freigeben möchten.
- 3. Zum Anwenden klicken Sie auf **Apply (Übernehmen)**.
- 4. Um auf den FTP-Server zuzugreifen, geben Sie den FTP-Link **ftp://<hostname>.asuscomm.com** sowie Ihren Benutzernamen und Kennwort in einen Webbrowser oder eine FTP-Anwendung eines Drittanbieters ein.

# **3.5.3 3G/4G**

3G/4G-USB-Modems lassen sich zum Internetzugriff mit Ihrem ZenWiFi AX Hyrbid verbinden.

**HINWEIS:** Eine Liste nachweislich funktionierender USB-Modems finden Sie hier: http://event.asus.com/2009/networks/3gsupport/.

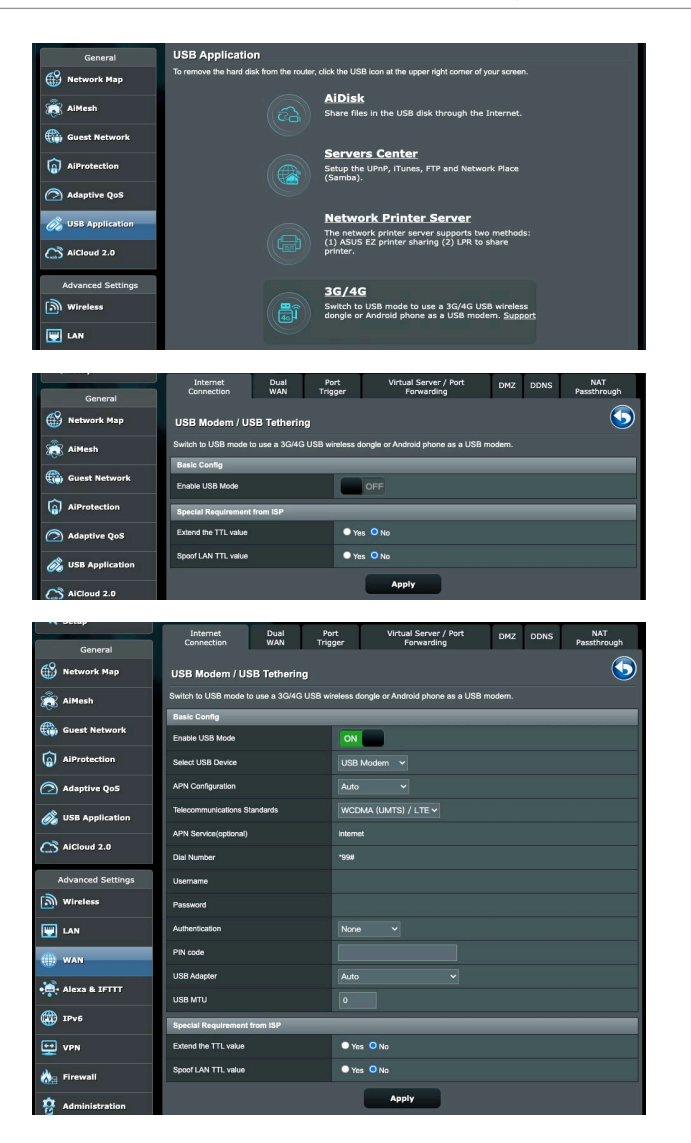

#### **So richten Sie den 3G/4G-Internetzugang ein:**

- 1. Wechseln Sie im Navigationspanel zu **General (Allgemein)** > **USB application (USB-Anwendungen)** > **3G/4G**.
- 2. Stellen Sie den Schieber im **Enable USB Modem (USB-Modem aktivieren)**-Feld auf **ON (Ein)** ein.
- 3. Richten Sie Folgendes ein:
	- **USB-Gerät auswählen:** Wählen Sie Ihr 3G/4G-USB-Gerät aus der Auswahlliste aus.
	- **APN-Konfiguration**: Entsprechende Informationen erhalten Sie von Ihrem 3G/4G-Anbieter.
	- **Telekommunikationsstandards**: Wählen Sie den Telekommunikationsstandard aus der Auswahlliste aus.
	- **Einwahlnummer** und **PIN-Code**: Einwahlnummer und PIN-Code des 3G/4G-Anbieters zur Verbindung.

**HINWEIS:** Der PIN-Code kann je nach Anbieter variieren.

- **Benutzername/Kennwort:** Den Benutzernamen und Kennwort erhalten Sie von Ihrem 3G/4G-Anbieter.
- **USB-Adapter**: Wählen Sie Ihren USB-3G/4G-Adapter aus der Auswahlliste. Falls Sie Ihr USB-Adaptermodell nicht kennen oder das Modell nicht aufgelistet werden sollte, wählen Sie **Auto**.
- 4. Klicken Sie auf **Apply (Übernehmen)**.
- 5. Klicken Sie auf das Register **Dual WAN**, wählen Sie **USB** als primäres WAN aus und klicken Sie auf **Apply (Übernehmen)**.

**HINWEIS:** Der Router startet neu, damit die Einstellungen in Kraft treten können.

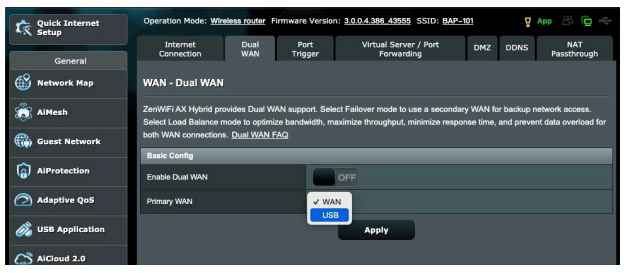

# **3.6 AiCloud 2.0 verwenden**

AiCloud 2.0 ist eine Cloud-Anwendung, mit der Sie Ihre Dateien speichern, synchronisieren, teilen und abrufen können.

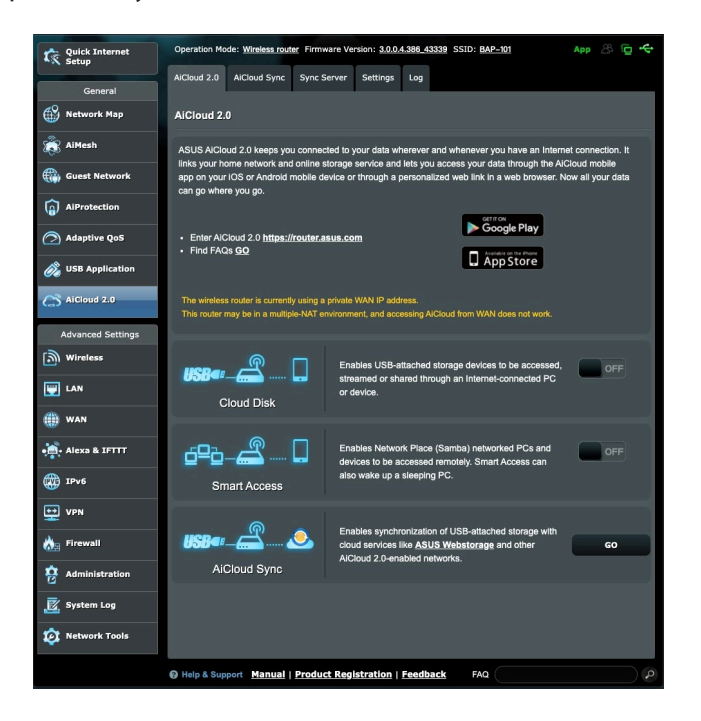

# **So verwenden Sie AiCloud 2.0:**

- 1. Laden Sie die ASUS AiCloud 2.0-App vom Google Play Store oder Apple Store auf Ihr Mobilgerät herunter und installieren Sie die Anwendung.
- 2. Verbinden Sie Ihr kompatibles Gerät mit Ihrem Netzwerk. Schließen Sie die AiCloud 2.0-Einrichtung gemäß den Hinweisen auf dem Bildschirm ab.

# **3.6.1 Cloud-Laufwerk**

#### **So erstellen Sie ein Cloud-Laufwerk:**

- 1. Schließen Sie ein USB-Speichergerät an den WLAN-Router an.
- 2. Schalten Sie **Cloud Disk (Cloud-Laufwerk)** ein.

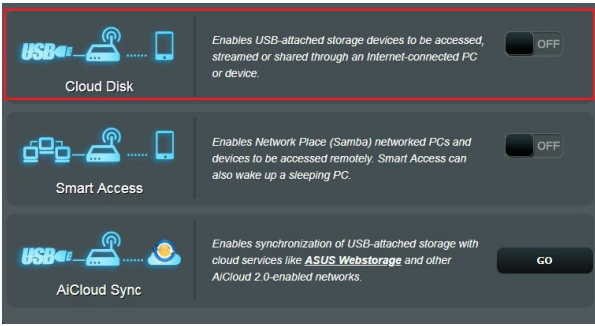

3. Rufen Sie die Internetseite https://router.asus.com auf, geben Sie dann Router-Anmeldekontodaten und Kennwort ein. Damit alles reibungslos funktioniert, empfehlen wir die Internetbrowser **Google Chrome** oder **Firefox**.

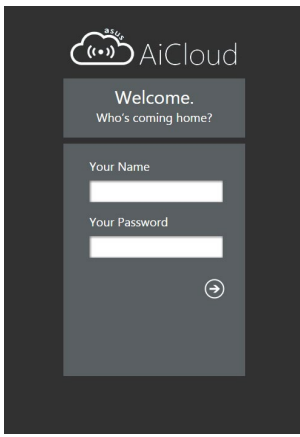

4. Nun können Sie mit Geräten im Netzwerk auf die Dateien des Cloud-Laufwerks zugreifen.

**HINWEIS:** Wenn Sie auf Netzwerkgeräte zugreifen möchten, müssen Sie<br>den Gerätenamen und das Kennwort manuell eingeben, da diese Daten aus Sicherheitsgründen nicht von AiCloud 2.0 gespeichert werden.

# **3.6.2 Intelligenter Zugriff**

Die Intelligenter-Zugriff-Funktion ermöglicht Ihnen, über den Domain-Namen Ihres Routers problemlos auf Ihr Heimnetzwerk zuzugreifen.

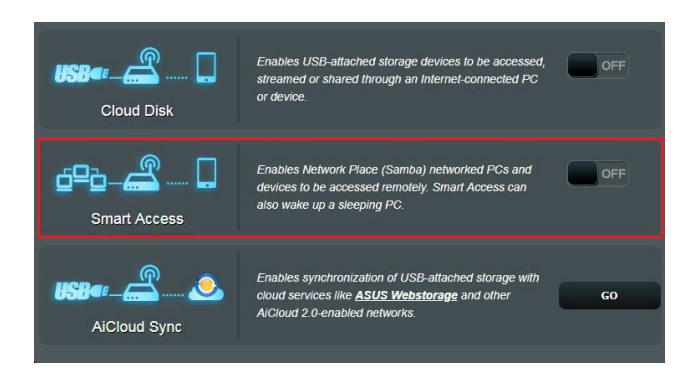

#### **HINWEISE:**

- Einen Domain-Namen Ihres Routers können Sie mit ASUS DDNS erstellen. Weitere Informationen dazu finden Sie im Abschnitt **4.3.6 DDNS**.
- Standardmäßig arbeitet AiCloud 2.0 mit einer sicheren HTTPS-Verbindung. Geben Sie zur besonders sicheren Nutzung mit Cloud-Laufwerk und intelligentem Zugriff https://[yourASUSDDNSname].asuscomm.com ein.

# **3.6.3 AiCloud Sync**

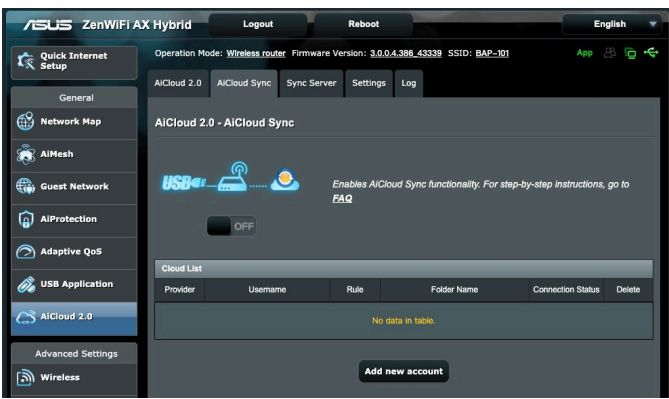

#### **So verwenden Sie AiCloud Sync:**

- 1. Starten Sie AiCloud 2.0, klicken Sie dann auf **AiCloud Sync**.
- 2. Wählen Sie **ON (Ein)** zum Aktivieren von AiCloud Sync.
- 3. Klicken Sie auf **Add new account (Neues Konto hinzufügen)**.
- 4. Geben Sie das Kennwort Ihres ASUS WebStorage-Kontos ein, wählen Sie dann den Ordner, den Sie mit WebStorage synchronisieren möchten.
- 5. Klicken Sie auf **Apply (Übernehmen)**.

# **4 Konfigurieren der erweiterten Einstellungen**

# **4.1 WLAN**

# **4.1.1 Allgemein**

Im Allgemein-Register können Sie WLAN-Grundeinstellungen konfigurieren.

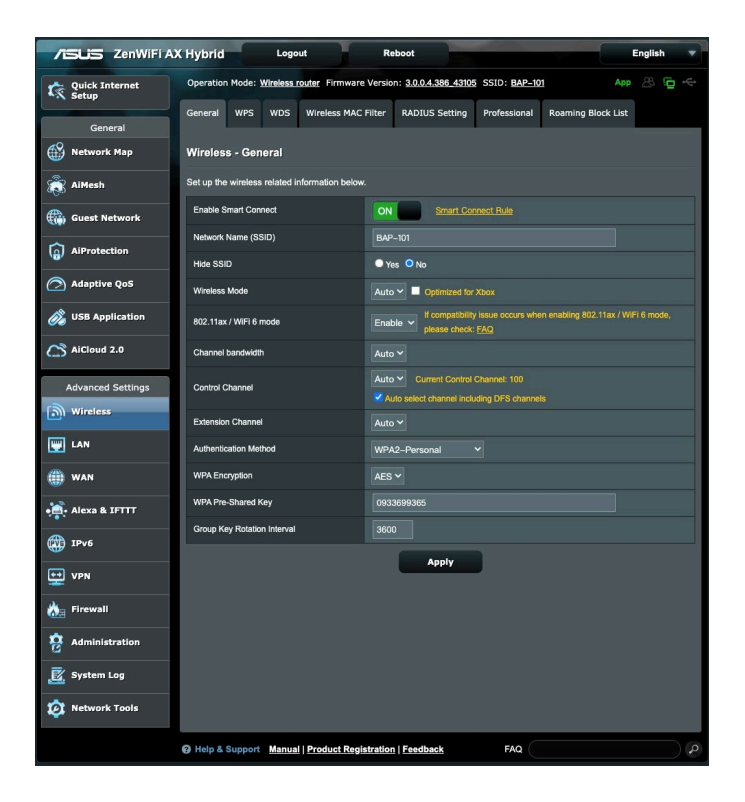

#### **So konfigurieren Sie die WLAN-Grundeinstellungen:**

- 1. Wechseln Sie im Navigationspanel zu **Advanced Settings (Erweiterte Einstellungen)** > **Wireless (WLAN)** > **General (Allgemein)**.
- 2. Beim ZenWiFi-Router ist Smart Connect standardmäßig aktiviert, was bedeutet, dass die Einstellungen von 2,4 GHz und 5 GHz synchronisiert werden. Wenn Sie Smart Connect deaktivieren, können Sie 2,4 GHz oder 5 GHz als Frequenzband für Ihr WLAN auswählen.
- 3. Weisen Sie einen eindeutigen Namen zu, der aus bis zu 32 Zeichen bestehen darf. Dieser Name ist die SSID (Service Set Identifier) oder der Netzwerkname zum Identifizieren Ihres WLANs. WLAN-Geräte können das WLAN über die von Ihnen zugewiesene SSID identifizieren und sich damit verbinden. Die SSIDs im Infobanner werden aktualisiert, sobald eine neue SSID gespeichert wird.

**HINWEIS**: Sie können den 2,4-GHz- und 5-GHz-Frequenzbändern unterschiedliche SSIDs zuweisen.

- 4. Wählen Sie im **Hide SSID (SSID verbergen)**-Feld **Yes (Ja)** aus, wenn WLAN-Geräte Ihre SSID nicht erkennen sollen. Wenn diese Funktion aktiviert ist, müssen Sie die SSID manuell auf WLAN-Geräten eingeben, wenn Sie auf das WLAN zugreifen möchten.
- 5. Wählen Sie unter den folgenden WLAN-Optionen aus, mit denen Sie festlegen können, welche WLAN-Gerätetypen sich mit Ihrem WLAN-Router verbinden können:
	- **• Automatisch**: Wählen Sie **Auto**, wenn sich 802.11ac-, 802.11n-, 802.11g- und 802.11b-Geräte mit dem WLAN-Router verbinden sollen.
	- **• Altgeräte**: Wählen Sie **Legacy (Altgeräte)**, wenn sich 802.11b/g/n-Geräte mit dem WLAN-Router verbinden dürfen. Allerdings ermöglicht Hardware, die 802.11n physikalisch unterstützt, lediglich eine maximale Übertragungsgeschwindigkeit von 54 Mb/s.
	- **• Nur N**: **N only (Nur N)** wählen Sie, wenn Sie maximale N-WLAN-Leistung wünschen. Diese Einstellung verhindert, dass sich 802.11g- und 802.11b-Geräte mit dem WLAN-Router verbinden können.

6. Wählen Sie eine dieser Kanalbandbreiten für höhere Übertragungsgeschwindigkeiten:

**40 MHz/80 MHz:** Wählen Sie diese Bandbreite, um den WLAN-Durchsatz zu maximieren.

**20 MHz (Standard):** Wählen Sie diese Bandbreite, wenn Sie auf Probleme mit Ihrer WLAN-Verbindung treffen.

- 7. Wählen Sie den Betriebskanal Ihres WLAN-Routers. Wählen Sie **Auto**, wenn der WLAN-Router automatisch einen besonders störungsfreien Kanal auswählen soll.
- 8. Wählen Sie eines der folgenden Authentisierungsverfahren:
	- **Offenes System**: Diese Option bietet keine Sicherheit.
	- **Gemeinsamer Schlüssel**: Sie müssen die WEP-Verschlüsselung verwenden und mindestens einen gemeinsamen Schlüssel eingeben.
	- **WPA / WPA2 / WPA3 Personal / WPA Auto-Personal**: Diese Option bietet hohe Sicherheit. Sie können entweder WPA (mit TKIP) oder WPA2 (mit AES) verwenden. Wenn Sie diese Option auswählen, müssen Sie TKIP + AES Verschlüsselung verwenden und das WPA-Kennwort (Netzwerkschlüssel) eingeben.
	- **WPA / WPA2 Enterprise / WPA Auto-Enterprise**: Diese Option bietet sehr hohe Sicherheit. Diese Lösung beinhaltet einen integrierten EAP-Server oder einen externen RADIUS Back-End-Authentifizierungsserver.
	- **Radius mit 802.1x**

**HINWEIS:** Ihr WLAN-Router unterstützt die maximale Übertragungsrate von 54 Mb/s, wenn der **Wireless Mode (WLAN-Modus)** auf **Auto** und die **Encryption method (Verschlüsselungsverfahren)** auf **WEP** oder **TKIP** gesetzt wurde.

- 9. Wählen Sie eine dieser WEP (Wired Equivalent Privacy)- Verschlüsselungsoptionen für die über Ihr WLAN übertragenen Daten:
	- **Aus**: Deaktiviert die WEP-Verschlüsselung
	- **64-bit**: Aktiviert eine unsichere WEP-Verschlüsselung
	- **128-bit**: Aktiviert eine verbesserte WEP-Verschlüsselung

10. Klicken Sie zum Abschluss auf **Apply (Übernehmen)**.

# **4.1.2 WPS**

WPS (Wi-Fi Protected Setup) ist ein WLAN-Sicherheitsstandard, der einfache Geräteverbindungen zu einem WLAN ermöglicht. Sie können die WPS-Funktion über den PIN-Code oder die WPS-Taste konfigurieren.

**HINWEIS**: Überzeugen Sie sich davon, dass die Geräte WPS unterstützen.

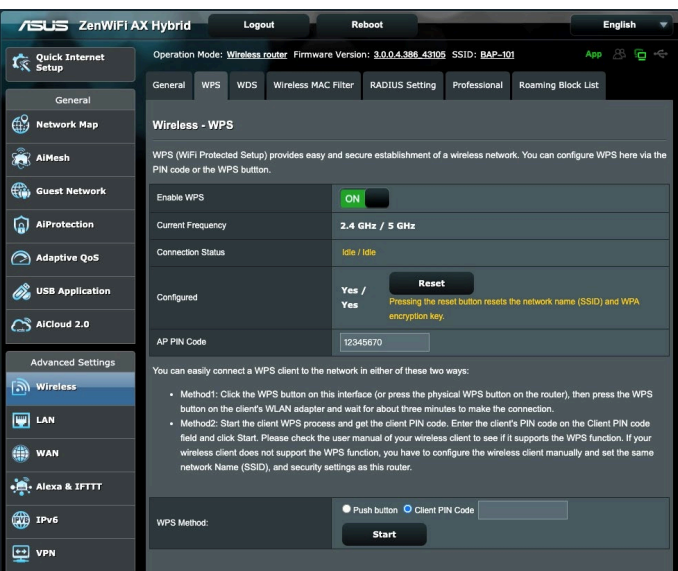

#### **So aktivieren Sie WPS in Ihrem WLAN:**

- 1. Wechseln Sie im Navigationspanel zu **Advanced Settings (Erweiterte Einstellungen)** > **Wireless (WLAN)** > **WPS**.
- 2. Stellen Sie den Schieber im **Enable WPS (WPS aktivieren)**-Feld auf **ON (Ein)** ein.
- 3. WPS verwendet standardmäßig 2,4 GHz und 5 GHz gleichzeitig. Wenn Sie das 2,4 GHz- oder 5 GHz-Frequenzband nutzen möchten, schalten Sie die WPS-Funktion **OFF (Aus)**, klicken anschließend im Feld **Current Frequency (Aktuelle Frequenz)** auf **Switch Frequency (Frequenz umschalten)** und schalten dann WPS wieder **ON (Ein)**.

**HINWEIS:** WPS unterstützt Authentisierung per Open System, WPA- Personal, WPA2-Personal und WPA3-Personal. WPS unterstützt keine WLANs, die mit den Verschlüsselungsverfahren Shared Key, WPA-Enterprise, WPA2-Enterprise oder RADIUS arbeiten.

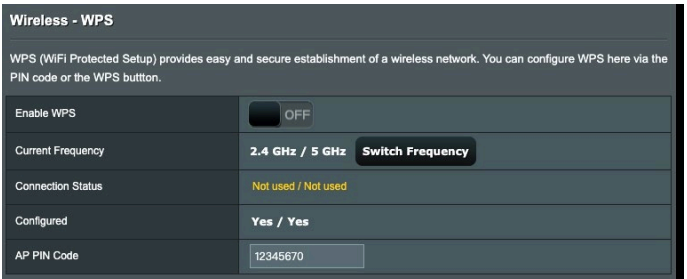

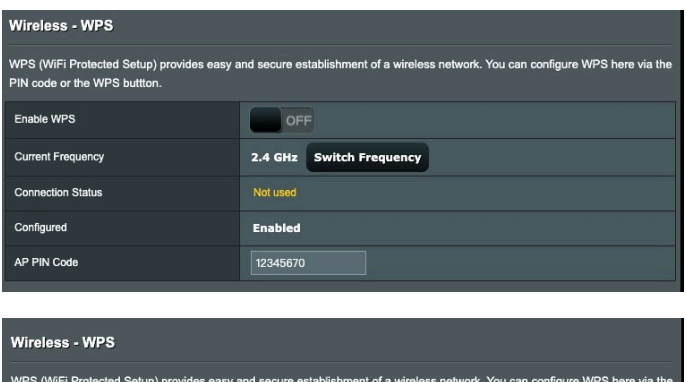

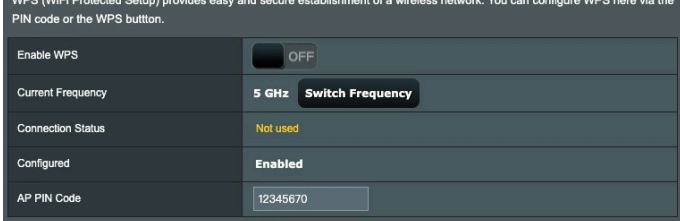

- 4. Im Feld WPS-Methode wählen Sie **Push Button (Taste)** oder **Client PIN code (Client-PIN-Code)**. Wenn Sie sich für **Push Button (Taste)** entscheiden, fahren Sie mit Schritt 5 fort. Wenn Sie **Client PIN Code (Client-PIN-Code)** wählen, machen Sie bei Schritt 6 weiter.
- 5. Zur WPS-Einrichtung über die WPS-Taste des Routers führen Sie die folgenden Schritte aus:
	- a. Klicken Sie auf **Start** oder drücken Sie die WPS-Taste an der Frontseite des WLAN-Routers.
	- b.Drücken Sie die WPS-Taste Ihres WLAN-Gerätes. Diese Taste erkennen Sie normalerweise am WPS-Logo.

**HINWEIS:** Schlagen Sie notfalls in der Bedienungsanleitung Ihres WLAN- Gerätes nach, wo sich die WPS-Taste befindet.

- c. Der WLAN-Router sucht nach erreichbaren WPS-Geräten. Falls der WLAN-Router keine WPS-Geräte finden kann, schaltet er in den Bereitschaftsmodus um.
- 6. Zur WPS-Einrichtung über den Client-PIN-Code führen Sie diese Schritte aus:
	- a. Suchen Sie den WPS-PIN-Code in der Bedienungsanleitung des WLAN-Geräts oder am Gerät selbst.
	- b.Geben Sie den Client-PIN-Code in das Textfeld ein.
	- c. Klicken Sie auf **Start**; damit versetzen Sie Ihren WLAN-Router in den WPS-Suchmodus. Bis zum Abschluss der WPS-Einrichtung blinken die Router-LEDs schnell dreimal hintereinander.

# **4.1.3 Brücke**

Eine Brücke oder WDS (Wireless Distribution System) ermöglicht Ihrem ASUS WLAN-Router exklusive Verbindungen zu anderen WLAN-APs; dabei verhindert das System, dass andere WLAN-Geräte oder -Stationen auf Ihren ASUS WLAN-Router zugreifen können. Diese Funktion lässt sich auch mit einem WLAN-Repeater (Reichweitenverstärker) vergleichen, wobei Ihr ASUS WLAN-Router als Vermittlungsstelle zwischen einem anderen AP und anderen WLAN-Geräten auftritt.

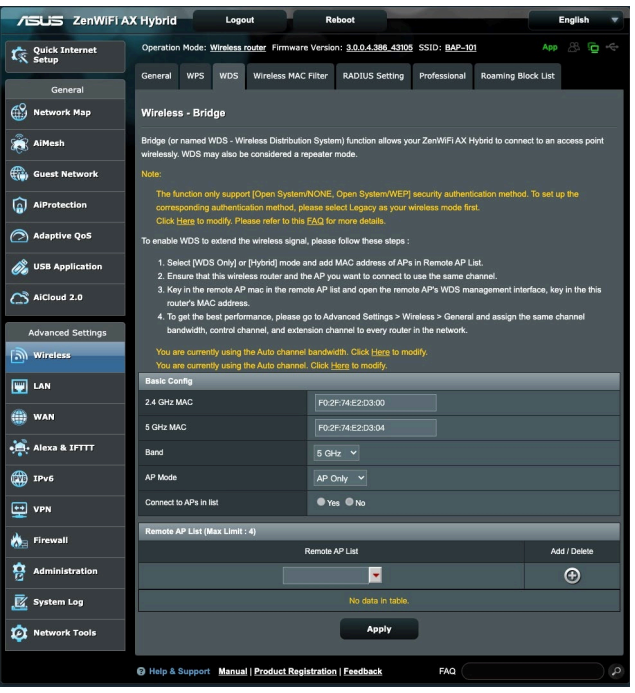

So richten Sie die WLAN-Brücke ein:

- 1. Wechseln Sie im Navigationspanel zu **Advanced Settings (Erweiterte Einstellungen)** > **Wireless (WLAN)** > **WDS**.
- 2. Wählen Sie das Frequenzband der WLAN-Brücke.
- 3. Wählen Sie im Feld **AP Mode (AP-Modus)** aus den folgenden Optionen:
	- **• Nur AP**: Deaktiviert die WLAN-Brückenfunktion.
- **• Nur WDS**: Aktiviert die WLAN-Brückenfunktion, verhindert jedoch, dass sich andere WLAN-Geräte/-Stationen mit dem Router verbinden können.
- **• HYBRID**: Aktiviert die WLAN-Brückenfunktion und ermöglicht, dass sich andere WLAN-Geräte/-Stationen mit dem Router verbinden können.

**HINWEIS:** Im Hybridmodus erhalten mit dem ASUS WLAN- Router verbundene WLAN-Geräte lediglich die halbe Übertragungsgeschwindigkeit des APs.

- 4. Klicken Sie im Feld **Connect to APs in list (Mit APs in der Liste verbinden)** auf **Yes (Ja)**, wenn Sie sich mit einem in der Externe-AP-Liste aufgeführten Zugangspunkt (AP) verbinden möchten.
- 5. Wählen Sie im Feld **Control Channel (Steuerungskanal)** den Betriebskanal für die WLAN-Brücke. Wählen Sie **Auto**, wenn der Router automatisch einen besonders störungsfreien Kanal auswählen soll.

**HINWEIS:** Die nutzbaren Kanäle variieren je nach Land oder Region.

6. Geben Sie in der Externe-AP-Liste eine MAC-Adresse ein, klicken Sie dann zur Eingabe der MAC-Adresse weiterer verfügbarer APs auf die **Add (Hinzufügen)**-Schaltfläche .

**HINWEIS:** Sämtliche zur Liste hinzugefügten APs sollten denselben Steuerungskanal wie Ihr ASUS WLAN-Router nutzen.

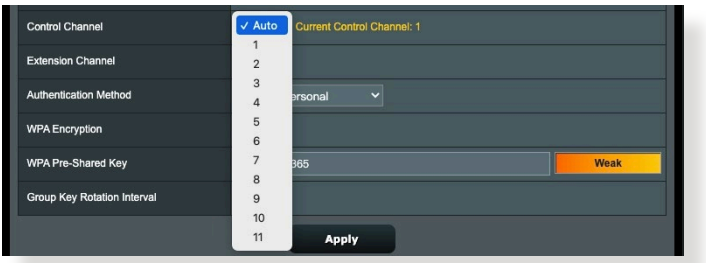

7. Klicken Sie auf **Apply (Übernehmen)**.

# **4.1.4 WLAN-MAC-Filter**

Der WLAN-MAC-Filter ermöglicht die Kontrolle über Pakete, die an eine bestimmte MAC (Media Access Control)-Adresse in Ihrem WLAN gesendet werden.

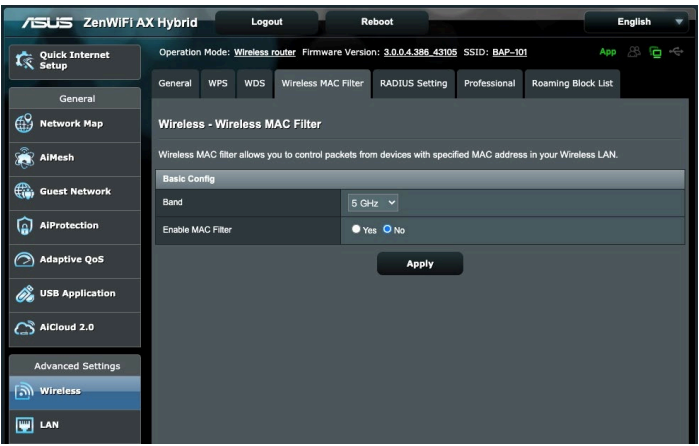

# **So richten Sie den WLAN-MAC-Filter ein:**

- 1. Wechseln Sie im Navigationspanel zu **Advanced Settings (Erweiterte Einstellungen)** > **Wireless (WLAN)** > **Wireless MAC Filter (WLAN-MAC-Filter)**.
- 2. Wählen Sie **Yes (Ja)** im **Enable Mac Filter (Mac Filter aktivieren)**-Feld.
- 3. Wählen Sie aus der **MAC Filter Mode (Mac-Filtermodus)** Auswahlliste entweder **Accept (Annehmen)** oder **Reject (Abweisen)**.
	- Wählen Sie **Accept (Annehmen)**, um Geräten in der MAC-Filterliste Zugriff auf das WLAN zu gewähren.
	- Wählen Sie **Reject (Abweisen)**, um Geräten in der MAC-Filterliste den Zugriff auf das WLAN zu verweigern.
- 4. Klicken Sie in der MAC-Filterliste auf die **Add (Hinzufügen)** Schaltfläche  $\odot$ , geben Sie dann die MAC-Adresse des WLAN-Gerätes ein.
- 5. Klicken Sie auf **Apply (Übernehmen)**.

# **4.1.5 RADIUS-Einstellungen**

Die RADIUS-Einstellungen (Remote Authentication Dial In User Service) bieten eine zusätzliche Sicherheitsstufe, wenn Sie WPA-Enterprise, WPA2-Enterprise oder Radius mit 802.1x als Authentisierungsverfahren wählen.

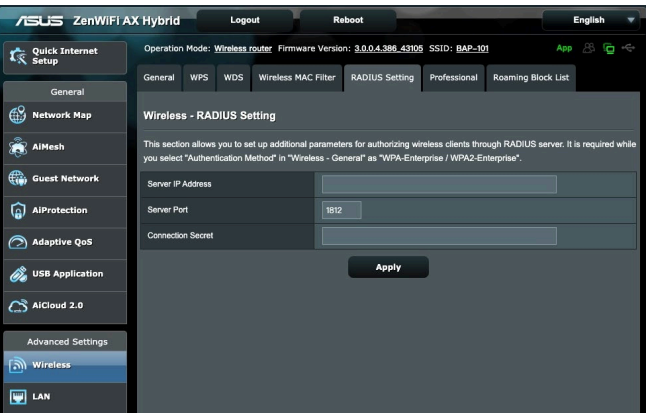

#### **So richten Sie die WLAN-RADIUS-Einstellungen ein:**

1. Vergewissern Sie sich, dass das Authentisierungsverfahren des WLAN-Routers auf WPA-Enterprise, WPA2-Enterprise oder Radius mit 802.1x eingestellt ist.

**HINWEIS**: Bitte lesen Sie zur Konfiguration des<br>Authentisierungsverfahrens Ihres WLAN-Routers im Abschnitt **4.1.1 Allgemein** nach.

- 2. Wechseln Sie im Navigationspanel zu **Advanced Settings (Erweiterte Einstellungen)** > **Wireless (WLAN)** > **RADIUS Setting (RADIUS-Einstellungen)**.
- 3. Wählen Sie ein Frequenzband aus, wenn Smart Connect deaktiviert ist.

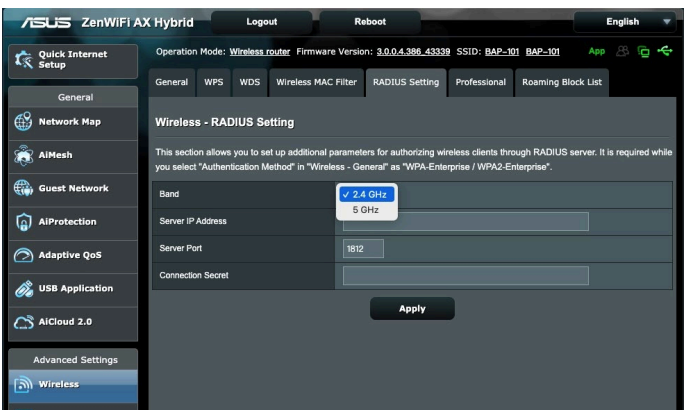

- 4. Tragen Sie unter **Server IP Address (Server-IP-Adresse)** die IP-Adresse Ihres RADIUS-Servers ein.
- 5. Legen Sie im Feld **Connection Secret (Verbindungskennwort)** das Kennwort zum Zugriff auf Ihren RADIUS-Server fest.
- 6. Klicken Sie auf **Apply (Übernehmen)**.

# **4.1.6 Professionell**

Im Professionell-Bildschirm finden Sie erweiterte Konfigurationsoptionen.

**HINWEIS:** Wir empfehlen, die Standardeinstellungen auf dieser Seite möglichst nicht zu verändern.

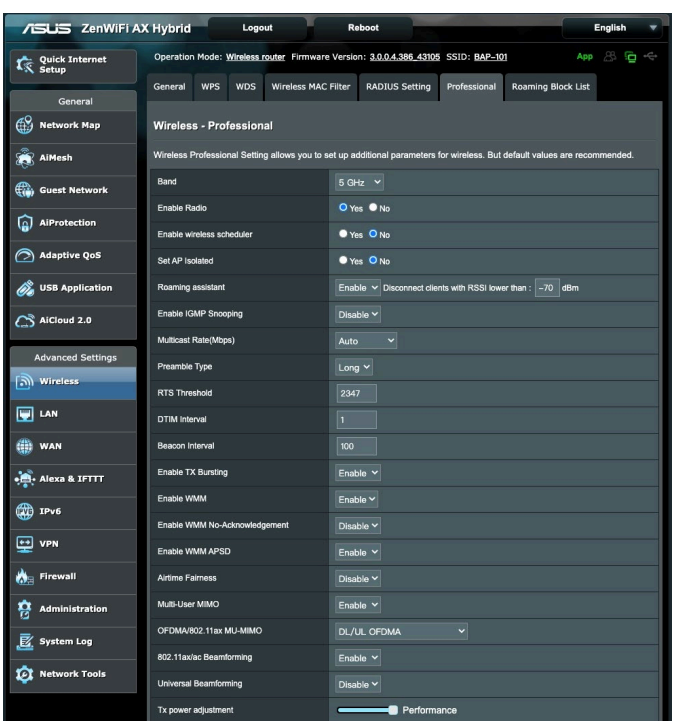

Im **Professional (Professionell)**-Bildschirm können Sie folgendes konfigurieren:

- **Frequenz**: Hier wählen Sie das Frequenzband, auf das die professionellen Einstellungen angewendet werden sollen.
- **Sender aktivieren**: Wählen Sie **Yes (Ja)** zum Aktivieren des WLANs. Wählen Sie **No (Nein)**, wenn Sie das WLAN deaktivieren möchten.
- **WLAN-Planer aktivieren**: Sie können das 24-Stundenoder 12-Stunden-Uhrzeitformat wählen. Die Farbe in der Tabelle zeigt 'Zulassen' oder 'Verweigern' an. Klicken Sie auf jeden einzelnen Rahmen zum Ändern der Einstellungen der jeweiligen Stunde des Tages und klicken Sie auf **OK**, wenn Sie damit fertig sind.

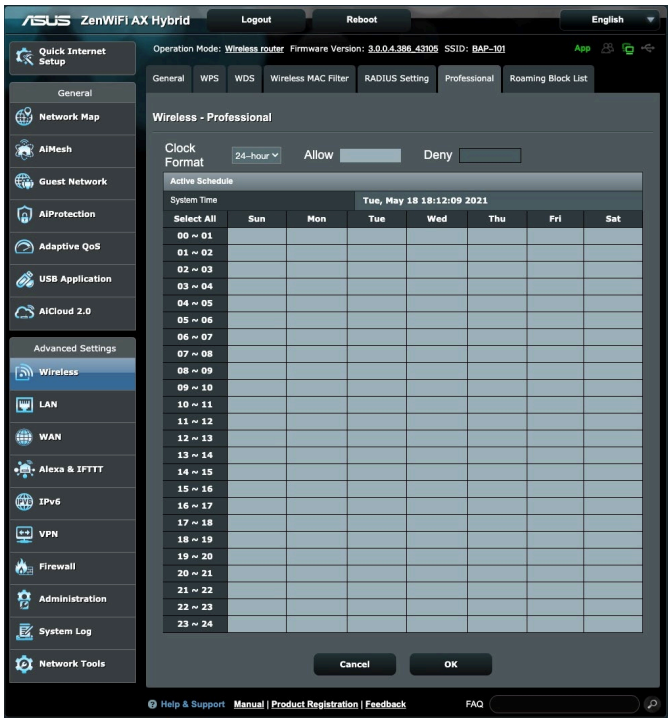

- **AP isolieren**: Die AP-isolieren-Einstellung verhindert die Kommunikation von WLAN-Geräten im Netzwerk untereinander. Diese Funktion ist dann nützlich, wenn viele Gäste Ihr Netzwerk häufig besuchen oder verlassen. Wählen Sie **Yes (Ja)** zum Aktivieren dieser Funktion, **No (Nein)** zum Abschalten.
- **Multicast-Rate (Mb/s)**: Hier wählen Sie die Multicast-Übertragungsrate oder schalten die gleichzeitige Einzelübertragung mit **Disable (Deaktivieren)** ab.
- **Präambeltyp**: Der Präambeltyp definiert die Zeitspanne, die der Router für CRC-Prüfungen (zyklische Redundanzprüfungen) aufwendet. CRC ist ein Verfahren zur Fehlererkennung bei Datenübertragungen. Die Einstellung<br>Short (Kurz) eignet sich für stark freguentierte WLANs mit **hohem Datenaufkommen. Wählen Sie Long (Lang)**, wenn sich Ihr WLAN vornehmlich aus älteren WLAN-Geräten zusammensetzt.
- **RTS-Schwellenwert**: Wählen Sie einen niedrigeren RTS- Schwellenwert (RTS steht für "Request to Send", also Sendeanfrage), wenn Sie die WLAN-Kommunikation in stark frequentierten Netzwerken mit hohem Datenaufkommen und zahlreichen WLAN-Geräten verbessern möchten.
- **DTIM-Intervall:** Das DTIM-Intervall ("Delivery Traffic Indication Message" oder Meldung über anliegenden Datenverkehr) oder die "Data Beacon Rate", also Datenbakenrate, definieren die Zeit, die vergeht, bevor ein WLAN-Gerät im Schlafmodus über ein zur Abholung bereitstehendes Datenpaket informiert wird. Der Standardwert liegt bei 3 Millisekunden.
- **Bakenintervall**: Das Bakenintervall definiert die Zeitspanne zwischen den einzelnen DTIMs. Der Standardwert liegt bei 100 Millisekunden. Vermindern Sie das Bakenintervall bei instabilen WLAN-Verbindungen oder beim Einsatz von Roaming-Geräten.
- **Sendebündelung (TX Bursting) aktivieren**: Diese Einstellung erhöht die Übertragungsgeschwindigkeit zwischen WLAN-Router und 802.11g-Geräten.
- **WMM APSD aktivieren**: Die aktivierte WMM APSD-Einstellung (Wi-Fi Multimedia Automatic Power Save Delivery, Automatisches WLAN-Energiesparen bei Multimediadaten) verbessert die Energieverwaltung beim Zusammenspiel von WLAN-Geräten. Zum Abschalten der WMM APSD-Funktion wählen Sie **Disable (Deaktivieren)**.

# **4.2 LAN**

# **4.2.1 LAN-IP**

Im LAN-IP-Bildschirm können Sie die LAN-IP-Einstellungen Ihres WLAN-Routers verändern

**HINWEIS:** Sämtliche Änderungen der LAN-IP-Adresse spiegeln sich in Ihren DHCP-Einstellungen wider.

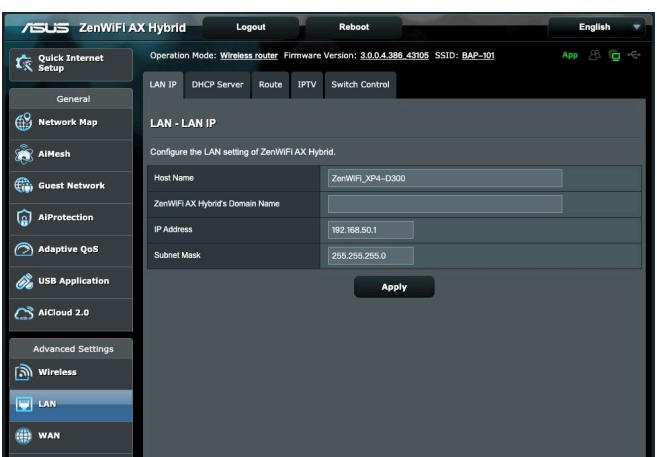

# **So ändern Sie die LAN-IP-Einstellungen:**

- 1. Wechseln Sie im Navigationspanel zu **Advanced Settings (Erweiterte Einstellungen)** > **LAN** > **LAN IP**.
- 2. Ändern Sie **IP address (IP-Adresse)** und **Subnet Mask (Subnetzmaske)**.
- 3. Klicken Sie zum Abschluss auf **Übernehmen**.
# **4.2.2 DHCP-Server**

Ihr WLAN-Router nutzt DHCP zur automatischen Zuweisung von IP-Adressen im Netzwerk. Sie können den IP-Adressbereich festlegen und bestimmen, wie lange Clients im Netzwerk eine IP-Adresse zugewiesen bleibt.

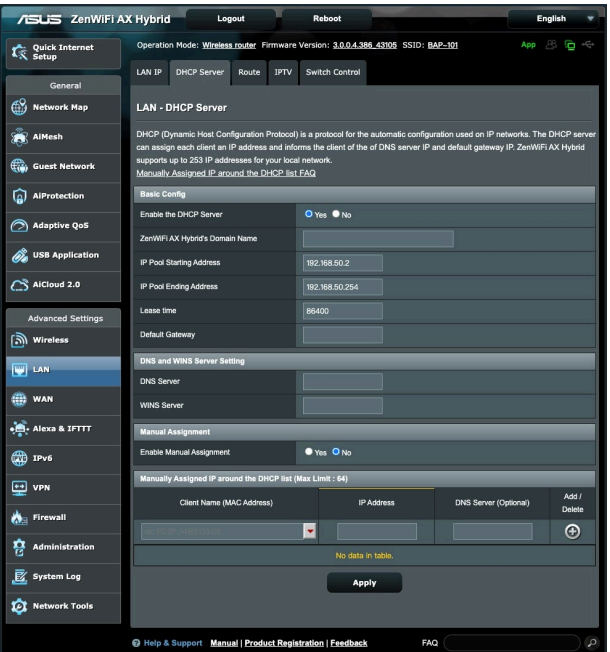

### **So konfigurieren Sie einen DHCP-Server:**

- 1. Wechseln Sie im Navigationspanel zu **Advanced Settings (Erweiterte Einstellungen)** > **LAN** > **DHCP Server**.
- 2. Klicken Sie im Feld **Enable the DHCP Server (DHCP-Server aktivieren)** auf die Auswahl **Yes (Ja)**.
- 3. Geben Sie in das **ZenWiFi AX Hybrid Domain-Name**-Textfeld einen Domain-Namen für Ihren WLAN-Router ein.
- 4. Geben Sie im Feld **IP Pool Starting Address (IP-Pool Startadresse)** die IP-Startadresse ein.
- 5. Geben Sie im Feld **IP Pool Ending Address (IP-Pool Endadresse)** die IP-Endadresse ein.

6. Geben Sie im Feld **Lease Time (Lease-Zeitraum)** die Ablaufzeit für eine zugewiesene IP-Adresse in Sekunden ein. Sobald dieses Zeitlimit erreicht wurde, weist der DHCP-Server eine neue IP-Adresse zu.

#### **HINWEISE:**

- **•** Wir empfehlen, beim Festlegen eines IP-Adressbereiches eine IP-Adresse im Format 192.168.50.xxx (xxx steht für eine beliebige Zahl zwischen 2 und 254) zu verwenden.
- Die Startadresse eines IP-Kontingents darf nicht größer als die Endadresse des Kontingents sein.
- 7. Geben Sie in den Feldern **DNS Server** und **WINS Server** bei Bedarf die IP-Adressen Ihres DNS- und WINS-Servers ein.
- 8. Ihr WLAN-Router kann Geräten im Netzwerk auch manuell IP-Adressen zuweisen. Wenn Sie bestimmten MAC-Adressen im Netzwerk eine IP-Adresse zuweisen möchten, wählen Sie im Feld **Enable Manual Assignment (Manuelle Zuweisung aktivieren)** die Option **Yes (Ja)**. Der DHCP-Liste können bis zu 32 MAC-Adressen manuell hinzugefügt werden.

# **4.2.3 Route**

Falls Sie mehr als einen WLAN-Router in Ihrem Netzwerk einsetzen, können Sie eine Routentabelle konfigurieren und so dieselbe Internetverbindung nutzen.

**HINWEIS**: Wir empfehlen, die Standard-Routeneinstellungen nicht zu verändern, sofern Sie nicht über umfassendes Wissen über Routentabellen verfügen.

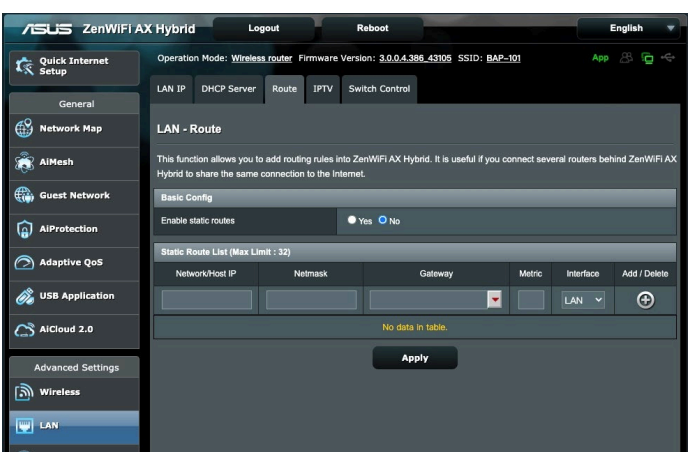

### **So konfigurieren Sie die LAN-Routentabelle:**

- 1. Wechseln Sie im Navigationspanel zu **Advanced Settings (Erweiterte Einstellungen)** > **LAN** > **Route**.
- 2. Im Feld **Enable static routes (Statische Routen aktivieren)** wählen Sie **Yes (Ja)** aus.
- 3. Geben Sie Netzwerkinformationen zu weiteren APs oder Knoten in die **Static Route List (Statische Routenliste)** ein. Klicken Sie zum Hinzufügen oder Entfernen eines Gerätes zur/aus der Liste auf die Schaltflächen **Add (Hinzufügen)** oder **Delete (Löschen)** .
- 4. Klicken Sie auf **Apply (Übernehmen)**.

# **4.2.4 IPTV**

Der WLAN-Router kann sich per Internet oder LAN mit IPTV-Diensten verbinden. Im IPTV-Register finden Sie Konfigurationseinstellungen, die Sie zum Einrichten von IPTV, VoIP, Multicasting und UDP benötigen. Weitere Details erhalten Sie von Ihrem Internetanbieter.

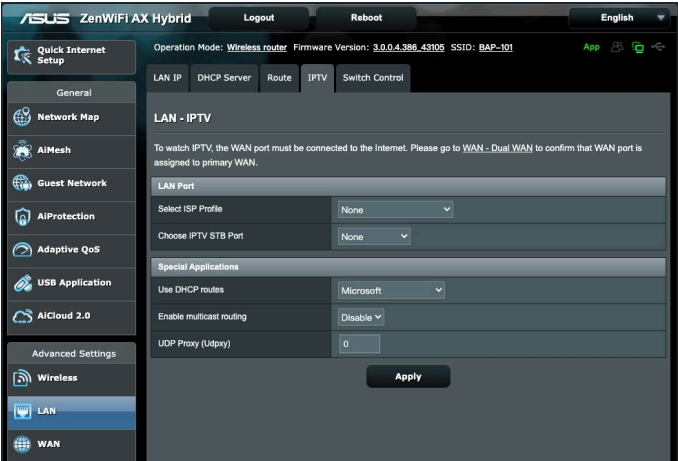

# **4.3 WAN**

# **4.3.1 Internetverbindung**

Der Internetverbindung-Bildschirm ermöglicht Ihnen die Konfiguration von Einstellungen unterschiedlicher WAN-Verbindungstypen.

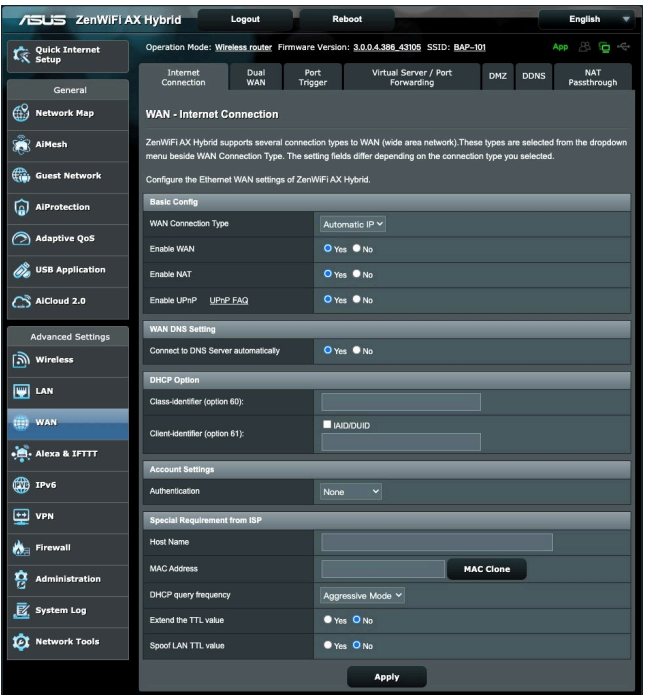

### **So konfigurieren Sie die WAN-Verbindungseinstellungen:**

- 1. Wechseln Sie im Navigationspanel zu **Advanced Settings (Erweiterte Einstellungen)** > **WAN** > **Internet Connection (Internetverbindung)**.
- 2. Konfigurieren Sie die folgenden Einstellungen. Klicken Sie zum Abschluss auf **Übernehmen**.
	- **• WAN-Verbindungstyp**: Wählen Sie den Typ Ihrer Internetverbindung. Zur Auswahl stehen **Automatic IP (Automatische IP)**, **PPPoE**, **PPTP**, **L2TP** und **Fixed IP (Feste IP)**. Wenden Sie sich an Ihren Internetanbieter, falls der Router keine gültige IP-Adresse beziehen kann oder Sie nicht sicher sind, welcher WAN-Verbindungstyp eingesetzt wird.
- **WAN aktivieren**: Wählen Sie **Yes (Ja)**, wenn der Router auf das Internet zugreifen soll. Wählen Sie **No (Nein)**, wenn Sie den Internetzugriff unterbinden möchten.
- **NAT aktivieren**: NAT (Network Address Translation, Netzwerkadressenumsetzung) ist ein System, bei dem eine öffentliche IP (WAN-IP) eingesetzt wird, um Netzwerk-Clients mit einer privaten IP-Adresse im LAN Internetzugriff zu ermöglichen. Die private IP-Adresse der einzelnen Netzwerk-Clients wird in einer NAT-Tabelle gespeichert und zum Umleiten ankommender Datenpakete eingesetzt.
- **• UPnP aktivieren**: UPnP (Universal Plug and Play) ermöglicht die Steuerung diverser Geräte (wie Routern, Fernsehgeräten, Stereoanlagen, Spielkonsolen und Mobiltelefonen) über ein IP-basiertes Netzwerk mit oder ohne zentrale Steuerung durch einen Gateway. UPnP verbindet PCs sämtlicher Varianten und ermöglicht ein nahtloses Netzwerk zur Fernkonfiguration und zum Datentransfer. Beim UPnP-Einsatz werden neue Netzwerkgeräte automatisch erkannt. Nachdem Geräte vom Netzwerk erkannt wurden, können diese extern zur Unterstützung von P2P-Anwendungen, interaktiven Spielen, Videokonferenzen, Web- oder Proxyservern konfiguriert werden. Anders als bei der Portweiterleitung, bei der Porteinstellungen manuell konfiguriert werden müssen, konfiguriert UPnP den Router automatisch so, dass ankommende Verbindungen und Direktanfragen an einen bestimmten PC im lokalen Netzwerk automatisch angenommen werden.
- **• Mit DNS-Server automatisch verbinden**: Ermöglicht, die DNS-IP-Adresse für den Router automatisch vom Internetanbieter zuweisen zu lassen. Ein DNS ist ein Host im Internet, der Namen von Internetseiten (URLs) in numerische IP-Adressen umsetzt.
- **Authentifizierung**: Dieses Element wird eventuell von einigen Internetanbietern vorgegeben. Fragen Sie bei Ihrem Internetanbieter nach, füllen Sie dieses Feld bei Bedarf aus.
- **Hostname**: In diesem Feld können Sie einen Hostnamen für Ihren Router festlegen. Dieser ist gewöhnlich eine spezielle Vorgabe Ihres Internetanbieters. Sofern Ihrem Computer ein Hostname vom Internetanbieter zugewiesen wurde, tragen Sie diesen Hostnamen hier ein.
- **MAC-Adresse**: Die MAC-Adresse (Media Access Control, Medienzugriffssteuerung) ist eine eindeutige Kennung Ihres Netzwerkgerätes. Einige Internetanbieter überwachen die MAC-Adressen von Netzwerkgeräten, die Verbindungen zu Ihren Diensten herstellen und weisen Verbindungsversuche unbekannter Geräte ab. Damit es nicht zu Verbindungsproblemen durch nicht registrierte MAC-Adressen kommt, können Sie folgendes unternehmen:
	- Nehmen Sie Kontakt zu Ihrem Internetanbieter auf, aktualisieren Sie die mit Ihrem Internetzugang verknüpfte MAC-Adresse.
	- Duplizieren oder ändern Sie die MAC-Adresse des ASUS WLAN-Routers so, dass diese der MAC-Adresse des zuvor beim Internetanbieter registrierten Netzwerkgerätes entspricht.

# **4.3.2 Dual-WAN**

Ihr ASUS WLAN-Router bietet Dual-WAN-Unterstützung. Sie können die Dual-WAN-Funktion auf einen dieser beiden Modi einstellen:

- **• Ausfallschutz:** Wählen Sie diesen Modus zur Nutzung des zweiten WAN als Reservenetzwerkzugriff.
- **• Lastausgleich:** Wählen Sie diesen Modus, um die gleichzeitige Verwendung von Dual-WAN-Verbindungen für eine verbesserte Bandbreite und Zuverlässigkeit zu ermöglichen.
- **• Failback zulassen:** Haken Sie das Kontrollkästchen an, damit die Internetverbindung automatisch zum primären WAN zurückwechseln kann, wenn das primäre WAN verfügbar ist.

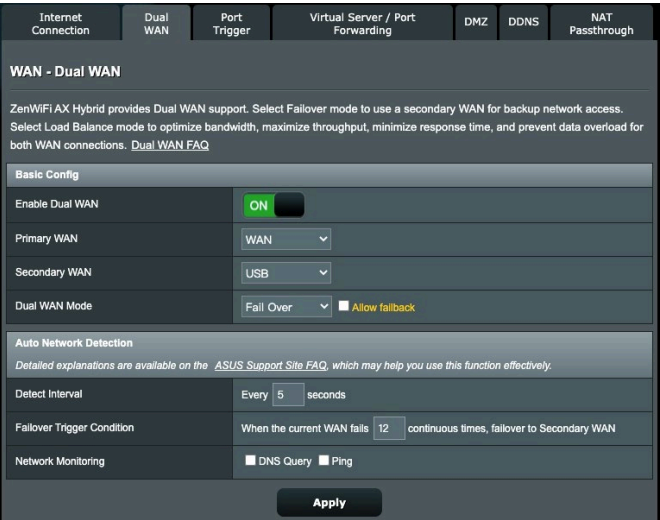

- **• Erkennungsintervall**: Legen Sie das Zeitintervall (in Sekunden) zwischen zwei Ping-Paketen fest.
- **Auslösungsbedingungen für Failover (Ausfallschutz)**: Legen Sie die fortlaufenden Verbindungsversuche fest, ab wann das System die Failover/Failback-Aktion auslösen soll, nachdem die Ping-Test-Anzahl erreicht und keine Antwort von der Ziel-IP-Adresse empfangen wurde.

### **• Netzwerküberwachung**

1) **DNS-Anfrage**: Wählen Sie diese Option aus, wenn Sie den Ziel-FQDN (Fully Qualified Domain Name) regelmäßig auflösen möchten.

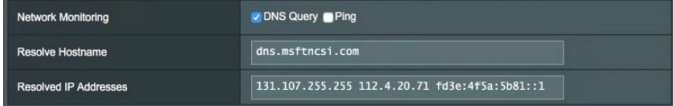

2) **Ping**: Wählen Sie diese Option aus, wenn Sie eine Testpaket- Domain oder eine IP-Adresse regelmäßig anpingen möchten.

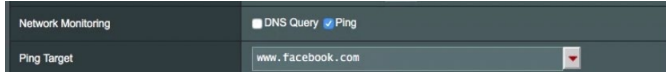

Wenn Schwierigkeiten mit der Internetverbindung aufgrund eines DHCP-Zuweisungsproblems auftreten, z. B. wenn die IP-Adresse abgelaufen ist, können Sie die DNS-Abfrage oder Ping aktivieren, um das Problem zu beheben.

# **4.3.3 Portauslösung**

Die Portbereichauslösung öffnet eine begrenzte Zeit lang einen zuvor festgelegten Eingangsport, wenn ein Client im lokalen Netzwerk eine abgehende Verbindung über einen bestimmten Port aufbaut. Die Portauslösung wird in folgenden Szenarien genutzt:

- Mehr als ein lokaler Client benötigt eine Portweiterleitung für dieselbe Anwendung zu einem unterschiedlichen Zeitpunkt.
- Eine Anwendung benötigt spezielle Eingangsports, die nicht mit den Ausgangsports übereinstimmen.

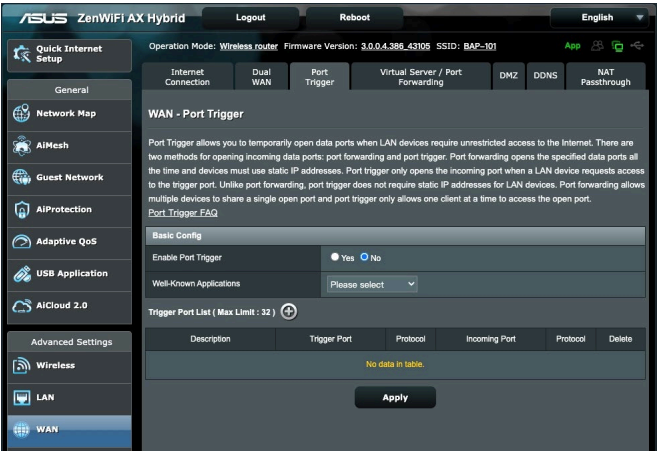

### **So richten Sie die Portauslösung ein:**

- 1. Wechseln Sie im Navigationspanel zu **Advanced Settings (Erweiterte Einstellungen)** > **WAN** > **Port Trigger (Portauslösung)**.
- 2. Konfigurieren Sie die folgenden Einstellungen. Klicken Sie zum Abschluss auf **Übernehmen**.
	- **• Portauslösung aktivieren**: Wählen Sie **Yes (Ja)** zur Aktivierung der Portauslösung.
	- **Bekannte Anwendungen**: Wählen Sie beliebte Spiele und Webdienste zum Hinzufügen zur Auslöserportliste.
	- **Beschreibung**: Geben Sie einen kurzen Namen oder eine Beschreibung für den Dienst ein.
- **Auslösungsport**: Hier legen Sie einen Auslösungsport zum Öffnen des Eingangsports fest.
- **Protokoll**: Wählen Sie das Protokoll, TCP oder UDP.
- **Eingangsport**: Legen Sie einen Eingangsport zum Empfang ankommender Daten aus dem Internet fest.

#### **HINWEISE:**

- Wenn Sie sich mit einem IRC-Server verbinden, stellt der Client-PC eine abgehende Verbindung über den Auslösungsportbereich 66660 – 7000 her. Der IRC-Server reagiert durch Überprüfung des Benutzernamens und erstellt über einen Eingangsport eine neue Verbindung zum Client-PC.
- Wenn die Portauslösung deaktiviert wurde, trennt der Router die Verbindung, da er nicht feststellen kann, welcher PC den IRC-Zugriff anforderte. Wenn die Portauslösung aktiviert ist, weist der Router einen Eingangsport zum Empfang der ankommenden Daten zu. Dieser Eingangsport wird nach einer bestimmten Zeit geschlossen, da der Router nicht feststellen kann, wann die zugehörige Anwendung beendet wurde.
- Die Portauslösung ermöglicht lediglich einem Client im Netzwerk, einen bestimmten Dienst und einen bestimmten Eingangsport gleichzeitig zu nutzen.
- Sie können nicht die selbe Anwendung benutzen, um einen Port in mehr als einem PC zur gleichen Zeit auszulösen. Der Router wird den Port nur zurück zum vorherigen Computer verweisen, um dem Router eine Anfrage/Auslösung zu senden.

# **4.3.4 Virtueller Server / Portweiterleitung**

Die Portweiterleitung ist ein Verfahren zum Umleiten von Netzwerkverkehr aus dem Internet an einen bestimmten Port oder bestimmten Portbereich zu einem oder mehreren Geräten im lokalen Netzwerk. Wählen Sie, die Portweiterleitung an Ihrem Router einzurichten, können PCs außerhalb des Netzwerks auf bestimmte Dienste zugreifen, die von einem PC in Ihrem eigenen Netzwerk bereitgestellt werden.

**HINWEIS:** Wenn die Portweiterleitung aktiviert ist, blockiert der ASUS<br>Router unaufgefordert eingehenden Datenverkehr aus dem Internet und lässt lediglich Antworten auf abgehende Anfragen aus dem LAN zu. Der Netzwerk-Client kann nicht direkt auf das Internet zugreifen, und umgekehrt.

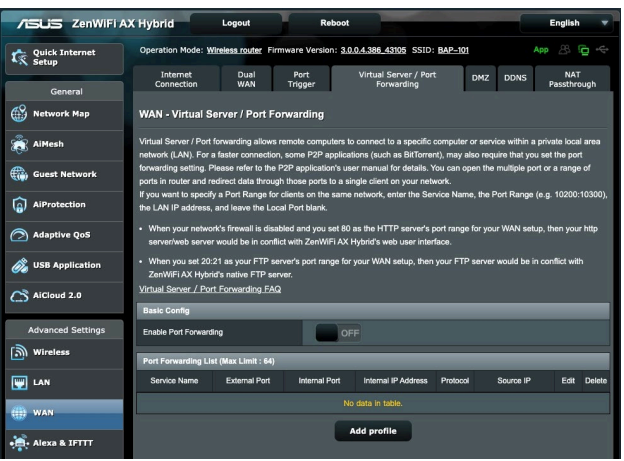

### **So richten Sie die Portweiterleitung ein:**

- 1. Wechseln Sie im Navigationspanel zu **Advanced Settings (Erweiterte Einstellungen)** > **WAN** > **Virtual Server / Port Forwarding (Virtueller Server/Portweiterleitung)**.
- 2. Schieben Sie die Leiste auf **ON (EIN)**, um die Portweiterleitung zu aktivieren, und klicken Sie dann auf **Add Profile (Profil hinzufügen)**. Klicken Sie nach dem Konfigurieren der folgenden Einstellungen auf **OK**.

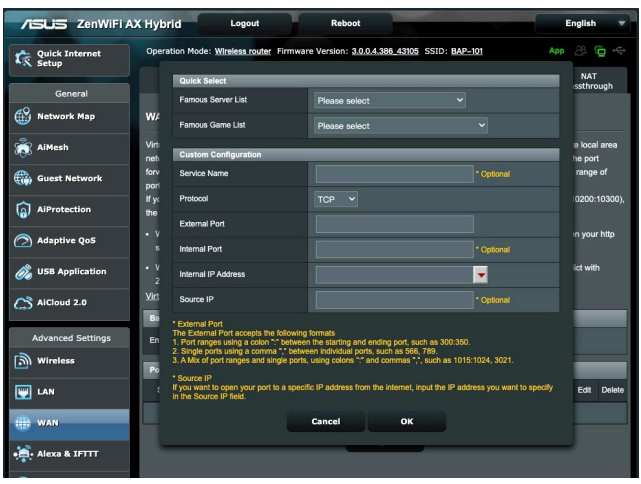

- **Liste bekannter Server**: Bestimmen Sie, auf welche Art von Dienst Sie zugreifen möchten.
- **Liste bekannter Spiele**: Dieses Element führt Ports auf, die für das reibungslose Funktionieren beliebter Online-Games benötigt werden.
- **Dienstname**: Geben Sie einen Dienstnamen ein.
- **Protokoll**: Wählen Sie das Protokoll. Falls Sie unsicher sein sollten, wählen Sie **BOTH (Beide)**.
- **Externer Port**: Folgende Formate werden akzeptiert:
	- 1) Ein Portbereich, für den in der Mitte ein Doppelpunkt ":" verwendet wird, um die obere und untere Grenze des Bereichs anzugeben, z. B. 300:350;
	- 2) Einzelne Portnummern, die durch ein Komma "," getrennt sind, z. B. 566, 789;
	- 3) Eine Kombination aus Portbereichen und einzelnen Ports wird angegeben mit einem Doppelpunkt ":" und einem Komma ",", z. B. 1015:1024, 3021.
- **Interner Port**: Tragen Sie einen bestimmten Port zum Empfang weitergeleiteter Pakete ein. Lassen Sie dieses Feld leer, wenn die ankommenden Pakete zu einem bestimmten Portbereich umgeleitet werden sollen.
- **Interne IP-Adresse**: Geben Sie die LAN-IP-Adresse des Clients ein.
- **Quell-IP**: Wenn Sie Ihren Port für eine bestimmte IP-Adresse aus dem Internet öffnen möchten, geben Sie in dieses Feld die IP-Adresse ein, auf die Sie Zugriff gewähren möchten.

**HINWEIS**: Verwenden Sie eine statische IP-Adresse für den lokalen Client, damit die Portweiterleitung richtig funktioniert. Weitere Informationen finden Sie im Abschnitt **4.2 LAN**.

### **So prüfen Sie, ob die Portweiterleitung erfolgreich konfiguriert wurde:**

- Vergewissern Sie sich, dass Ihr Server oder Ihre Anwendung richtig eingerichtet und gestartet wurden.
- Sie benötigen einen Client (Internet-Client genannt), der sich außerhalb Ihres LANs befindet, aber auf das Internet zugreifen kann. Dieser Client sollte nicht mit dem ASUS Router verbunden sein.
- Vom Internet-Client aus nutzen Sie die WAN-IP des Routers zum Zugriff auf den Server. Sofern die Portweiterleitung erfolgreich war, sollten Sie auf die Dateien oder Anwendungen zugreifen können.

### **Unterschiede zwischen Portauslösung und Portweiterleitung:**

- Die Portauslösung funktioniert auch dann, wenn keine spezifische LAN-IP-Adresse eingerichtet wurde. Anders als bei der Portweiterleitung, bei der eine statische LAN-IP-Adresse benötigt wird, ermöglicht die Portauslösung dynamische Portweiterleitung über den Router. Vordefinierte Portbereiche werden eine begrenzte Zeit lang zur Annahme ankommender Verbindungen konfiguriert. Die Portauslösung ermöglicht mehreren Computern die Ausführung von Anwendungen, bei denen normalerweise eine manuelle Weiterleitung derselben Ports zu jedem einzelnen PC im Netzwerk erforderlich wäre.
- Die Portauslösung ist sicherer als die Portweiterleitung, da die Eingangsports nicht ständig geöffnet bleiben. Die Ports werden nur dann geöffnet, wenn eine Anwendung eine abgehende Verbindung über den Auslösungsport aufbaut.

# **4.3.5 DMZ**

Die virtuelle DMZ ermöglicht einem Client, sämtliche eingehenden Pakete zu empfangen, die an Ihr lokales Netzwerk gerichtet sind. Ankommender Datenverkehr aus dem Internet wird gewöhnlich verworfen und nur dann zu einem bestimmten Client geleitet, wenn eine Portweiterleitung oder Portauslösung im Netzwerk konfiguriert wurde. Bei einer DMZ-Konfiguration empfängt ein Netzwerk-Client sämtliche ankommenden Pakete.

Die Einrichtung einer DMZ im Netzwerk ist nützlich, wenn Sie offene Eingangsports benötigen oder einen Domain-, Web- oder Email-Server betreiben möchten.

**ACHTUNG:** Das Öffnen sämtlicher Ports eines Clients für den Internetdatenverkehr macht das Netzwerk gegenüber Angriffen von außen anfällig. Bitte behalten Sie die Sicherheitsrisiken im Auge, die mit einer DMZ-Konfiguration einhergehen.

### **So richten Sie eine DMZ ein:**

- 1. Wechseln Sie im Navigationspanel zu **Advanced Settings (Erweiterte Einstellungen)** > **WAN** > **DMZ**.
- 2. Konfigurieren Sie die folgenden Einstellungen. Klicken Sie zum Abschluss auf **Übernehmen**.
	- **IP-Adresse der exponierten Station:** Tragen Sie die LAN-IP-Adresse des Clients ein, der den DMZ-Dienst nutzen und dem Internetdatenverkehr ausgesetzt werden soll. Achten Sie darauf, dass der Server-Client über eine statische IP-Adresse verfügt.

### **So entfernen Sie eine DMZ:**

- 1. Löschen Sie die LAN-IP-Adresse des Clients aus dem Textfeld **IP Address of Exposed Station (IP-Adresse der exponierten Station)**.
- 2. Klicken Sie zum Abschluss auf **Übernehmen**.

# **4.3.6 DDNS**

Durch die Einrichtung eines DDNS (dynamischer DNS) können Sie von außerhalb auf den Router im Netzwerk zugreifen; dies geschieht beispielsweise über den ASUS-DDNS-Dienst oder einen anderen DDNS-Anbieter.

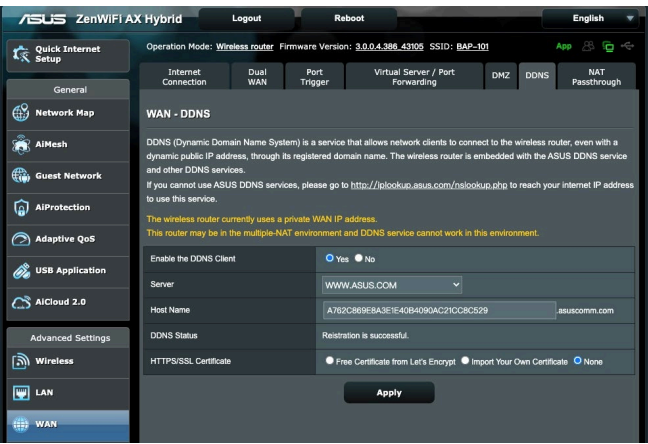

### **So richten Sie DDNS ein:**

- 1. Wechseln Sie im Navigationspanel zu **Advanced Settings (Erweiterte Einstellungen)** > **WAN** > **DDNS**.
- 2. Konfigurieren Sie die folgenden Einstellungen. Klicken Sie zum Abschluss auf **Übernehmen**.
	- **DDNS-Client aktivieren**: Aktivieren Sie DDNS, wenn Sie statt über die WAN-IP-Adresse über den DNS-Namen auf den ASUS Router zugreifen möchten.
	- **Server** und **Host-Name**: Wählen Sie ASUS DDNS oder einen anderen DDNS. Wenn Sie den ASUS-DDNS verwenden möchten, tragen Sie den Hostnamen im Format xxx.asuscomm. com ein; das xxx ersetzen Sie durch Ihren Hostnamen.
	- Falls Sie einen anderen DDNS-Dienst nutzen möchten, klicken Sie auf "Kostenlos ausprobieren" und registrieren sich zunächst online. Tragen Sie Benutzernamen/Email-Adresse und Kennwort oder den DDNS-Schlüssel in die gleichnamigen Felder ein.
	- **Platzhalter aktivieren**: Hier können Sie Platzhalter aktivieren, wenn diese von Ihrem DDNS-Dienst benötigt werden.

#### **HINWEISE**:

Unter folgenden Bedingungen funktioniert der DDNS-Dienst nicht:

- Der WLAN-Router nutzt eine private WAN-IP-Adresse (192.168.x.x, 10.x.x.x oder 172.16.x.x); dies wird durch gelben Text signalisiert.
- Der Router befindet sich in einem Netzwerk, das mit mehreren NAT-Tabellen arbeitet.

# **4.3.7 NAT-Durchleitung**

Die NAT-Durchleitung ermöglicht, dass VPN-Verbindungen (VPN steht für virtuelles privates Netzwerk) durch den Router zu den Netzwerk-Clients geleitet werden. PPTP-Durchleitung, L2TP-Durchleitung, IPsec-Durchleitung und RTSP-Durchleitung sind standardmäßig aktiviert.

Zum Aktivieren/Deaktivieren der NAT-Durchleitungseinstellungen wechseln Sie zum Register **Advanced Settings (Erweiterte Einstellungen)** > **WAN** > **NAT Passthrough (NAT-Durchleitung)**. Klicken Sie zum Abschluss auf **Übernehmen**.

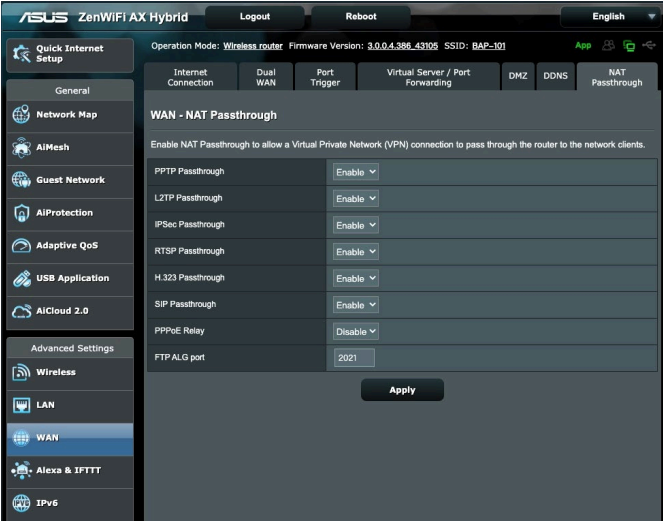

# **4.4 IPv6**

Der WLAN Router unterstützt IPv6-Adressierung; ein System, das mehr IP-Adressen unterstützt. Dieser Standard wird noch nicht flächendeckend eingesetzt. Fragen Sie bei Ihrem Internetanbieter nach, ob Ihr Internetzugang IPv6 unterstützt.

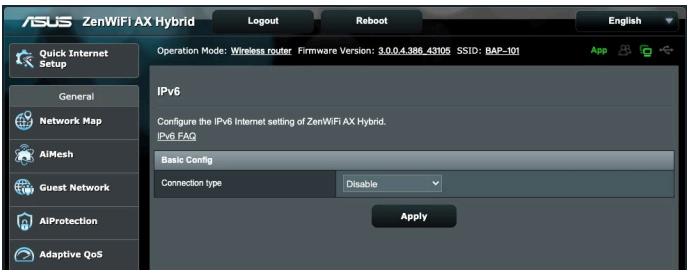

### **So richten Sie IPv6 ein:**

- 1. Wechseln Sie im Navigationspanel zu **Advanced Settings (Erweiterte Einstellungen)** > **IPv6**.
- 2. Wählen Sie Ihren **Connection Type (Verbindungstyp)**. Die Konfigurationsoptionen variieren je nach ausgewähltem Verbindungstyp.
- 3. Legen Sie Ihre IPv6-LAN- und DNS-Einstellungen fest.
- 4. Klicken Sie auf **Apply (Übernehmen)**.

**HINWEIS**: Bitte informieren Sie sich bei Ihrem Internetanbieter über spezielle IPv6-Möglichkeiten Ihres Internetzugangs.

# **4.5 Firewall**

Sie können den WLAN-Router als Hardware-Firewall in Ihrem Netzwerk einsetzen.

**HINWEIS**: Die Firewall-Funktion ist standardmäßig bereits aktiviert.

### **4.5.1 Allgemein**

#### **So richten Sie grundlegende Firewall-Einstellungen ein:**

- 1. Wechseln Sie im Navigationspanel zu **Advanced Settings (Erweiterte Einstellungen)** > **Firewall** > **General (Allgemein)**.
- 2. Im Feld **Enable Firewall (Firewall aktivieren)** wählen Sie **Yes (Ja)**.
- 3. Unter **Enable DoS protection (DoS-Schutz aktivieren)** of Service, Überlastung durch übermäßig viele Anfragen) zu schützen, die die Leistung Ihres Routers beeinträchtigen können.
- 4. Zusätzlich können Sie Pakete überwachen, die zwischen LAN und WAN ausgetauscht werden. Unter Logged packets type (Protokollierter Pakettyp) wählen Sie **Dropped (Abgewiesen)**, **Accepted (Angenommen)** oder **Both (Beides)**.
- 5. Klicken Sie auf **Apply (Übernehmen)**.

# **4.5.2 URL-Filter**

Sie können Schlüsselwörter oder Internetadressen festlegen, um den Zugriff auf bestimmte URLs zu verhindern.

**HINWEIS**: Der URL-Filter basiert auf einer DNS-Abfrage. Falls ein<br>Netzwerk-Client zuvor bereits auf eine Internetseite wie http://www.abcxxx.com zugriff, wird die jeweilige Internetseite nicht blockiert (ein DNS-Puffer im System speichert zuvor besuchte Seiten). Zur Lösung dieses Problems (sofern es ein solches sein sollte) löschen Sie den DNS-Puffer, bevor Sie den URL-Filter einrichten.

### **So richten Sie einen URL-Filter ein:**

- 1. Wechseln Sie im Navigationspanel zu **Advanced Settings (Erweiterte Einstellungen)** > **Firewall** > **URL Filter**.
- 2. Wählen Sie im Feld **Enable URL Filter (URL-Filter aktivieren)** die Option **Enabled (Aktiviert)**.
- 3. Geben Sie eine URL ein, klicken Sie anschließend auf die Schaltfläche <sup>.</sup>
- 4. Klicken Sie auf **Apply (Übernehmen)**.

# **4.5.3 Schlüsselwortfilter**

Der Schlüsselwortfilter blockiert Internetseiten, die bestimmte Ausdrücke enthalten.

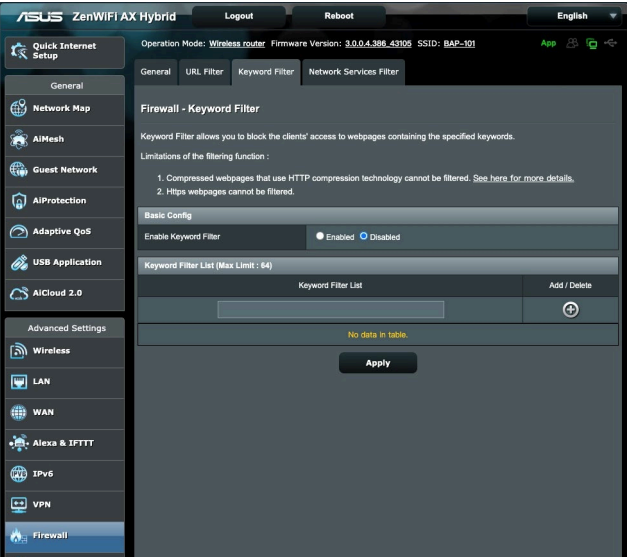

### **So richten Sie einen Schlüsselwortfilter ein:**

- 1. Wechseln Sie im Navigationspanel zu **Advanced Settings (Erweiterte Einstellungen)** > **Firewall** > **Keyword Filter (Schlüsselwortfilter)**.
- 2. Wählen Sie im Feld **Enable Keyword Filter (Schlüsselwortfilter aktivieren)** die Option **Enabled (Aktiviert)**.
- 3. Geben Sie ein Wort oder einen Ausdruck ein, klicken Sie dann auf die **Add (Hinzufügen)**-Schaltfläche.
- 4. Klicken Sie auf **Apply (Übernehmen)**.

#### **HINWEISE:**

- **•** Der Schlüsselwortfilter basiert auf einer DNS-Abfrage. Falls ein Netzwerk-Client zuvor bereits auf eine Internetseite wie http://www.abcxxx.com zugriff, wird die jeweilige Internetseite nicht blockiert (ein DNS-Puffer im System speichert zuvor besuchte Seiten). Zur Lösung dieses Problems (sofern es ein solches sein sollte) löschen Sie den DNS-Puffer, bevor Sie den Schlüsselwortfilter einrichten.
- **•** Internetseiten, die per HTTP-Komprimierung komprimiert wurden, können nicht gefiltert werden. Auch HTTPS-Seiten können nicht per Schlüsselwortfilter blockiert werden.

### **4.5.4 Netzwerkdienstefilter**

Der Netzwerkdienstefilter blockiert zwischen LAN und WAN ausgetauschte Pakete und verhindert, dass Netzwerk-Clients auf bestimmte Web-Dienste wie Telnet oder FTP zugreifen können.

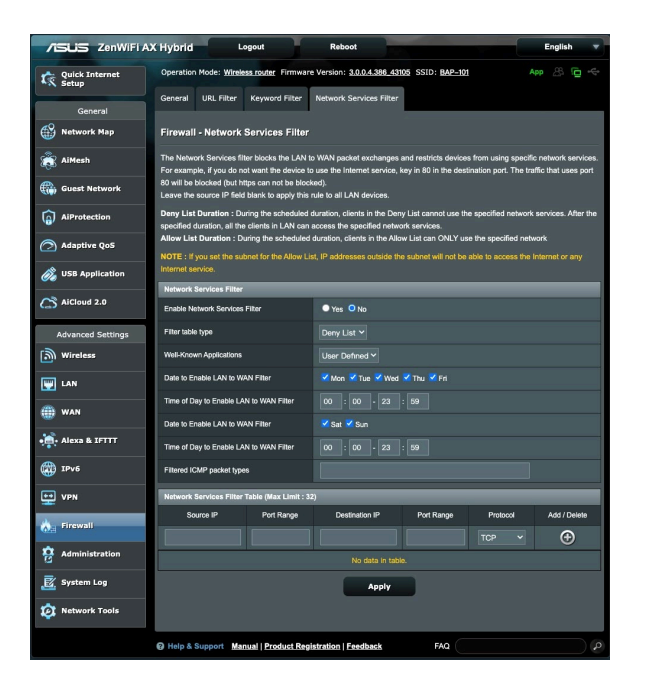

#### **So richten Sie einen Netzwerkdienstefilter ein:**

- 1. Wechseln Sie im Navigationspanel zu **Advanced Settings (Erweiterte Einstellungen)** > **Firewall** > **Network Services Filter (Netzwerkdienstefilter)**.
- 2. Wählen Sie im Feld **Enable Network Services Filter (Netzwerkdienstefilter aktivieren)** die Option **Yes (Ja)**.
- 3. Wählen Sie den Filtertabellentyp. **Liste verweigern** blockiert die angegebenen Netzwerkdienste. **Liste zulassen** beschränkt den Zugriff auf die angegebenen Netzwerkdienste.
- 4. Legen Sie fest, zu welchen Tagen und Uhrzeiten die Filter aktiv sein sollen.
- 5. Zum Festlegen eines Netzwerkdienstes zum Filtern geben Sie Quell-IP, Ziel-IP, Portbereich und Protokoll an. Klicken Sie auf die Schaltfläche **@**.
- 6. Klicken Sie auf **Apply (Übernehmen)**.

# **4.6 Administration**

# **4.6.1 Betriebsmodus**

Auf der Betriebsmodus-Seite können Sie den passenden Betriebsmodus Ihres Netzwerkes festlegen.

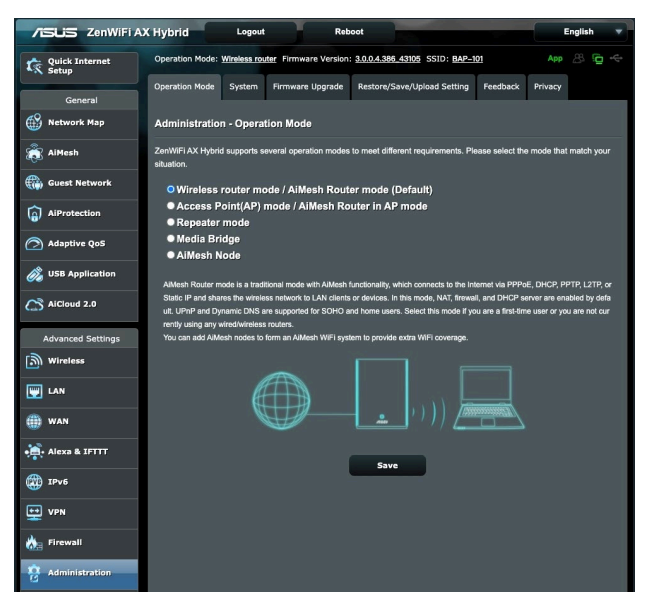

### **So richten Sie den Betriebsmodus ein:**

- 1. Wechseln Sie im Navigationspanel zu **Advanced Settings (Erweiterte Einstellungen)** > **Administration** > **Operation Mode (Betriebsmodus)**.
- 2. Wählen Sie einen der folgenden Betriebsmodi:
	- **WLAN-Router-Modus / AiMesh-Router-Modus (Standardeinstellung)**: Im WLAN-Router-Modus verbindet sich der WLAN-Router mit dem Internet und ermöglicht Netzwerkgeräten Internetzugang über das eigene, lokale Netzwerk.
	- **Repeater-Modus**: Dieser Modus verwandelt den Router in einen WLAN-Repeater, um die Reichweite Ihres Signals zu vergrößern.
	- **Access-Point-Modus**: In diesem Modus erstellt der Router ein neues WLAN im bereits vorhandenen Netzwerk.
- 3. Klicken Sie auf **Speichern**.

**HINWEIS**: Nach einer Betriebsmodusänderung startet der Router neu.

# **4.6.2 System**

Auf der **System**-Seite konfigurieren Sie die Einstellungen Ihres WLAN-Routers.

### **So nehmen Sie Systemeinstellungen vor:**

- 1. Wechseln Sie im Navigationspanel zu **Advanced Settings (Erweiterte Einstellungen)** > **Administration** > **System**.
- 2. Sie können folgende Einstellungen konfigurieren:
	- **Router-Anmeldungskennwort ändern**: Hier können Sie Kennwort und Anmeldenamen Ihres WLAN-Routers ändern, indem Sie einen neuen Namen und ein neues Kennwort eingeben.
	- **USB-Einstellung**: Sie können den Festplattentiefschlafmodus aktivieren und den USB-Modus ändern.
	- **Verhalten der WPS-Taste**: Die äußerliche WPS-Taste am WLAN-Router kann zur Aktivierung von WPS verwendet werden.
	- **Zeitzone**: Wählen Sie die Zeitzone, in der sich Ihr Netzwerk befindet.
	- **NTP-Server**: Der WLAN-Router kann zur Synchronisierung der Uhrzeit auf einen NTP-Server (Netzwerkzeitprotokoll-Server) zugreifen.<br>• Netzwerküberwachung: Sie können die DNS-Abfrage
	- **aktivieren, um den beschlossenen Hostnamen und** beschlossene IP-Adressen zu überprüfen, oder Ping aktivieren und dann Ihr Ping-Ziel überprüfen.
	- **Automatisches Abmelden**: Sie können die Zeit für die automatische Abmeldung festlegen.
	- **Umleitungshinweis im Browser bei unterbrochenem WAN aktivieren:** Mit dieser Funktion kann der Browser eine Warnseite anzeigen, wenn der Router vom Internet getrennt ist. Wenn deaktiviert, wird die Warnseite nicht angezeigt.
	- **Telnet aktivieren**: Klicken Sie zum Aktivieren von Telnet-Diensten im Netzwerk auf **Yes (Ja)**. Mit der Auswahl **No (Nein)** deaktivieren Sie Telnet.
	- **Authentisierungsverfahren**: Zum Absichern des Router-Zugriffs können Sie HTTP, HTTPS oder beide Protokolle auswählen.
	- **Reboot-Planer aktivieren:** Wenn diese Option aktiviert ist, können Sie das Datum und die Tageszeit des Reboots festlegen.
- **Internetzugriff aus dem WAN aktivieren**: Wählen Sie **Yes**  Benutzeroberfläche des WLAN-Routers zugreifen dürfen. Wählen Sie **No (Nein)**, wenn Sie den Zugriff unterbinden möchten.
- **Zugriffsbeschränkungen aktivieren**: Klicken Sie auf **Yes (Ja)**, wenn Sie IP-Adressen von Geräten festlegen möchten, die aus dem WAN/LAN auf die grafische Benutzeroberfläche des WLAN-Routers zugreifen dürfen.<br>• **Dienst**: Mit dieser Funktion können Sie Folgendes
- konfigurieren: Telnet aktivieren / SSH/SSH-Port aktivieren / Kennwortanmeldung zulassen / Autorisierte Schlüssel / Abschaltzeit bei Inaktivität.
- 3. Klicken Sie auf **Apply (Übernehmen)**.

# **4.6.3 Aktualisieren der Firmware**

**HINWEIS**: Laden Sie die neueste Firmware von der ASUS-Webseite unter http://www.asus.com herunter.

### **So aktualisieren Sie die Firmware:**

- 1. Wechseln Sie im Navigationspanel zu **Advanced Settings (Erweiterte Einstellungen)** > **Administration** > **Firmware Upgrade (Firmware-Aktualisierung)**.
- 2. Klicken Sie im Feld **New Firmware File (Neue Firmware-Datei)** auf **Browse (Durchsuchen)**, wählen Sie anschließend die heruntergeladene Datei aus.
- 3. Klicken Sie auf **Upload (Hochladen)**.

### **HINWEISE**:

- Nach Abschluss der Aktualisierung warten Sie bitte den Neustart des Systems ab.
- Falls der Aktualisierungsvorgang fehlschlägt, begibt sich der WLAN-Router automatisch in den Rettungsmodus und die Betriebsanzeige-LED auf der Vorderseite blinkt langsam. Um das System wiederherzustellen oder zu bergen, lesen Sie den Abschnitt **5.2 Firmware Restoration (Firmware-Wiederherstellung)**.

### **4.6.4Wiederherstellen/Speichern/Hochladen der Einstellungen**

# **So werden die Einstellungen des WLAN-Routers wiederhergestellt/gespeichert/hochgeladen:**

- 1. Wechseln Sie im Navigationspanel zu **Advanced Settings (Erweiterte Einstellungen)** > **Administration** > **Restore/Save/Upload Setting (Einstellungen wiederherstellen/speichern/hochladen)**.
- 2. Wählen Sie die Aufgaben, die Sie vornehmen möchten:
	- Um die werkseigenen Standardeinstellungen wiederherzustellen, klicken Sie auf **Restore (Wiederherstellen)** und in der Bestätigungsaufforderung dann auf **OK**.
	- Zum Speichern der aktuellen Systemeinstellungen klicken Sie auf<br>Save (Speichern), öffnen den Ordner, in dem Sie die Datei ablegen möchten, anschließend klicken Sie erneut auf Save (Speichern).
	- Um ältere Systemeinstellungen zu laden, klicken Sie auf **Browse (Durchsuchen)**, um die wiederherzustellende Systemdatei zu wählen, klicken Sie dann auf **Upload (Hochladen)**.

**WICHTIG!** Falls Probleme auftreten sollten, aktualisieren Sie auf die neueste Firmware-Version und konfigurieren neue Einstellungen. Setzen Sie den Router nicht auf die Standardeinstellungen (Werksvorgaben) zurück.

# **4.7 Systemprotokoll**

Das Systemprotokoll enthält Aufzeichnungen der Netzwerkaktivitäten.

**HINWEIS:** Das Systemprotokoll wird bei einem Neustart und beim Abschalten des Routers zurückgesetzt.

### **So zeigen Sie das Systemprotokoll an:**

- 1. Wechseln Sie im Navigationspanel zu **Advanced Settings (Erweiterte Einstellungen)** > **System Log (Systemprotokoll)**.
- 2. Sie können sich Netzwerkaktivitäten in folgenden Registern anschauen:
	- Allgemeines Protokoll
	- WLAN-Protokoll
	- DHCP-Zuweisungen
	- IPv6
	- Routentabelle
	- Portweiterleitung
	- Anschlüsse

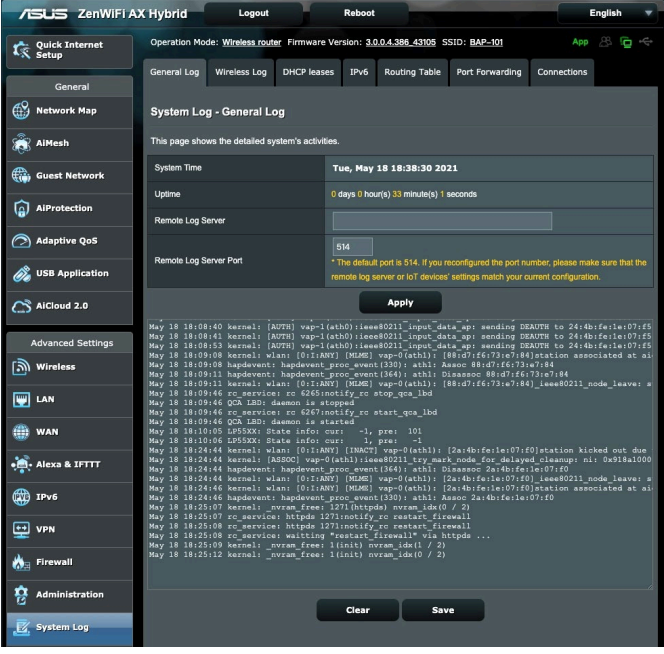

# **5 Dienstprogramme**

**HINWEIS:** Laden Sie die Dienstprogramme des WLAN-Routers von der ASUS-Webseite unter https://www.asus.com/support/Download-Center/ herunter und installieren Sie sie.

# **5.1 Device Discovery**

Device Discovery (Geräteerkennung) ist ein ASUS WLAN-Dienstprogramm, das einen ASUS WLAN-Router erkennen kann und Ihnen die Konfiguration der WLAN-Einstellungen des Gerätes ermöglicht.

### **So starten Sie das Dienstprogramm Device Discovery:**

• Klicken Sie auf Ihrem Computer-Desktop auf: **Start** > **All Programs (Alle Programme)** > **ASUS Utility (ASUS Dienstprogramm)** > **Wireless Router (WLAN-Router)** > **Device Discovery**.

**HINWEIS:** Wenn Sie beim Router den Access Point (Zugangspunkt)- Modus einstellen, müssen Sie die Device Discovery (Geräteerkennung) verwenden, um die IP-Adresse des Routers zu erhalten.

# **5.2 Firmware Restoration**

Firmware Restoration (Firmware-Wiederherstellung) wird bei einem ASUS WLAN-Router verwendet, welcher während der Firmware-Aktualisierung ausgefallen ist. Es lädt die von Ihnen angegebene Firmware hoch. Der Vorgang dauert etwa drei bis vier Minuten.

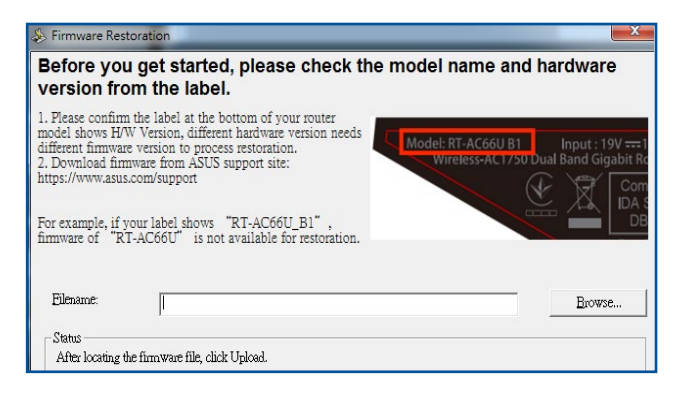

WICHTIG! Bevor Sie die Anwendung Firmware Restoration verwenden, starten Sie den Rettungsmodus auf Ihrem Router.

### **So starten Sie den Rettungsmodus und verwenden das Dienstprogramm Firmware Restoration:**

- 1. Trennen Sie die Stromversorgung vom WLAN-Router.
- 2. Halten Sie die Reset-Taste auf der Rückseite gedrückt und stellen gleichzeitig die Stromversorgung des WLAN-Routers wieder her. Lassen Sie die Reset-Taste wieder los, sobald die Betriebs-LED auf der Frontseite langsam blinkt. Dies zeigt an, dass sich der WLAN-Router im Rettungsmodus befindet.
- 3. Legen Sie eine statische IP für Ihren Computer fest, nutzen Sie folgende Daten zum Einrichten Ihrer TCP/IP-Einstellungen:

**IP-Adresse**: 192.168.1.x

**Subnetzmaske**: 255.255.255.0

- 4. Klicken Sie auf Ihrem Computer-Desktop auf: **Start** > **All Programs (Alle Programme)** > **ASUS Utility (ASUS Dienstprogramm)** > **Wireless Router (WLAN-Router)**<sup>&</sup>gt; **Firmware Restoration (Firmware-Wiederherstellung)**.
- 5. Geben Sie eine Firmware-Datei an und klicken auf **Upload (Hochladen)**.

**HINWEIS**: Diese Anwendung ist kein Firmware- Aktualisierungsprogramm und kann nicht auf einem betriebsfähigen ASUS WLAN-Router verwendet werden. Eine normale Firmwareaktualisierung muss über die grafische Benutzeroberfläche ausgeführt werden. Weitere Informationen finden Sie in **Kapitel 4: Konfigurieren der erweiterten Einstellungen**.

# **6 Fehlerbehebung**

In diesem Kapitel finden Sie Lösungen zu Problemen, die eventuell mit Ihrem Router auftreten können. Falls Sie auf Probleme stoßen sollten, die nicht in diesem Kapitel behandelt werden, besuchen Sie die ASUS-Kundendienstseite: https://www.asus.com/support/ – Hier finden Sie weitere Produktinformationen und Möglichkeiten zur Kontaktaufnahme mit dem technischen ASUS-Kundendienst.

# **6.1 Allgemeine Problemlösung**

Falls Schwierigkeiten mit Ihrem Router auftreten sollten, versuchen Sie es zunächst mit den allgemeinen Hinweisen in diesem Abschnitt, bevor Sie nach weiteren Lösungsmöglichkeiten suchen.

# **Aktualisieren Sie die Firmware auf die neueste Version.**

- 1. Starten Sie die grafische Benutzeroberfläche. Wechseln Sie zum Register **Advanced Settings (Erweiterte Einstellungen)** > **Administration** > **Firmware Upgrade (Firmware-Aktualisierung)**.
- 2. Schieben Sie **Auto Firmware Upgrade (Automatische Firmware-Aktualisierung)** auf **ON (Ein)**, um das automatische Firmware-Upgrade zu aktivieren.

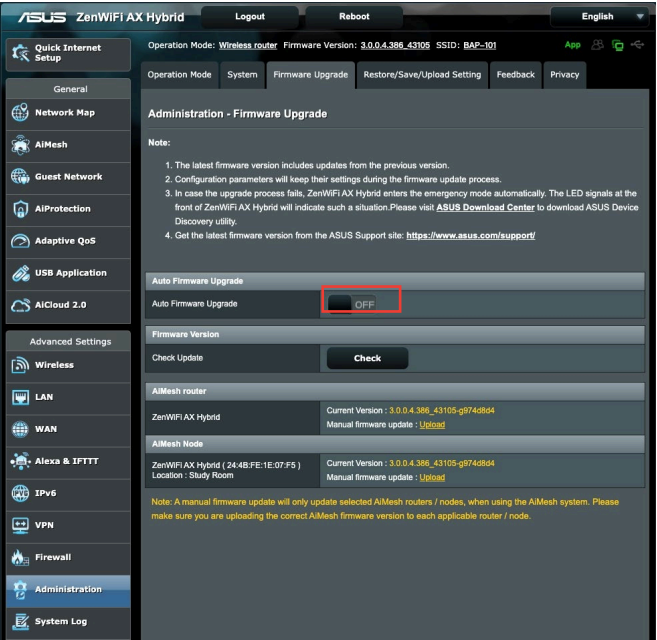

- 3. Falls Sie die Firmware manuell aktualisieren möchten, können Sie **Auto Firmware Upgrade (Automatische Firmware- Aktualisierung)** deaktivieren und auf **Check (Überprüfen)** klicken, um zu verifizieren, ob die neueste Firmware verfügbar ist.
- 4. Sofern eine aktualisierte Firmware zur Verfügung steht, besuchen Sie die ASUS-Internetseite unter https://www.asus.com/support und laden Sie die aktuellste Firmware herunter.
- 5. Klicken Sie auf **Upload (Hochladen)**, um die Firmware für den AiMesh-Router oder den AiMesh-Netzknoten zu aktualisieren.

### **Starten Sie Ihr Netzwerk in folgender Reihenfolge neu:**

- 1. Schalten Sie das Modem ab.
- 2. Trennen Sie das Modem.
- 3. Schalten Sie Router und Computer ab.
- 4. Schließen Sie das Modem an.
- 5. Schalten Sie das Modem ein, warten Sie dann 2 Minuten lang ab.
- 6. Schalten Sie den Router ein, warten Sie weitere 2 Minuten ab.
- 7. Schalten Sie die Computer ein.

### **Prüfen Sie, ob die Netzwerkkabel richtig angeschlossen sind.**

- Wenn das Netzwerkkabel, welches den Router mit dem Modem verbindet, richtig angeschlossen ist, leuchtet die WAN-LED.
- Wenn das Netzwerkkabel, welches den eingeschalteten Computer mit dem Router verbindet, richtig angeschlossen ist, leuchtet die entsprechende LAN-LED.

#### **Vergewissern Sie sich, dass die WLAN-Einstellungen Ihres Computers zu den Einstellungen Ihres Routers passen.**

• Wenn Sie Ihren Computer kabellos mit dem Router verbinden, vergewissern Sie sich, dass SSID (der WLAN-Name), Verschlüsselungsverfahren und Kennwort stimmen.

### **Prüfen Sie Ihre Netzwerkeinstellungen auf Richtigkeit.**

• Jeder Client im Netzwerk muss über eine gültige IP-Adresse verfügen. Wir empfehlen, die IP-Adressen der Computer in Ihrem Netzwerk über den DHCP-Server des WLAN-Routers zuweisen zu lassen.

• Einige Kabelmodem-Dienstanbieter setzen voraus, dass die MAC-Adresse des Computers verwendet wird, der anfangs zur Kontoregistrierung genutzt wurde. Sie können die MAC-Adresse über die grafische Benutzeroberfläche abrufen: Wechseln Sie zur Seite **Network Map (Netzwerkübersicht)** > **Clients**, setzen Sie dann unter **Client Status** den Mauszeiger auf den Namen Ihres Gerätes.

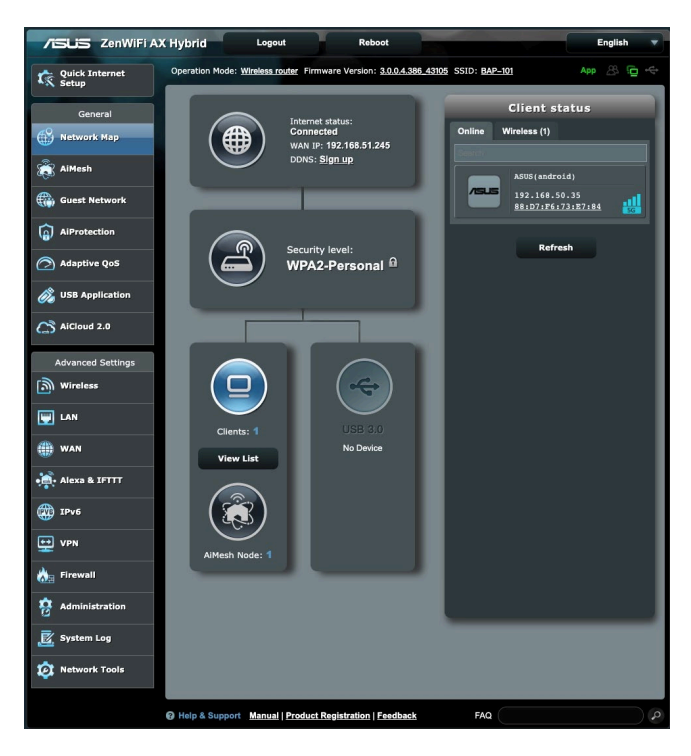

# **6.2 Häufig gestellte Fragen (FAQs)**

### **Ich kann per Webbrowser nicht auf die grafische Benutzeroberfläche des Routers zugreifen.**

- Wenn Ihr Computer per Kabel angeschlossen wurde, überprüfen Sie die Netzwerkkabelverbindung und den LED-Status, wie im vorherigen Abschnitt beschrieben.
- Vergewissern Sie sich, dass Sie die richtigen Anmeldedaten eingeben. Ab Werk wurde als Anmeldename und als Kennwort der Begriff "admin" eingestellt. Achten Sie darauf, dass die Feststelltaste nicht gedrückt wurde, wenn Sie die Internet Ontions Anmeldedaten eingeben.
- Löschen Sie Cookies und temporäre Dateien Ihres Webbrowsers. Beim Internet Explorer führen Sie die folgenden Schritte aus:
	- 1. Starten Sie den Internet Explorer, klicken Sie dann auf **Tools (Extras)** > **Internet Options (Internetoptionen)**.
	- 2. Klicken Sie auf das **General Sie dann unter Browsing<br><b>history (Browserverlauf)**

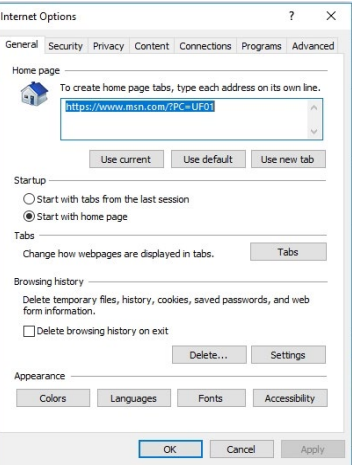

auf **Delete… (Löschen…)**, wählen Sie anschließend **Temporary Internet files and website files (Temporäre Internetdateien und Webseitendateien)** und **Cookies and website data (Cookies und Webseiteninformationen)**, klicken Sie dann auf **Delete (Löschen)**.

#### **HINWEISE:**

- Die Schritte zum Löschen von Cookies und temporären Dateien sind von Browser zu Browser verschieden.
- Deaktivieren Sie Proxyservereinstellungen, setzen Sie die Einwahlverbindung außer Kraft, stellen Sie in den TCP/IP-Einstellungen ein, dass IP-Adressen automatisch bezogen werden. Weitere Hinweise dazu finden Sie in Kapitel 1 dieser Anleitung.
- Überzeugen Sie sich davon, dass CAT5e- oder CAT6-Netzwerkkabel eingesetzt werden.

### **Der Client kann keine WLAN-Verbindung mit dem Router herstellen.**

**HINWEIS:** Falls Schwierigkeiten bei der Verbindung mit einem 5-GHz- Netzwerk auftreten, überzeugen Sie sich davon, dass Ihr WLAN-Gerät 5-GHz- oder Dualbandbetrieb unterstützt.

### **• Außerhalb der Reichweite:**

- Stellen Sie den Router näher an den WLAN-Client.
- Stellen Sie die Antennen des Routers optimal ein; schauen Sie sich dazu den Abschnitt **1.4 Ihren Router aufstellen** an.
- **• DHCP-Server wurde deaktiviert:** 
	- 1. Starten Sie die grafische Benutzeroberfläche. Wechseln Sie zu **General (Allgemein)** > **Network Map (Netzwerkübersicht)** > **Clients**, suchen Sie dann das Gerät aus, das Sie mit dem Router verbinden möchten.
	- 2. Falls das Gerät nicht in der **Network Map (Netzwerkübersicht)** angezeigt werden sollte, wechseln Sie zu **Advanced Settings (Erweiterte Einstellungen)** > **LAN** > **DHCP Server**, rufen die **Basic Config (Basiskonfiguration)**- Liste auf und wählen **Yes (Ja)** bei **Enable the DHCP Server (DHCP-Server aktivieren)**.

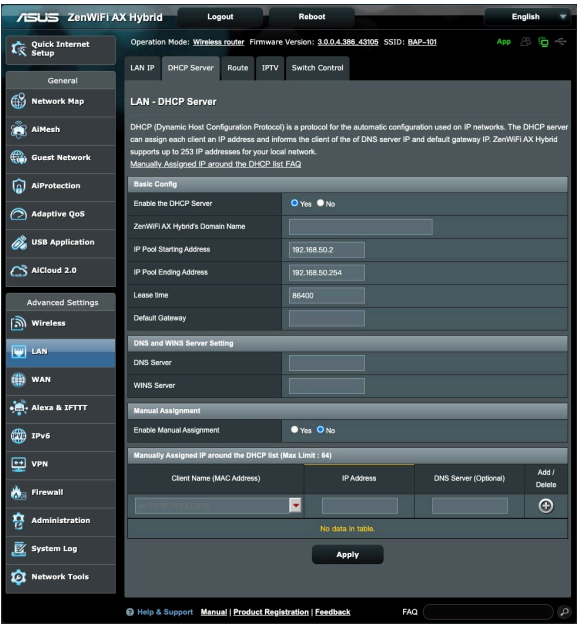

• Die SSID wurde verborgen. Falls Ihr Gerät die SSIDs von anderen Routern, nicht jedoch die SSID Ihres Routers erkennen kann, wechseln Sie zu **Advanced Settings (Erweiterte Einstellungen)** > **Wireless (WLAN)** > **General (Allgemein)**, wählen **No (Nein)** bei **Hide SSID (SSID verbergen)**, anschließend wählen Sie **Auto** bei **Control Channel (Steuerkanal)**.

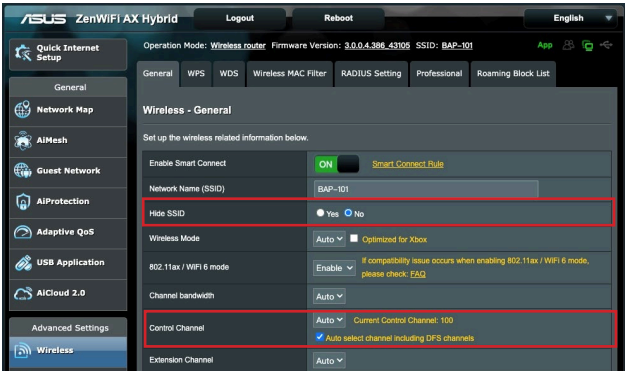

- Wenn Sie einen WLAN-Adapter verwenden, überzeugen Sie sich davon, dass die genutzten Kanäle mit den in Ihrem Land/Ihrer Region zulässigen Kanälen übereinstimmen. Falls nicht, passen Sie Kanal, Kanalbandbreite und WLAN-Modus entsprechend an.
- Falls es nach wie vor nicht möglich sein sollte, kabellos auf den Router zuzugreifen, können Sie den Router auf die Werkseinstellungen zurücksetzen. Klicken Sie in der grafischen Benutzeroberfläche des Routers auf **Administration** > **Restore/ Save/Upload Setting (Einstellungen wiederherstellen/ speichern/hochladen)**, klicken Sie anschließend auf **Restore (Wiederherstellen)**.

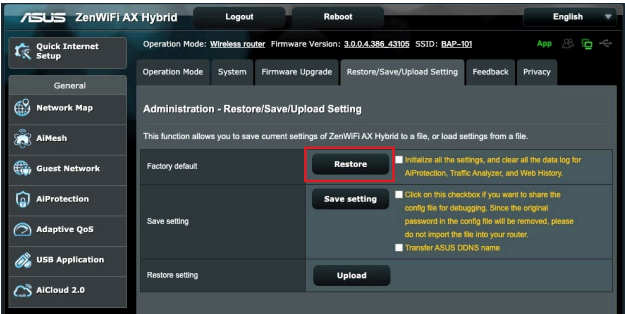

### **Das Internet ist nicht zugänglich.**

- Vergewissern Sie sich, dass sich Ihr Router mit der WAN-IP-Adresse Ihres Internetanbieters verbinden kann. Dazu rufen Sie die grafische Benutzeroberfläche auf, klicken auf **General (Allgemein)** > **Network Map (Netzwerkübersicht)** und prüfen den **Internet Status (Internetstatus)**.
- Falls sich Ihr Router nicht mit der WAN-IP-Adresse Ihres Internetanbieters verbinden kann, starten Sie Ihr Netzwerk<br>wie im Abschnitt Starten Sie Ihr Netzwerk in folgender **Reihenfolge neu unter Allgemeine Problemlösung** beschrieben neu.

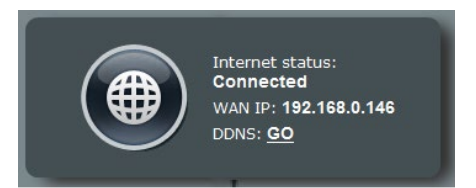

• Das Gerät wurde durch die Jugendschutzfunktion blockiert. Wechseln Sie zu **General (Allgemein)** > **AiProtection** > Sie, ob sich das Gerät in der Liste befindet. Sollte das Gerät<br>unter **Client Name** aufgelistet sein, entfernen Sie das Gerät mit der **Delete (Löschen)**-Schaltfläche oder passen Sie die Zeitmanagement-Einstellungen entsprechend an.

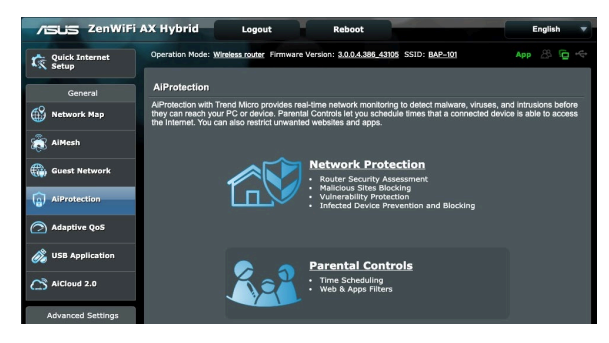

- Falls Sie nach wie vor nicht auf das Internet zugreifen können, starten Sie Ihren Computer neu; anschließend überprüfen Sie IP-Adresse und Gateway-Adresse des Netzwerks.
- Schauen Sie sich die Statusanzeigen am ADSL-Modem und am WLAN-Router an. Falls die WAN-LED am WLAN-Router nicht leuchten sollte, vergewissern Sie sich, dass sämtliche Kabel richtig angeschlossen wurden.

### **Sie haben die SSID (den Netzwerknamen) oder das Netzwerkkennwort vergessen.**

- Legen Sie per Kabelverbindung (Netzwerkkabel) eine neue SSID und ein neues Netzwerkkennwort fest. Rufen Sie die grafische Benutzeroberfläche auf, wechseln Sie zur **Network Map**  Sie eine neue SSID und ein neues Netzwerkkennwort ein, klicken Sie dann auf **Apply (Übernehmen)**.
- Setzen Sie Ihren Router auf die Werkseinstellungen zurück. Starten Sie die grafische Benutzeroberfläche, wechseln<br>Sie zu **Administration > Restore/Save/Upload Setting** (Einstellungen wiederherstellen/speichern/hochladen),<br>klicken Sie anschließend auf Restore (Wiederherstellen).<br>Anmeldekonto (Benutzername) und Kennwort sind beide auf "admin" voreingestellt.

### **Wie stellt man die Standardeinstellungen für das System wieder her?**

• Wechseln Sie zu **Administration** > **Restore/Save/Upload Setting (Einstellungen wiederherstellen/speichern/ hochladen)**, klicken Sie anschließend auf **Restore (Wiederherstellen)**.

Die werkseigenen Standardeinstellungen sind wie folgt:

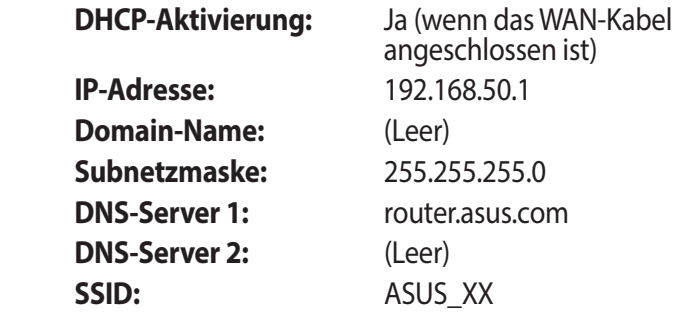
## **Firmware-Aktualisierung fehlgeschlagen.**

Starten Sie den Rettungsmodus, starten Sie dann das Firmware-Wiederherstellungsprogramm. Hinweise zur Bedienung des Firmware-Wiederherstellungsprogramms finden Sie im Abschnitt **5.2 Firmware Restoration (Firmware-Wiederherstellung)**.

## **Grafische Benutzeroberfläche lässt sich nicht aufrufen.**

Bevor Sie den WLAN-Router konfigurieren, folgen Sie bei Ihrem Host-Computer und Netzwerk-Clients den Anweisungen in diesem Abschnitt.

## **A. Falls aktiviert, deaktivieren Sie den Proxy-Server.**

#### **Windows**

- 1. Klicken Sie auf **Start** > **Internet Explorer**, um den Webbrowser zu starten.
- 2. Klicken Sie auf **Tools (Extras)** > **Internet options (Internetoptionen)** > **Connections (Verbindungen)** > **LAN settings (LAN-Einstellungen)**.

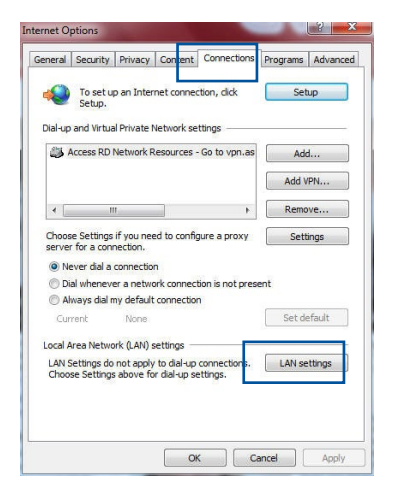

- 3. Im Einstellungen-Bildschirm für das lokale Netzwerk (LAN) entfernen Sie das Häkchen bei **Use a proxy server for your LAN (Proxyserver für LAN verwenden)**.
- 4. Klicken Sie zum Abschluss auf **OK**.

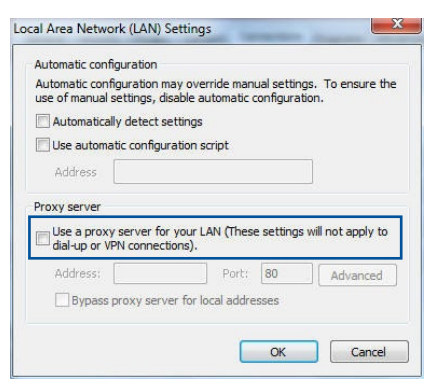

#### **MAC OS**

- 1. Klicken Sie in der Menüleiste Ihres Safari Browsers auf **Safari** > **Preferences (Einstellungen)** > **Advanced (Erweitert)** > **Change Settings (Einstellungen ändern)**.
- 2. Entfernen Sie im Netzwerk-Bildschirm das Häkchen bei **FTP Proxy** und **Web Proxy (HTTP)**.

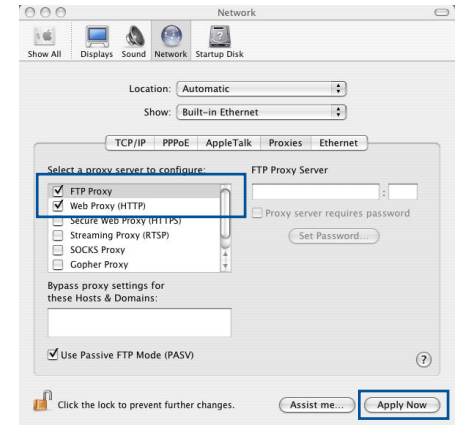

3. Wenn abgeschlossen, klicken Sie auf **Apply Now (Jetzt übernehmen)**.

**HINWEIS:** Für Details zur Deaktivierung eines Proxyservers beziehen Sie sich auf die Hilfefunktion Ihres Browsers.

#### **B. Legen Sie die TCP/IP-Einstellungen so fest, dass Sie automatisch eine IP-Adresse erhalten.**

#### **Windows**

1. Klicken Sie auf **Start** > **Control Panel (Systemsteuerung)** > **Network and Sharing Center (Netzwerk- und Freigabecenter)**, klicken Sie dann auf die Netzwerkverbindung, um das Statusfenster anzuzeigen.

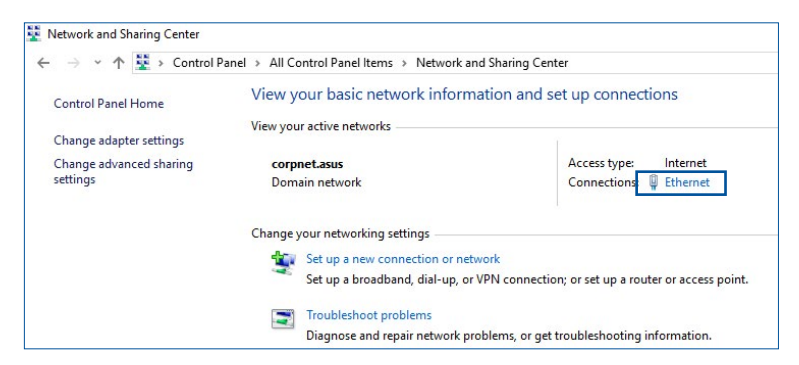

2. Klicken Sie auf **Properties (Eigenschaften)**, um das Fenster mit den Ethernet-Eigenschaften anzuzeigen.

- 3. Wählen Sie **Internet Protocol Version 4 (TCP/IPv4) (Internetprotokoll Version 4 (TCP/IPv4))** oder **Internet Protocol Version 6 (TCP/ IPv6) (Internetprotokoll Version 6 (TCP/IPv6))**, klicken Sie dann auf **Properties (Eigenschaften)**.
- 4. Um die IPv4-IP-Einstellungen automatisch zu beziehen, wählen Sie **Obtain an IP address automatically (IP-Adresse automatisch beziehen)**.

Um die IPv6-IP-Einstellungen automatisch zu beziehen, wählen Sie **Obtain an IPv6 address automatically (IPv6-Adresse automatisch beziehen)**.

5. Klicken Sie zum Abschluss auf **OK** .

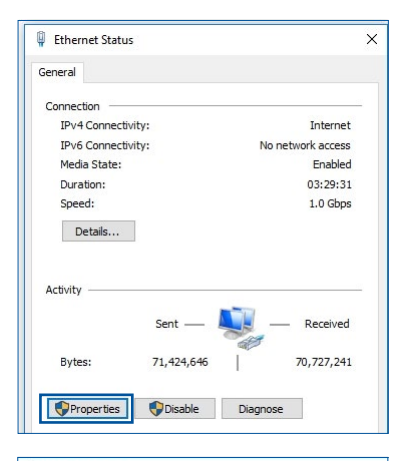

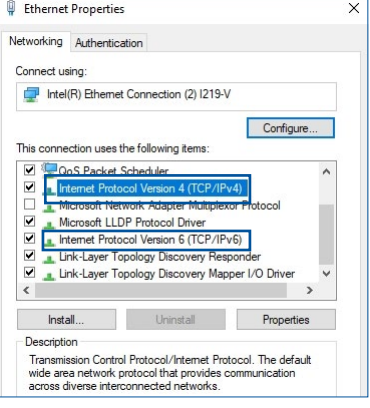

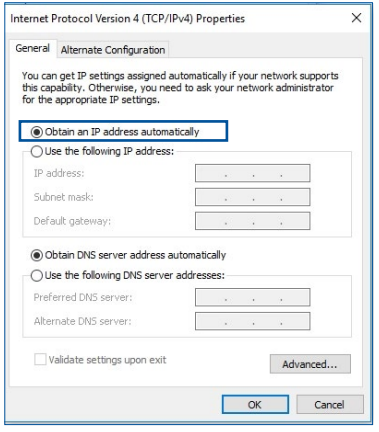

## **MAC OS**

- 1. Klicken Sie links oben im Bildschirm auf das Apple-Symbol<sup>3</sup>.
- 2. Klicken Sie auf **System Preferences (Systemeinstellungen)** > **Network (Netzwerk)** > **Configure (Konfigurieren)**.
- 3. Wählen Sie im Register **TCP/IP** in der Auswahlliste **Configure IPv4 (IPv4 konfigurieren)** die **(DHCP verwenden).**

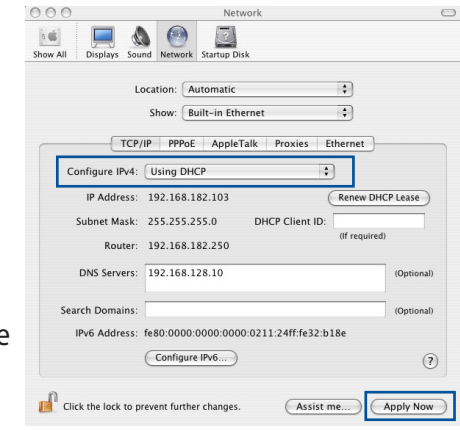

4. Wenn abgeschlossen, klicken Sie auf **Apply Now (Jetzt übernehmen)**.

**HINWEIS:** Für Details zur Konfiguration der TCP/IP-Einstellungen beziehen Sie sich auf die Hilfefunktion Ihres Betriebssystems.

#### **C. Falls aktiviert, deaktivieren Sie die DFÜ (Dial-Up)- Verbindung.**

#### **Windows**

- 1. Klicken Sie auf **Start** > **Internet Explorer**, um den Browser zu starten.
- 2. Klicken Sie auf **Tools (Extras)** > **Internet options (Internetoptionen)** > **Connections (Verbindungen)**.
- 3. Wählen Sie **Never dial a connection (Keine Verbindung wählen)**.
- 4. Klicken Sie zum Abschluss auf **OK**.

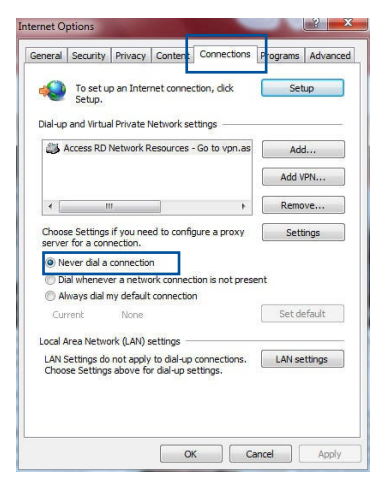

**HINWEIS:** Für Details zur Deaktivierung der DFÜ (Dial-Up)-Verbindung beziehen Sie sich auf die Hilfefunktion Ihres Browsers.

# **Anhang**

## **Hinweise**

Dieses Gerät ist ein Energy Related Product (ErP) mit High Network Availability (HiNA). Der Stromverbrauch beträgt weniger als 12 Watt, wenn sich das System im Netzwerk-Standby-Modus (Inaktivitätsmodus) befindet.

## **ASUS Recycling/Rücknahmeservices**

Das ASUS-Wiederverwertungs- und Rücknahmeprogramm basiert auf den Bestrebungen, die höchsten Standards zum Schutz der Umwelt anzuwenden. Wir glauben, dass die Bereitstellung einer Lösung für unsere Kunden die Möglichkeit schafft, unsere Produkte, Batterien, andere Komponenten und ebenfalls das Verpackungsmaterial verantwortungsbewußt der Wiederverwertung zuzuführen. Besuchen Sie bitte die Webseite http://csr.asus.com/english/Takeback.htm für Details zur Wiederverwertung in verschiedenen Regionen.

## **REACH**

Die rechtlichen Rahmenbedingungen für REACH (Registration, Evaluation, Authorisation, and Restriction of Chemicals) erfüllend, veröffentlichen wir die chemischen Substanzen in unseren Produkten auf unserer ASUS REACH-Webseite unter http://csr.asus.com/english/index.aspx

## **Erklärung der Federal Communications Commission**

Dieses Gerät entspricht Teil 15 der FCC-Vorschriften. Im Betrieb müssen die folgenden beiden Bedingungen erfüllt werden:

- Dieses Gerät darf keine schädliche Störstrahlung abgeben, und .
- Dieses Gerät muss für empfangene Störstrahlung unempfindlich sein, auch für Störstrahlung, die unerwünschte Funktionen hervorrufen kann.

Dieses Gerät wurde geprüft und entspricht den Grenzwerten für digitale Geräte der Klasse B gemäß Teil 15 der FCC-Vorschriften. Diese Grenzwerte wurden für ausreichenden Schutz gegen Radiofrequenzenergie in Wohngegenden aufgestellt.

Dieses Gerät erzeugt und verwendet Radiofrequenzenergie und kann diese ausstrahlen. Wenn es nicht entsprechend der Bedienungsanleitung installiert und verwendet wird, kann es Störungen von Funkübertragungen verursachen. Es kann nicht für alle Installationen gewährleistet werden, dass keine Störungen auftreten. Falls dieses Gerät Störungen des Rundfunk- oder Fernsehempfangs verursacht, was durch Ein- und Ausschalten des Geräts ermittelt werden kann, sollten Sie folgende Maßnahmen ergreifen, um die Störungen zu beheben:

- Ändern Sie die Ausrichtung oder den Standort der Empfangsantenne.
- Vergrößern Sie den Abstand zwischen dem Gerät und dem Empfänger.
- Schließen Sie Gerät und Empfänger an unterschiedliche Netzspannungskreise an.
- Wenden Sie sich an den Fachhändler oder einen erfahrenen Radio-/ Fernsehtechniker.

**WICHTIG**! Das Gerät für den Betrieb im Bereich von 5,15 - 5,25 GHz darf nur für den Innenbereich verwendet werden, um das Potenzial der schädlichen Störungen am Zweitkanal des Mobilfunksatellitensystems zu verringern.

**ACHTUNG**: Anderungen oder Modifizierungen dieses Geräts, die nicht<br>ausdrücklich von der für Übereinstimmung verantwortlichen Partei genehmigt sind, können das Recht des Benutzers, dieses Gerät zu betreiben, annullieren.

#### **Verbot der gemeinsamen Aufstellung**

Dieses Gerät und seine Antenne(n) dürfen nicht zusammen oder in der Nähe mit anderen Antennen oder Sendern betrieben werden.

## **WICHTIGER HINWEIS:**

**Erklärung zur Strahlenbelastung:** Dieses Gerät erfüllt die FCC-Strahlenbelastungsgrenzen für unkontrollierte Umgebungen. Der Endbenutzer muss den Bedienungsanweisungen Folge leisten, um die Funkfrequenzbelastungsbestimmungen zu erfüllen. Um die Einhaltung der FCC-Strahlenbelastungsbestimmungen zu gewährleisten, befolgen Sie bitte die im Handbuch beschriebenen Betriebsanweisungen. Dieses Gerät sollte mit einem Mindestabstand von 15 cm zwischen der Strahlungsquelle und jedem Teil Ihres Körpers installiert und betrieben werden.

## **Vorsichtsmaßnahmen bei der Benutzung des Geräts**

- a. Achten Sie besonders auf die Sicherheit von Personen bei der Benutzung dieses Gerätes in Flughäfen, Krankenhäusern, Tankstellen und professionellen Autowerkstätten.
- b. Mögliche Störungen bei medizinischen Geräten: Halten Sie einen Mindestabstand von 15 cm (6 Zoll) zwischen implantierten medizinischen Geräten und ASUS Produkten, um die Gefahr von Störungen zu vermindern.
- c. Benutzen Sie die ASUS Produkte, wenn es guten Empfang gibt, um die Strahlenbelastung zu minimieren.
- d. Halten Sie das Gerät fern von schwangeren Frauen und bei Jugendlichen fern vom Unterleib/den Weichteilen.

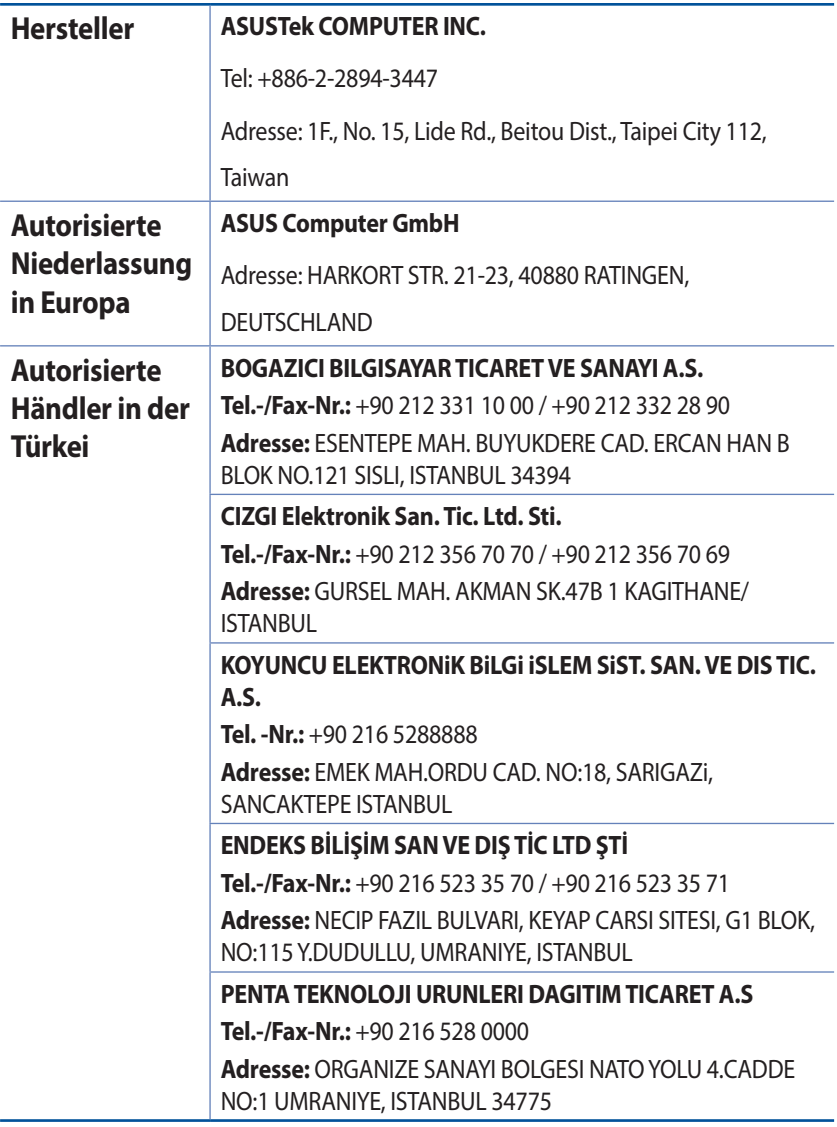

## **GNU General Public License**

## **Licensing information**

This product includes copyrighted third-party software licensed under the terms of the GNU General Public License. Please see The GNU General Public License for the exact terms and conditions of this license. All future firmware updates will also be accompanied with their respective source code. Please visit our web site for updated information. Note that we do not offer direct support for the distribution.

## **GNU GENERAL PUBLIC LICENSE**

Version 2, June 1991

Copyright (C) 1989, 1991 Free Software Foundation, Inc. 59 Temple Place, Suite 330, Boston, MA 02111-1307 USA Everyone is permitted to copy and distribute verbatim copies of this license document, but changing it is not allowed.

## **Preamble**

The licenses for most software are designed to take away your freedom to share and change it. By contrast, the GNU General Public License is intended to guarantee your freedom to share and change free software--to make sure the software is free for all its users. This General Public License applies to most of the Free Software Foundation's software and to any other program whose authors commit to using it. (Some other Free Software Foundation software is covered by the GNU Library General Public License instead.) You can apply it to your programs, too.

When we speak of free software, we are referring to freedom, not price. Our General Public Licenses are designed to make sure that you have the freedom to distribute copies of free software (and charge for this service if you wish), that you receive source code or can get it if you want it, that you can change the software or use

pieces of it in new free programs; and that you know you can do these things.

To protect your rights, we need to make restrictions that forbid anyone to deny you these rights or to ask you to surrender the rights. These restrictions translate to certain responsibilities for you if you distribute copies of the software, or if you modify it.

For example, if you distribute copies of such a program, whether gratis or for a fee, you must give the recipients all the rights that you have. You must make sure that they, too, receive or can get the source code. And you must show them these terms so they know their rights.

We protect your rights with two steps: (1) copyright the software, and (2) offer you this license which gives you legal permission to copy, distribute and/or modify the software.

Also, for each author's protection and ours, we want to make certain that everyone understands that there is no warranty for this free software. If the software is modified by someone else and passed on, we want its recipients to know that what they have is not the original, so that any problems introduced by others will not reflect on the original authors' reputations.

Finally, any free program is threatened constantly by software patents. We wish to avoid the danger that redistributors of a free program will individually obtain patent licenses, in effect making the program proprietary. To prevent this, we have made it clear that any patent must be licensed for everyone's free use or not licensed at all.

The precise terms and conditions for copying, distribution and modification follow.

#### **Terms & conditions for copying, distribution, & modification**

0. This License applies to any program or other work which contains a notice placed by the copyright holder saying it may be distributed under the terms of this General Public License. The "Program", below, refers to any such program or work, and a "work based on the Program" means either the Program or

any derivative work under copyright law: that is to say, a work containing the Program or a portion of it, either verbatim or with modifications and/or translated into another language. (Hereinafter, translation is included without limitation in the term "modification".) Each licensee is addressed as "you".

Activities other than copying, distribution and modification are not covered by this License; they are outside its scope. The act of running the Program is not restricted, and the output from the Program is covered only if its contents constitute a work based on the Program (independent of having been made by running the Program). Whether that is true depends on what the Program does.

1. You may copy and distribute verbatim copies of the Program's source code as you receive it, in any medium, provided that you conspicuously and appropriately publish on each copy an appropriate copyright notice and disclaimer of warranty; keep intact all the notices that refer to this License and to the absence of any warranty; and give any other recipients of the Program a copy of this License along with the Program.

You may charge a fee for the physical act of transferring a copy, and you may at your option offer warranty protection in exchange for a fee.

2. You may modify your copy or copies of the Program or any portion of it, thus forming a work based on the Program, and copy and distribute such modifications or work under the terms of Section 1 above, provided that you also meet all of these conditions:

a) You must cause the modified files to carry prominent notices stating that you changed the files and the date of any change.

b) You must cause any work that you distribute or publish, that in whole or in part contains or is derived from the Program or any part thereof, to be licensed as a whole at no charge to all third parties under the terms of this License.

c) If the modified program normally reads commands interactively when run, you must cause it, when started running for such interactive use in the most ordinary way, to print or display an announcement including an appropriate copyright notice and a notice that there is no warranty (or else, saying that you provide a warranty) and that users may redistribute

the program under these conditions, and telling the user how to view a copy of this License. (Exception: if the Program itself is interactive but does not normally print such an announcement, your work based on the Program is not required to print an announcement.)

These requirements apply to the modified work as a whole. If identifiable sections of that work are not derived from the Program, and can be reasonably considered independent and separate works in themselves, then this License, and its terms, do not apply to those sections when you distribute them as separate works. But when you distribute the same sections as part of a whole which is a work based on the Program, the distribution of the whole must be on the terms of this License, whose permissions for other licensees extend to the entire whole, and thus to each and every part regardless of who wrote it.

Thus, it is not the intent of this section to claim rights or contest your rights to work written entirely by you; rather, the intent is to exercise the right to control the distribution of derivative or collective works based on the Program.

In addition, mere aggregation of another work not based on the Program with the Program (or with a work based on the Program) on a volume of a storage or distribution medium does not bring the other work under the scope of this License.

3. You may copy and distribute the Program (or a work based on it, under Section 2) in object code or executable form under the terms of Sections 1 and 2 above provided that you also do one of the following:

a) Accompany it with the complete corresponding machine readable source code, which must be distributed under the terms of Sections 1 and 2 above on a medium customarily used for software interchange; or,

b) Accompany it with a written offer, valid for at least three years, to give any third party, for a charge no more than your cost of physically performing source distribution, a complete machine-readable copy of the corresponding source code, to be distributed under the terms of Sections 1 and 2 above on a medium customarily used for software interchange; or,

c) Accompany it with the information you received as to the offer to distribute corresponding source code. (This alternative is allowed only for noncommercial distribution and only if you received the program in object code or executable form with such an offer, in accord with Subsection b above.)

The source code for a work means the preferred form of the work for making modifications to it. For an executable work, complete source code means all the source code for all modules it contains, plus any associated interface definition files, plus the scripts used to control compilation and installation of the executable. However, as a special exception, the source code distributed need not include anything that is normally distributed (in either source or binary form) with the major components (compiler, kernel, and so on) of the operating system on which the executable runs, unless that component itself accompanies the executable.

If distribution of executable or object code is made by offering access to copy from a designated place, then offering equivalent access to copy the source code from the same place counts as distribution of the source code, even though third parties are not compelled to copy the source along with the object code.

- 4. You may not copy, modify, sublicense, or distribute the Program except as expressly provided under this License. Any attempt otherwise to copy, modify, sublicense or distribute the Program is void, and will automatically terminate your rights under this License. However, parties who have received copies, or rights, from you under this License will not have their licenses terminated so long as such parties remain in full compliance.
- 5. You are not required to accept this License, since you have not signed it. However, nothing else grants you permission to modify or distribute the Program or its derivative works. These actions are prohibited by law if you do not accept this License.

Therefore, by modifying or distributing the Program (or any work based on the Program), you indicate your acceptance of this License to do so, and all its terms and conditions for copying, distributing or modifying the Program or works based on it.

- 6. Each time you redistribute the Program (or any work based on the Program), the recipient automatically receives a license from the original licensor to copy, distribute or modify the Program subject to these terms and conditions. You may not impose any further restrictions on the recipients' exercise of the rights granted herein. You are not responsible for enforcing compliance by third parties to this License.
- 7. If, as a consequence of a court judgment or allegation of patent infringement or for any other reason (not limited to patent issues), conditions are imposed on you (whether by court order, agreement or otherwise) that contradict the conditions of this

License, they do not excuse you from the conditions of this License. If you cannot distribute so as to satisfy simultaneously your obligations under this License and any other pertinent obligations, then as a consequence you may not distribute the Program at all. For example, if a patent license would not permit royalty-free redistribution of the Program by all those who receive copies directly or indirectly through you, then the only way you could satisfy both it and this License would be to refrain entirely from distribution of the Program.

If any portion of this section is held invalid or unenforceable under any particular circumstance, the balance of the section is intended to apply and the section as a whole is intended to apply in other circumstances.

It is not the purpose of this section to induce you to infringe any patents or other property right claims or to contest validity of any such claims; this section has the sole purpose of protecting the integrity of the free software distribution system, which is implemented by public license practices. Many people have made generous contributions to the wide range of software distributed through that system in reliance on consistent application of that system; it is up to the author/donor to decide if he or she is willing to distribute software through any other system and a licensee cannot impose that choice.

This section is intended to make thoroughly clear what is believed to be a consequence of the rest of this License.

- 8. If the distribution and/or use of the Program is restricted in certain countries either by patents or by copyrighted interfaces, the original copyright holder who places the Program under this License may add an explicit geographical distribution limitation excluding those countries, so that distribution is permitted only in or among countries not thus excluded. In such case, this License incorporates the limitation as if written in the body of this License.
- 9. The Free Software Foundation may publish revised and/or new versions of the General Public License from time to time. Such new versions will be similar in spirit to the present version, but may differ in detail to address new problems or concerns.

Each version is given a distinguishing version number. If the Program specifies a version number of this License which applies to it and "any later version", you have the option of following the terms and conditions either of that version or of any later version published by the Free Software Foundation. If the Program does not specify a version number of this License, you may choose

any version ever published by the Free Software Foundation.

10. If you wish to incorporate parts of the Program into other free programs whose distribution conditions are different, write to the author to ask for permission.

For software which is copyrighted by the Free Software Foundation, write to the Free Software Foundation; we sometimes make exceptions for this. Our decision will be guided by the two goals of preserving the free status of all derivatives of our free software and of promoting the sharing and reuse of software generally.

#### **NO WARRANTY**

11 BECAUSE THE PROGRAM IS LICENSED FREE OF CHARGE, THERE IS NO WARRANTY FOR THE PROGRAM, TO THE EXTENT PERMITTED BY APPLICABLE LAW. EXCEPT WHEN OTHERWISE STATED IN WRITING THE COPYRIGHT HOLDERS AND/OR OTHER PARTIES PROVIDE THE PROGRAM "AS IS" WITHOUT WARRANTY OF ANY KIND, EITHER EXPRESSED OR IMPLIED, INCLUDING, BUT NOT LIMITED TO, THE IMPLIED WARRANTIES OF MERCHANTABILITY AND FITNESS FOR A PARTICULAR PURPOSE. THE ENTIRE RISK AS TO THE QUALITY AND PERFORMANCE OF THE PROGRAM IS WITH YOU. SHOULD THE PROGRAM PROVE DEFECTIVE, YOU ASSUME THE COST OF ALL NECESSARY SERVICING, REPAIR OR CORRECTION.

12 IN NO EVENT UNLESS REQUIRED BY APPLICABLE LAW OR AGREED TO IN WRITING WILL ANY COPYRIGHT HOLDER, OR ANY OTHER PARTY WHO MAY MODIFY AND/OR REDISTRIBUTE THE PROGRAM AS PERMITTED ABOVE, BE LIABLE TO YOU FOR DAMAGES, INCLUDING ANY GENERAL, SPECIAL, INCIDENTAL OR CONSEQUENTIAL DAMAGES ARISING OUT OF THE USE OR INABILITY TO USE THE PROGRAM (INCLUDING BUT NOT LIMITED TO LOSS OF DATA OR DATA BEING RENDERED INACCURATE OR LOSSES SUSTAINED BY YOU OR THIRD PARTIES OR A FAILURE OF THE PROGRAM TO OPERATE WITH ANY OTHER PROGRAMS), EVEN IF SUCH HOLDER OR OTHER PARTY HAS BEEN ADVISED OF THE POSSIBILITY OF SUCH DAMAGES.

END OF TERMS AND CONDITIONS

## **CE-Erklärung**

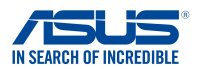

#### **EU Konformitätserklärung**

**Hersteller: Anschrift: Bevollmächtigter: Anschrift des Bevollmächtigten: Land: ASUSTeK COMPUTER INC. ASUS COMPUTER GmbH HARKORT STR. 21-23, 40880 RATINGEN GERMANY dass nachstehend bezeichnete Produkte: Produktbezeichnung: Modellbezeichnung: Powerline AX1800 Dual-band Router XP4, XP4R, XP4 Router, XP4N, XP4N, XP4 Node Hiermit erklären wir, mit den nachstehend angegebenen, für das Produkt geltenden Richtlinien/Bestimmungen übereinstimmen: Zusatzangaben: ANNEX I 1F., No. 15, Lide Rd., Beitou Dist., Taipei City 112, Taiwan Funkanlagen Richtlinie – 2014/53/EU Artikel 3.1a EN 50385:2017 , EN 50412-2-1:2005/AC:2009 , EN 50561-1:2013 , EN 50665:2017 , EN 62311:2008 , EN 62368-1:2014/A11:2017 Artikel 3.1b Draft EN 301 489-1 V2.2.0 , Draft EN 301 489-17 V3.2.0 , EN 55024:2010/A1:2015 , EN 55032:2015/AC:2016 , EN 55035:2017 , EN 61000-3-2:2014 , EN 61000-3-3:2013 Artikel 3.2 EN 300 328 V2.2.2 , EN 301 893 V2.1.1** Funkanlagen Klasse Klasse 2 **Ökodesign Richtlinie – 2009/125/EC**

 **(EU) 2019/1782 , 1275/2008/EC , EU 801/2013**

**RoHS Richtlinie – 2011/65/EU**

 **2015/863/EU , EN IEC 63000:2018**

**Unterschrift:**

 $\hat{f}$ 

**S.y. Shian, Geschäftsführer/CEO**

**Taipei, Taiwan 02/06/2021**

1 of 2

**Ort: Datum:**

## **Service und Support**

Besuchen Sie unsere mehrsprachige Webseite unter https://www.asus.com/support.

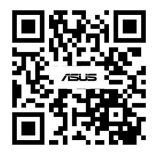